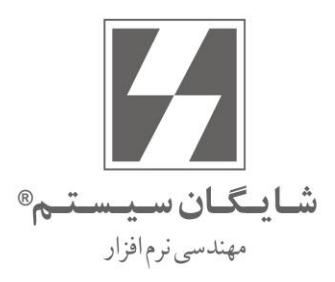

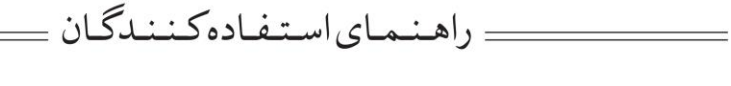

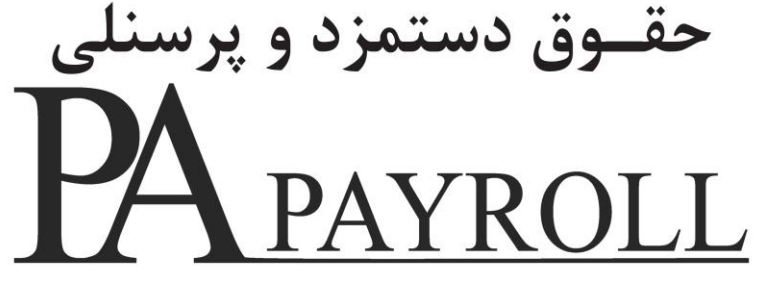

 $\Lambda$  d  $\sim$   $\ldots$ 

User's Manual Version 8.0

تمامے حقـوق نرمافـزار حقـوق دسـتمزد و پرسـنلی و کلیـه متعلقـات آن متعلــق بـه شــرکت شایگانسیســتم میباشــد. هرگونــه کیــی بــرداری از تمامــی و یــا قســمتی از این نرمافزار و مهندسی معکوس ممنوع است. هرگونه کیی از نرمافزار پیگرد قانونی خواهد داشت. شـرکت شـایگان سیسـتم هیـچ گونـه مسـئولیتی در قبـال هرگونـه ادعـای خسـارت ناشی از استفاده از این نرم افزار ندارد.

كليه حقوق محفوظ است

شركت شايگان سيستم<sup>0</sup> - ١٣٩۵

فهرست مطالب

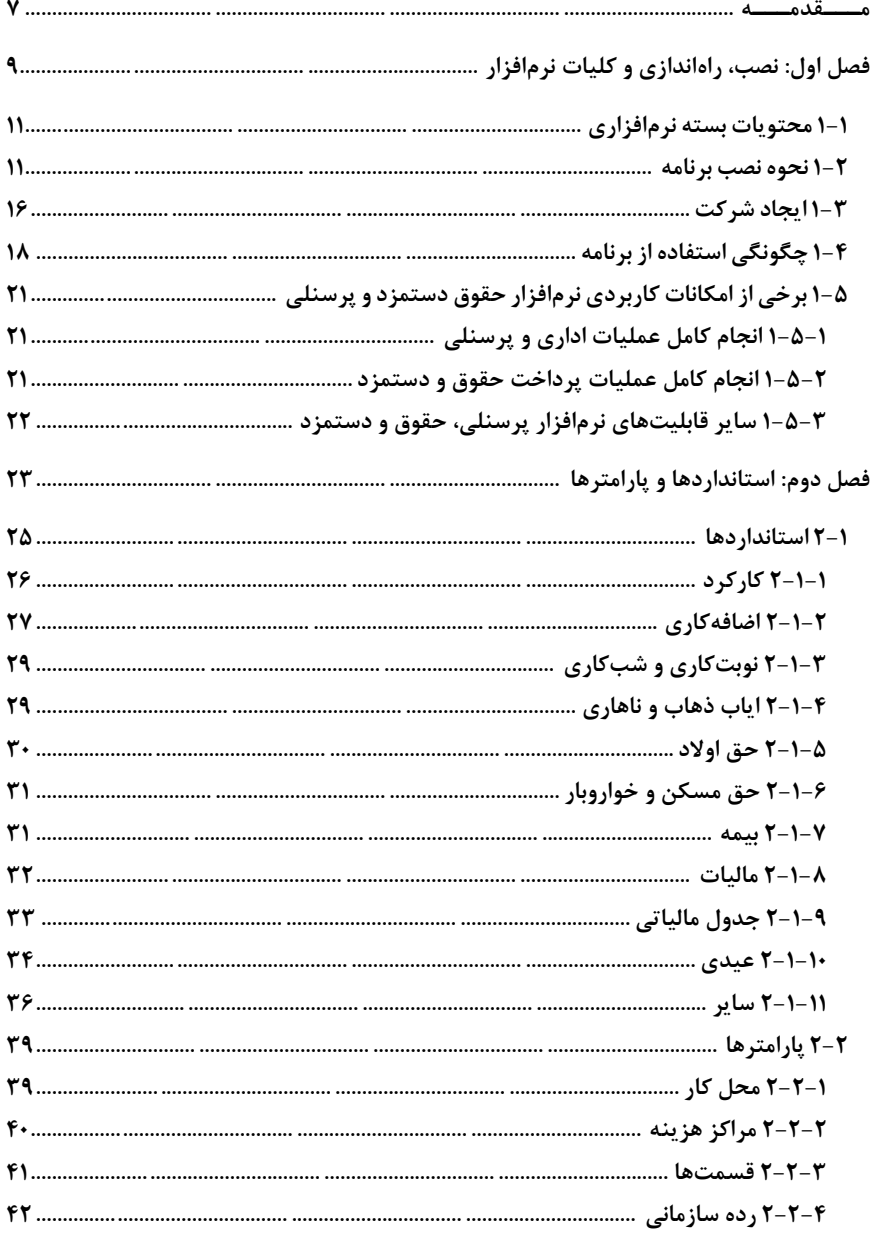

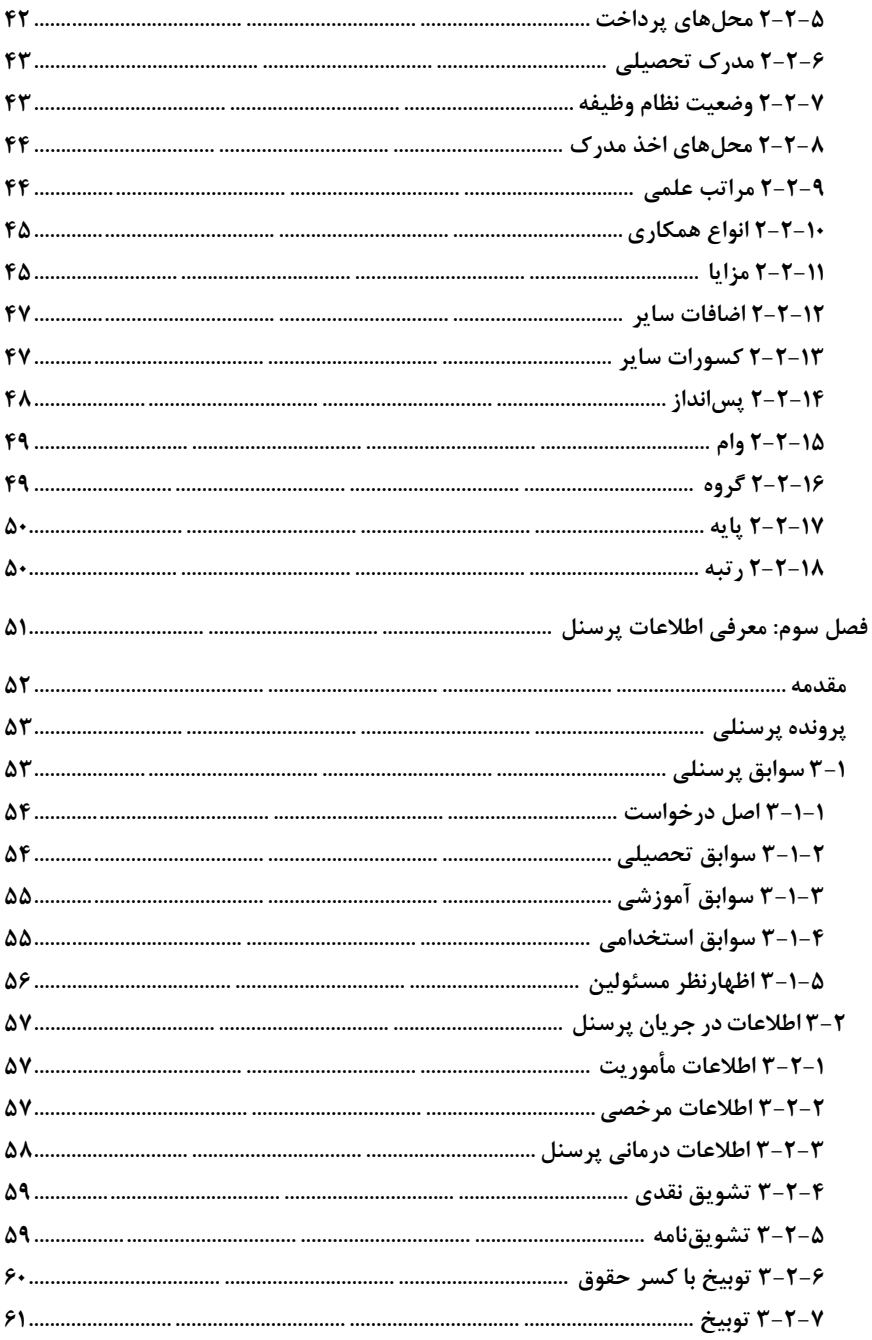

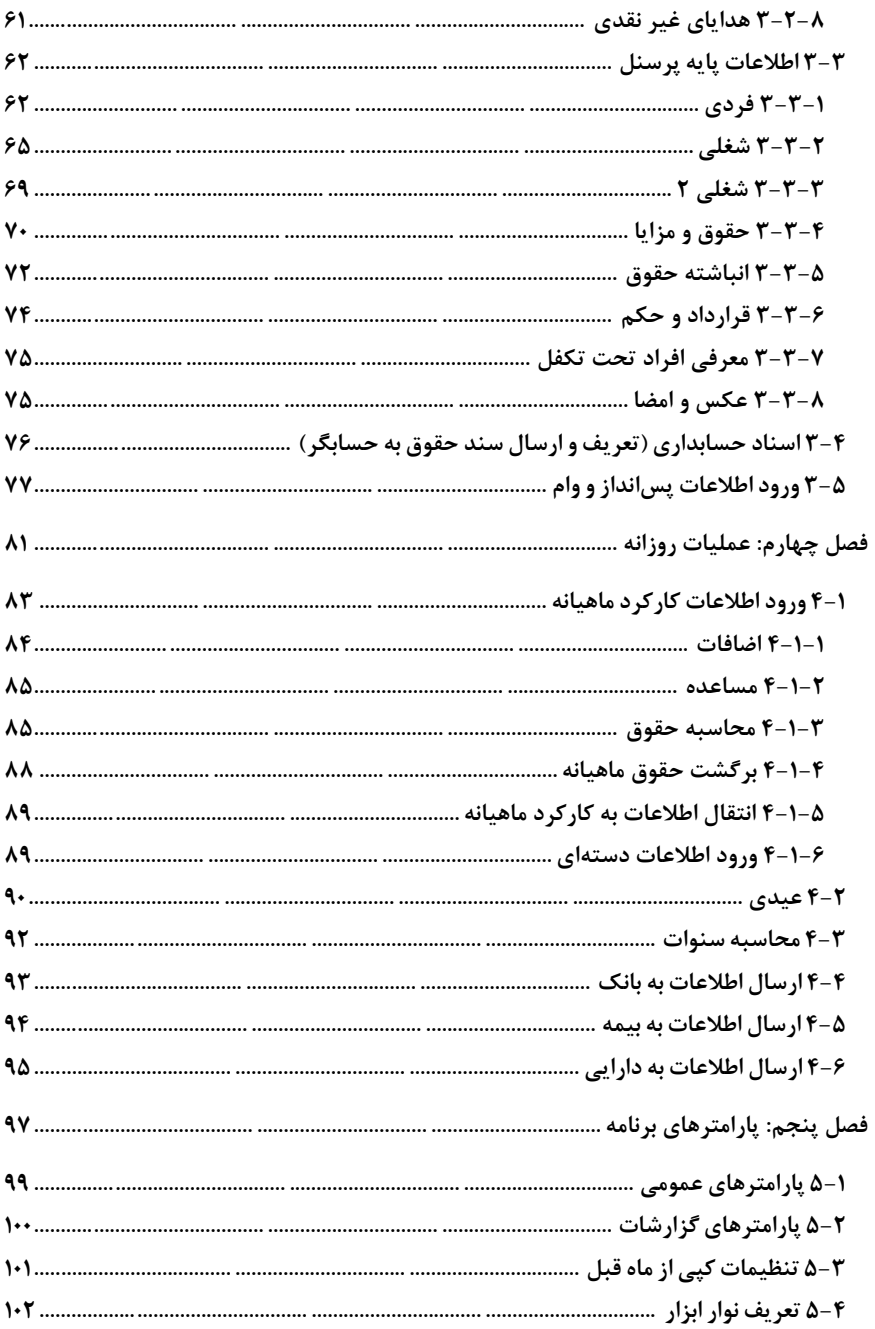

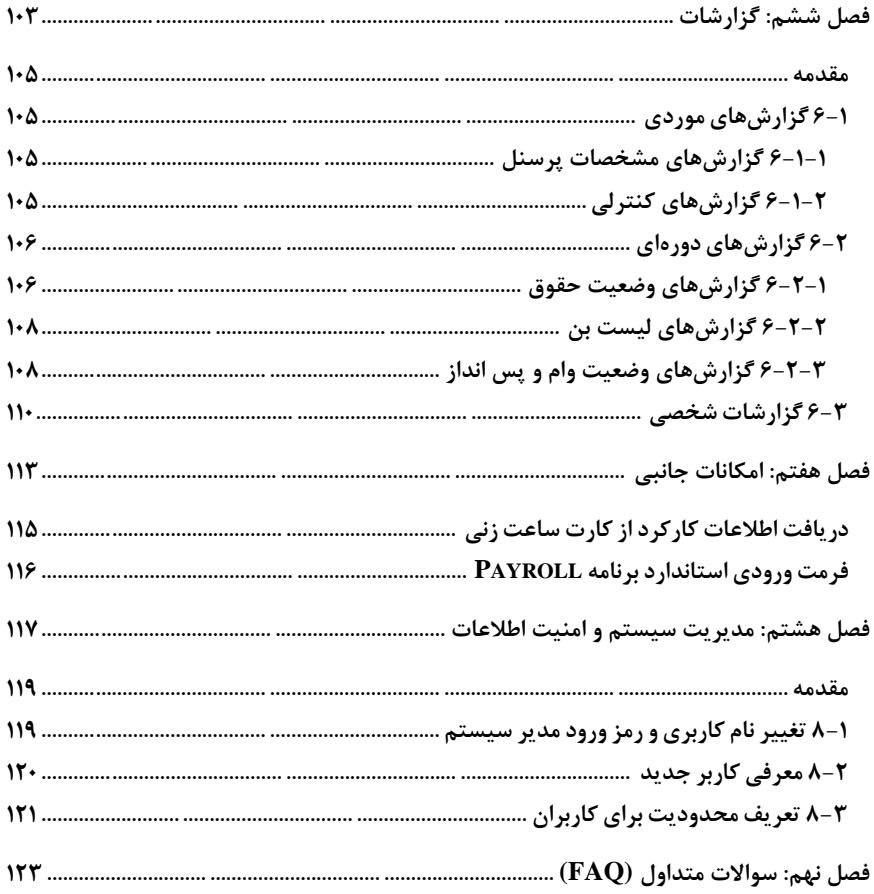

<span id="page-6-0"></span>**مـــقدمـــه**

**نرمافزار حقوق دستمزد و پرسنلی ابزار پیشرفتهای را در اختیار مدیران موسسه قرار میدهـد تـا عالوه بر کاهش حجم عملیات دستی و درنتیجه کاهش نیروی انسانی و زمان مورد نیاز جهت انجام محاسبات حقوق و دستمزد، با تکیه بر اطالعات جامعی که توسط این نرمافزار در اختیـار مـدیران مالی قرار میگیرد، تصمیمات صحیح و الزم را به موقع اتخاذ نمایند. در ایـن نرمافـزار، تعریـف و تغییر ضرایب حقوق و دستمزد و پارامترهای موسسه مانند محل کـار، مرکـز هزینـه، حـق اوالد، مسکن و خواروبار، بیمه، جدول مالیاتی، عیدی و ... بهراحتی قابل انجام میباشد. کتاب راهنمایی که هماکنون در اختیار کـاربران محتـرم نرمافـزار حقـوق دسـتمزد و پرسـنلی**

**(PAYROLL (نسخه 8 قرارگرفته است حاوی مطالبی برای استفاده بهتـر از برنامـه مـیباشـد. کتاب از بخشهای اصلی مربوط به امکانات کلی و توضیح هر یک از امکانات اصـلی برنامـه ماننـد محاسبه حقوق و بیمه و مالیات و ... تشکیل شده است. همچنین در بخش سواالت متداول )FAQ) سواالتی که معموال برای کاربران پیش میآید پاسخ داده شده است.**

**کتاب حاضر که سعی شده است به صورت جامع و همراه با تصاویر مرتبط تهیه شود به کاربران در مراحل مختلف کارکردن با برنامه کمک میرساند و کاربران میتوانند جهت توضیحات بیشتر از هر قسمت برنامه، به این راهنما مراجعه نمایند. برای آدرسدهی فرمها، پنجرههایی که به دنبـال هـم استفاده میشود با عالمت < از هم جدا شدهاند. بعضی از منوها با کلیدهای میانبر قابل دسترسـی است و در برخی موارد باید به صورت ترکیبی استفاده شود؛ در این گونه موارد از عالمت** + **استفاده شده است. به عنوان مثال P+Ctrl به معنای استفاده همزمان این دو کلید است و باید ابتدا کلید Ctrl را نگه داشته و سپس کلید P را فشار دهید. هیچگاه تهیه نسخه پشتیبان از اطالعـات وارد شده را فراموش نکنید. در نگهداری قفل سختافزاری برنامه دقت نمایید و بیلد جدید برنامه را از وبسایت شرکت به آدرس net.Shygunsys.www تهیه نمایید.**

**از آنجایی که ارائه نسخههای جدید برنامه همواره مبتنی بر پیشنهادات کلیه کاربران محترم بـوده است، لذا شرکت شایگانسیسـتم بـا سـپاس، آمـادگی خـود را جهـت دریافـت پیشـنهادات و راهنماییهای مفید کاربران گرامی از طریق پست الکترونیکـی net.shygunsys@info اعـالم میدارد.**

**شرکت شایگان سیستم دی ماه 1396**

<span id="page-8-0"></span>**فصل اول**

**نصـب، راهانـدازی و کـلیـات نرمافزار**

فصل :1 نصب، راهاندازی و کلیات نرمافزار **aaaaaaaaaaaaaaaaaaaaaaaaaaaaaaaaaaaaaaaaaaaaaaaaaaaaaaaaaaaaaaaaaaaaaaaaaaaaaaaaaaaaaaaaaaaaaaaaaaaaaaaaaaaaaaaaaaaaaaaaaaaaaaaaaaaaaaaaaaaaaaaaaaaaaaaaaaaaaaaaaaaaaaaaaaaaaaaaaaaaaaaaaaaaaaaaaaaaaaaaaaaaa** 11

# <span id="page-10-0"></span>1-1 محتویات بسته نرمافزاری

**بسته نرمافزاری پرسنلی، حقوق و دستمزد که تهیه نمودهاید از اجزاء زیر تشکیل شده است: DVD برنامه قفل سختافزاری کتاب راهنمای برنامه**

### <span id="page-10-1"></span>1-2 نحوه نصب برنامه

- **DVD برنامه را در ROM DVD کامپیوتر قرار دهید.**
- **Computer My را باز کنید و وارد DVD برنامه شوید.**
	- **از DVD برنامه وارد فولدر PAY شوید.**
		- **exe.Payroll را اجرا کنید.**

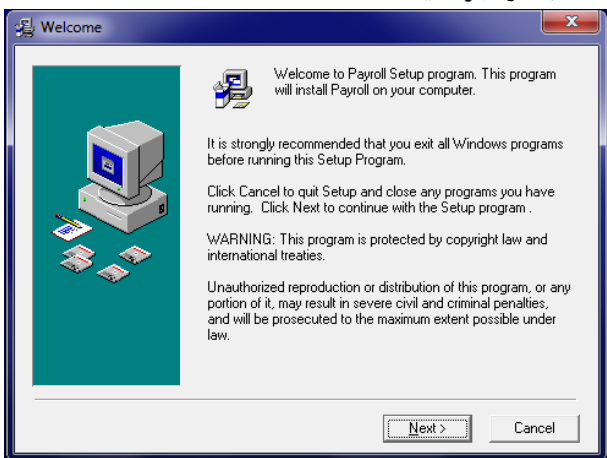

**دکمه Next را بزنید.**

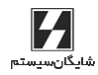

```
12 aaaaaaaaaaaaaaaaaaaaaaaaaaaaaaaaaaaaaaaaaaaaaaaaaaaaaaaaaaaaaaaaaaaaaaaaaaaaaaaaaaaaaaaaaaaaaaaaaaaaaaaaaaaaaaaaaaaaaaaaaaaaaaaaaaaaaaaaaaaaaaaaaaaaaaaaa حقـوق دستمزد و پرسنلی )PAYROLL | )راهنمای کاربران
```
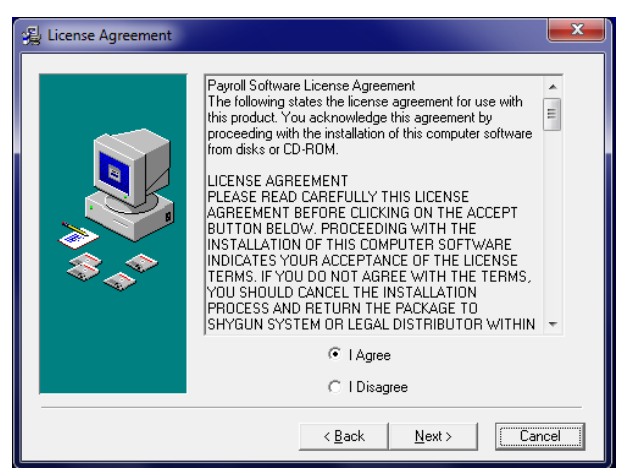

**گزینه Agree I را انتخاب کنید و سپس بر روی دکمه Next کلیک کنید.**

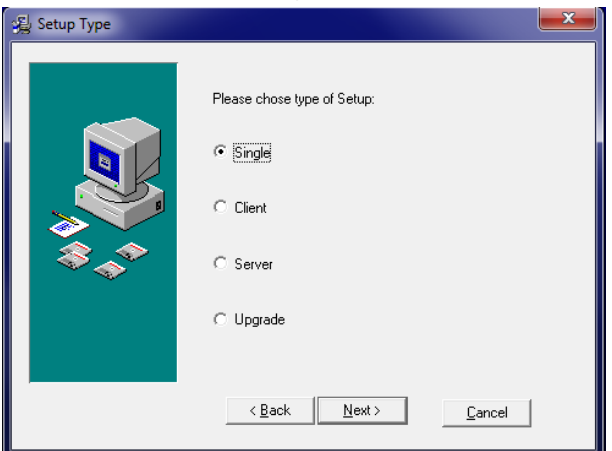

- **گزینه Single برای نصب حالت تک کاربره برنامـه اسـتفاده میشـود، در ایـن حالـت نرمافزار به همراه درایور قفـل و 2005 Server Sql یـا 2R 2008 Server Sql نصـب خواهد شد.**
	- **گزینه Client برای زمانی استفاده میشود که:**
- **-1 کامپیوتر شما عضو شبکه باشد و برای دسترسی به بانـک اطالعـاتی بایـد بـه سرور متصل شود.**
- **-2 نرمافزار 2005 Server Sql یا 2R 2008 Server Sql از قبل بر روی سیسـتم شما نصب شده باشد.**

## PAPAYROLL

فصل :1 نصب، راهاندازی و کلیات نرمافزار **aaaaaaaaaaaaaaaaaaaaaaaaaaaaaaaaaaaaaaaaaaaaaaaaaaaaaaaaaaaaaaaaaaaaaaaaaaaaaaaaaaaaaaaaaaaaaaaaaaaaaaaaaaaaaaaaaaaaaaaaaaaaaaaaaaaaaaaaaaaaaaaaaaaaaaaaaaaaaaaaaaaaaaaaaaaaaaaaaaaaaaaaaaaaaaaaaaaaaaaaaaaaa** 13

- **گزینه Server برای نصب برنامه در حالت شـبکه بـر روی کـامپیوتر سـرور اسـتفاده میشود، روند نصب همانند حالت Single میباشد.**
- **گزینه Upgrade برای زمانی استفاده میشود که نسخه برنامه بـر روی سیسـتم شـما قدیمی بوده و نیاز باشد تا آن را Upgrade کنید، البته برای آپـدیت کـردن برنامـه از حالت نصب Client هم میتوان استفاده کرد.**

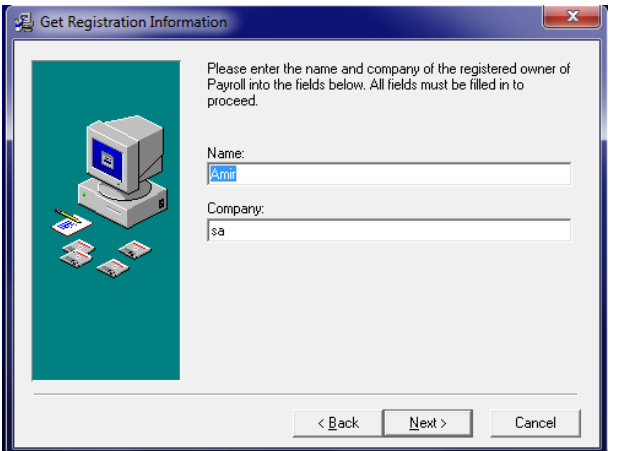

- **نام و نام شرکت خود را وارد کنید.**
	- **دکمه Next را کلیک کنید.**

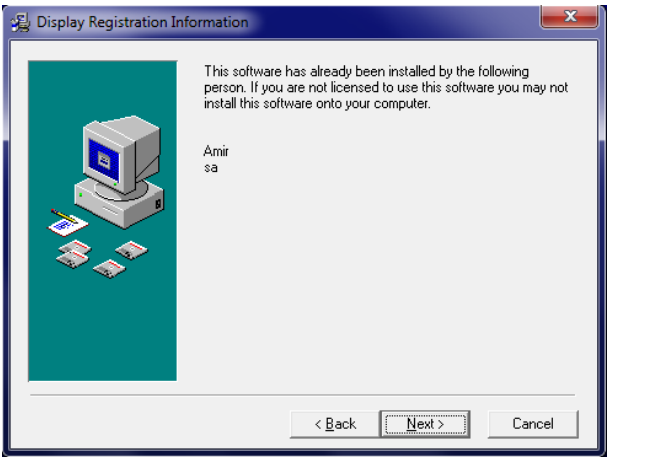

**دکمه Next را کلیک کنید.**

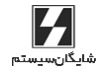

```
14 aaaaaaaaaaaaaaaaaaaaaaaaaaaaaaaaaaaaaaaaaaaaaaaaaaaaaaaaaaaaaaaaaaaaaaaaaaaaaaaaaaaaaaaaaaaaaaaaaaaaaaaaaaaaaaaaaaaaaaaaaaaaaaaaaaaaaaaaaaaaaaaaaaaaaaaaa حقـوق دستمزد و پرسنلی )PAYROLL | )راهنمای کاربران
```
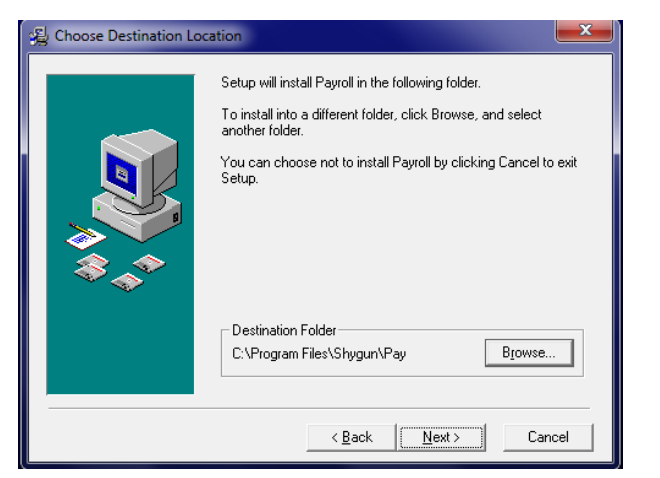

- **مسیر نصب برنامه را تعیین کنید.**
	- **دکمه Next را کلیک کنید.**

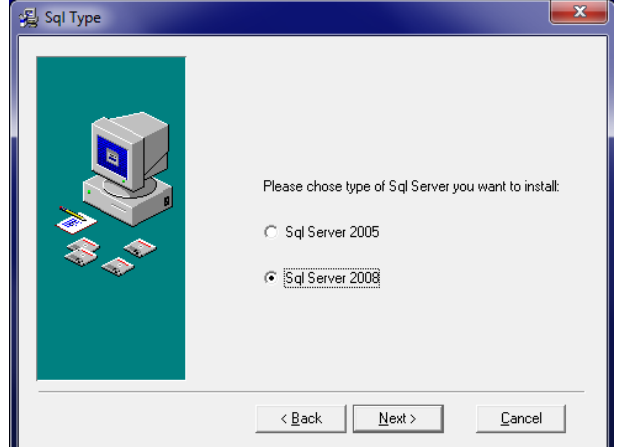

 **اگر حالت نصب به صورت Single یا Server باشـد در ایـن مرحلـه از نصـب از شـما درخواست میگردد تا نسخه Server Sql را انتخاب کنید. طبق توضیحات قبلی برنامه PayRoll فقط با 2005 Server Sql یا 2008 Server Sql کار میکند.**

فصل :1 نصب، راهاندازی و کلیات نرمافزار **aaaaaaaaaaaaaaaaaaaaaaaaaaaaaaaaaaaaaaaaaaaaaaaaaaaaaaaaaaaaaaaaaaaaaaaaaaaaaaaaaaaaaaaaaaaaaaaaaaaaaaaaaaaaaaaaaaaaaaaaaaaaaaaaaaaaaaaaaaaaaaaaaaaaaaaaaaaaaaaaaaaaaaaaaaaaaaaaaaaaaaaaaaaaaaaaaaaaaaaaaaaaa** 15

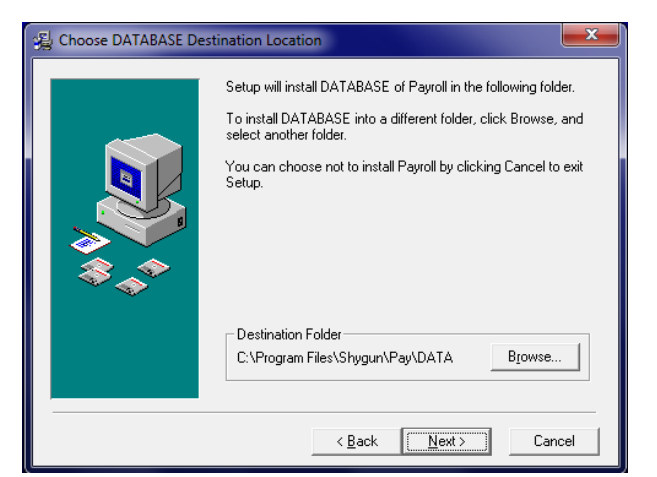

**با کلیک بر روی کلید Browse محل ذخیرهسازی فایلهای اطالعاتی برنامه را مشخص** 

### **کنید و دکمه Next را کلیک کنید.**

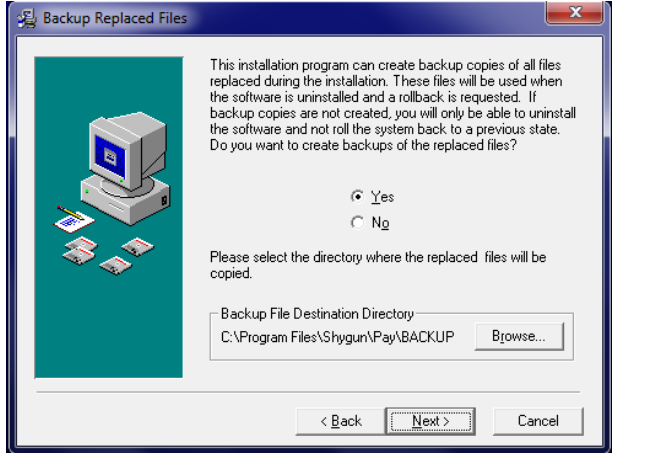

**در سایر پنجرهها نیز دکمه Next را کلیک کنید.**

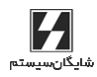

16 **aaaaaaaaaaaaaaaaaaaaaaaaaaaaaaaaaaaaaaaaaaaaaaaaaaaaaaaaaaaaaaaaaaaaaaaaaaaaaaaaaaaaaaaaaaaaaaaaaaaaaaaaaaaaaaaaaaaaaaaaaaaaaaaaaaaaaaaaaaaaaaaaaaaaaaaaa** حقـوق دستمزد و پرسنلی )**PAYROLL** | )راهنمای کاربران

# <span id="page-15-0"></span>1-3 ایجاد شرکت

**پس از نصب، جهت اجرای برنامه، روی میانبر برنامه (Payroll (موجود در دسکتاپ کلیک کنیـد. درصورتیکه درایور قفل سختافزاری به هر دلیل با مشکل مواجـه شـده باشـد، بـه برنامـه وارد نمیشود و پیغام زیر را دریافت مینمایید: »قفل سختافزاری متصل نیست«**

**در غیر این صورت برنامه باز میشود و با کلیک روی ایجاد یک شرکت جدید فرم ایجـاد شـرکت برنامه روی صفحه نمایش ظاهرمیگردد.**

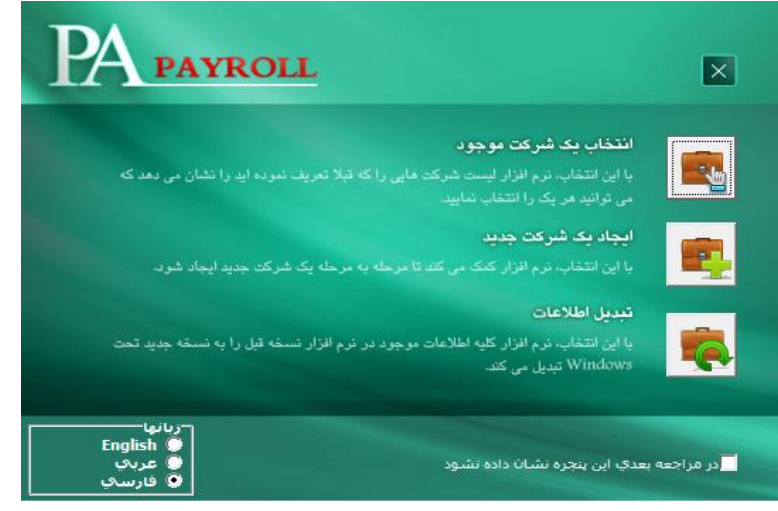

**گزینه ایجاد شرکت را انتخاب کنید.**

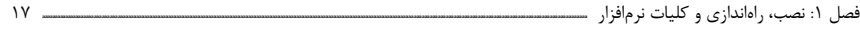

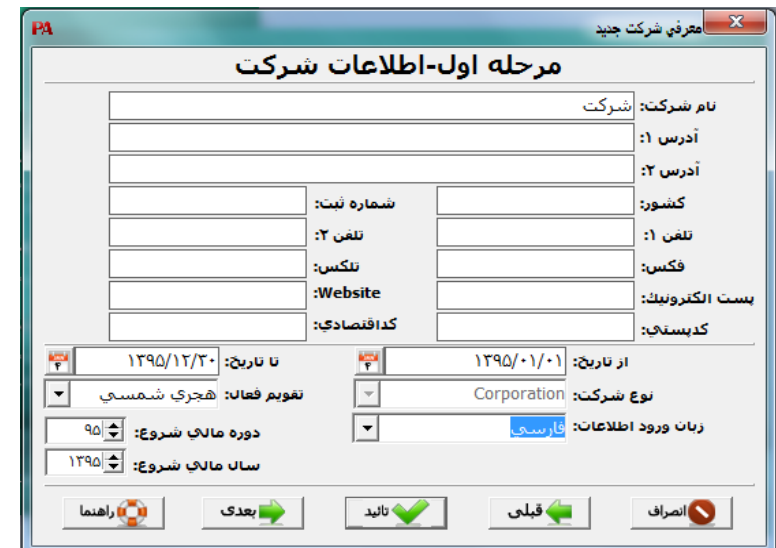

**در فرم بازشده اطالعات شرکت خود را وارد کنید و گزینه بعدی را کلیک کنید.**

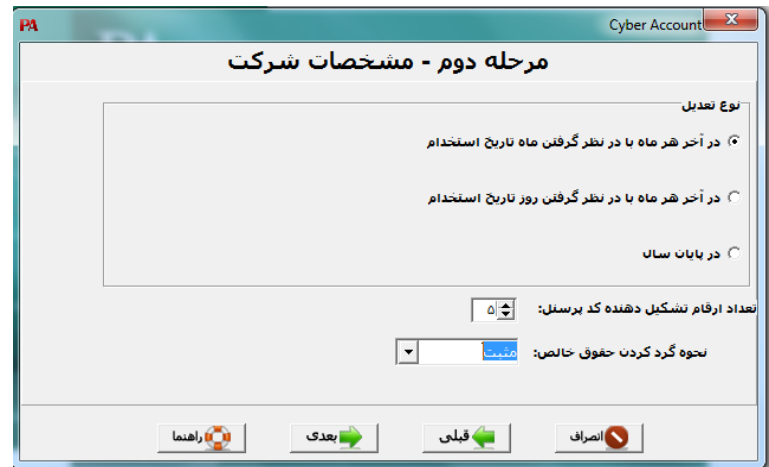

- **در این فرم نوع تعدیل مالیات و تعداد ارقام کد پرسنلی را مشخص کنید.**
- **روش اول: مالیات بهصورت ماهیانه حساب شده و در پایان هر ماه تعدیل میشود البتـه این تعدیل با در نظر گرفتن ماه استخدام انجام میشود.**
- **روش دوم: مالیات بهصورت ماهیانه تعدیل میشود ولی با در نظر گرفتن روز اسـتخدام این تعدیل انجام میشود.**

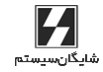

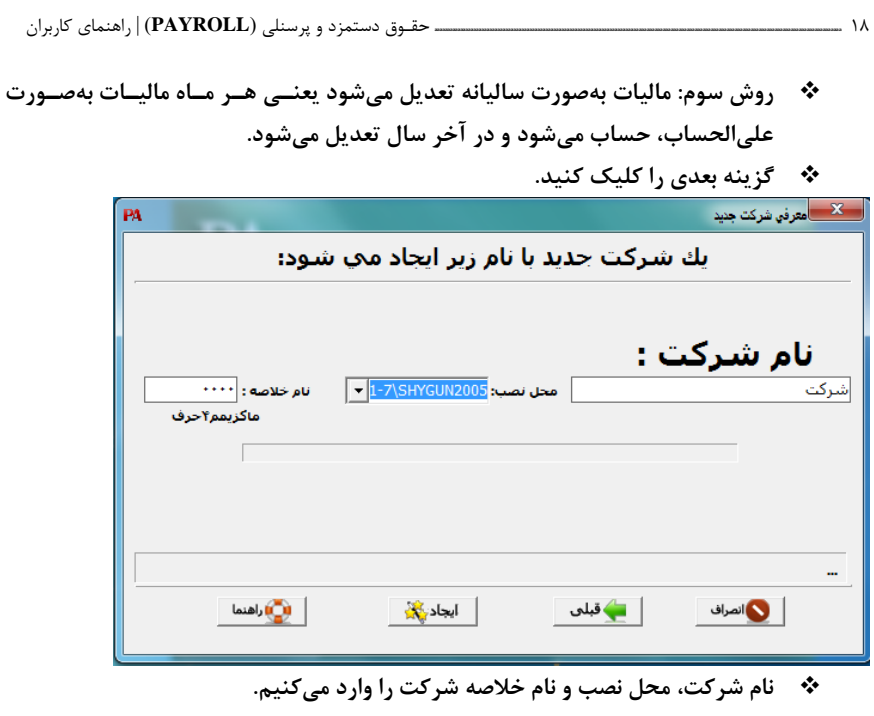

**گزینه ایجاد را میزنیم.**

**تـــوجـــه: چنانچه مراحل نصب به هر دلیل با مشـکلی مواجـه گردیـد، جهـت راهنمـایی بـا کارشناسان پشتیبانی تماس حاصل نمایید.**

# <span id="page-17-0"></span>1-4 چگونگی استفاده از برنامه

**در نرمافزار پرسنلی، حقوق و دستمزد، فعالیتهایی همانند در نظر گرفتن اطالعات فردی، شغلی و اطالعات احکام پرسنل، نوشتن فهرست کارکرد کارکنان، محاسبه حقوق و اصـال آنهـا و تهیـه لیستهای حقوق، بیمه، احکام و مالیات بهصورت فعالیتهای اصلی و پایهای میباشند. در صفحه اصلی برنامه بخشهای »اطالعات پایه«، »عملیات روزانه«، »تنظیمـات« و »گزارشهـا« آماده استفاده کاربران است.**

**کافی است ورود اطالعات پایهای پرسنل، قوانین و مقررات سـالیانه مالیـات و تنظیمـات سـاالنه یکبار تعریف شود و پس از آن در طول بهرهبرداری از نرمافزار مورد استفاده قرار گیرد و فقـط در مواردی که نیاز به ورود اطالعات پایهای پرسنل جدید و یا اصال و یا تغییر در ایـن اطالعـات یـا قوانین و مقررات وجود دارد مورد نیاز خواهد بود.**

## **PA** PAYROLL

فصل :1 نصب، راهاندازی و کلیات نرمافزار **aaaaaaaaaaaaaaaaaaaaaaaaaaaaaaaaaaaaaaaaaaaaaaaaaaaaaaaaaaaaaaaaaaaaaaaaaaaaaaaaaaaaaaaaaaaaaaaaaaaaaaaaaaaaaaaaaaaaaaaaaaaaaaaaaaaaaaaaaaaaaaaaaaaaaaaaaaaaaaaaaaaaaaaaaaaaaaaaaaaaaaaaaaaaaaaaaaaaaaaaaaaaa** 19

**جهت آغاز کار، ابتدا بایستی برای تکمیل رویههای داخلـی برنامـه و در اختیـار داشـتن تمـامی مالکها و روش عملها نسبت به تنظیم استانداردها و پارامترها اقدام نمود.**

**بدین منظور در منوی »تنظیمات« مورد »استانداردها« را انتخاب نمایید و سپس وارد فرم مربـوط به هرکدام از زیرانتخابها شده و اطالعات درون آن را تکمیل و یا اصال نمایید. پس از این مرحله بایستی نسبت به تکرار همین عمل در مورد »پارامترها« اقدام ورزید.**

**اطالعات پرسنل را میتوان در هشت بخش دستهبندی نمود:**

**بخش اول »اطالعات فردی« است که در زیر منوی اطالعات پرسنل < مشخصات فـردی از منـوی اطالعات پایه آمده است. این بخش در واقع اطالعات شناسنامهای و مشخصـات عمـومی پرسـنل میباشد. تکمیل این فرم به منزله معرفی پرسنل به نرمافزار پرسنلی، حقوق و دستمزد میباشد. بخش دوم »اطالعات شغلی« است که در زیر منوی اطالعات پرسنل < مشخصات شـغلی از منـوی اطالعات پایه آمده است. این بخش همان اطالعات مربوط به کار پرسنل )اطالعات کاری و حقوقی( میباشد. تکمیل این فرم برای تکمیل اطالعات ضروری پرسنل میباشد. در این بخـش، خانـههای تاریخ استخدام، وضعیت اشتغال، محل کار، نوع استخدام و وضعیت بازنشستگی از اهمیت خاصـی برخوردار میباشد و بایستی به دقت تنظیم گردد.**

**بخش سوم »اطالعات شغلی2« است که در زیرمنوی اطالعـات پرسـنل < مشخصـات شـغلی2 از منوی اطالعات پایه آمده است. این بخش اطالعات و تنظیمات مربوط به مالیات پرسنل است که در آن اطالعاتی از قبیل نوع بخشودگی، درصد و مالیات بخشودگی، رسته و سنوات، نوع بیمه تحـت پوشش، تسهیم دولتی اضافه کاری و در نهایت تنظیمات مربوط به وضـعیت محـل کـار، وضـعیت استخدام، وضعیت مسکن و وضعیت رفت و آمد قابل تنظیم و تعریف است.**

**بخش چهارم »حقوق و مزایا« است که در زیر منوی اطالعات پرسـنل < حقـوق و مزایـا از منـوی اطالعات پایه آمده است. این بخش همان مشخصات حقوقی فرد شـامل حقـوق پایـه، فوقالعـاده شغل، مزایا و ... میباشد.**

**بخش پنجم »افراد تحت تکفل« است که در زیر منوی اطالعات پرسـنل < افـراد تحـت تکفـل از منوی اطالعات پایه آمده است. این بخش اطالعات مربوط به افراد تحت تکفل پرسنل است.**

**بخش ششم »عکس و امضا« است که در زیر منوی اطالعات پرسـنل < عکـس و امضـا از منـوی اطالعات پایه آمده است. در این بخش عکس و امضای دیجیتالی پرسنل انتخاب و ذخیره میشود. بخش هفتم »قرارداد و حکم« است که در زیر منوی اطالعات پرسنل < قرارداد و حکـم از منـوی اطالعات پایه آمده است. این بخش همان مشخصات حکم استخدام فرد مانند نوع قرارداد و تاریخ شروع و پایان قرارداد میباشد.**

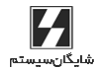

20 **aaaaaaaaaaaaaaaaaaaaaaaaaaaaaaaaaaaaaaaaaaaaaaaaaaaaaaaaaaaaaaaaaaaaaaaaaaaaaaaaaaaaaaaaaaaaaaaaaaaaaaaaaaaaaaaaaaaaaaaaaaaaaaaaaaaaaaaaaaaaaaaaaaaaaaaaa** حقـوق دستمزد و پرسنلی )**PAYROLL** | )راهنمای کاربران

**بخش هفتم »حقوق و مزایا« است که در زیر منوی اطالعـات پرسـنل < حقـوق و مزایـا از منـوی اطالعات پایه آمده است. این بخش همان مشخصات حقوقی فرد شـامل حقـوق پایـه، فوقالعـاده شغل، مزایا و ... میباشد.**

**بخش هشتم »اطالعات انباشته حقوق« است که در زیر منوی اطالعات پرسنل < انباشته حقوق از منوی اطالعات پایه آمده است. این بخش در دو حالت بکار گرفته میشود. حالت اول، زمانی است که استفادهکننده این برنامه را از ابتدای سال )فروردینماه( بکار میگیـرد. در ایـن حالـت تنهـا خانههای »میزان مرخصی در ابتدای سال« و »روند ماه قبل« احتیاج به بررسی و تکمیل و یا اصال را دارا میباشد. حالت دوم زمانی است که استفادهکننده این برنامه را از ابتدای سال )فروردینماه( بکار نمیگیرد. در این حالت کلیه خانهها احتیاج به بررسی و تکمیل و یا اصـال را دارا میباشـد، ولی بعالوه خانههای فوقالذکر )در حالت اول( خانههای »درآمد مالیاتی سـال تـاکنون«، »مالیـات سال تاکنون«، »ماههای مشمول مالیات تاکنون« و »کل روزهای کـارکرد« نیـز از اهمیـت خاصـی برخوردار میباشند و بایستی به دقت تنظیم گردند.**

**مجدداً خاطرنشان میگردد پیش از تکمیل اطالعات پرسنل، مـوارد »اسـتاندارها« و »پارامترهـا« بررسی و تکمیل و یا اصال شده باشند.**

**پس از تکمیل موارد فوقالذکر، نوبت به تخصیص وامهای کارکنان میرسد که از طریـق زیرمنـوی »ورود اطالعات پسانداز« و »ورود اطالعات وام« واقع در منوی اطالعات پایه قابل عمل میباشد. پس از انجام این مرحله، ورود »اطالعات پرسنلی« پایان یافته است و در زمان مقتضـی مـیتـوان نسبت به عملیات روزانه اقدام نمود.**

**در عملیات روزانه با انتخاب فرم ورود اطالعات کارکرد ماهیانه، فرمی روی صـفحه نمـایش ظـاهر میگردد که اطالعات کارکرد ماهیانه را در خود میپذیرد. پـس از کنتـرل مقـادیر واردشـده و در صورت عدم وجود هرگونه اشکال میتوان نسبت به »محاسبه حقوق ماهیانه« و در صـورت وجـود هرگونه اشکال )برای مثال اشکال در اطالعات پایه کارکنان( نسبت به »برگشت حقـوق ماهیانـه« اقدام نمود.**

**عملیات محاسبه و برگشت را بارها و بارها میتوان انجام داد، البته تا زمانی که گزارشـات بیمـه و مالیات به سازمان تامین اجتماعی و وزارت امور اقتصادی و دارایی ارائه نگردیده باشد.**

**درصورتیکه صحت نتایج محاسبات مشخص گردید، میتوان از سایر گزارشاتی که در اختیار قـرار داده شده استفاده نمود، از جمله گزارش »فیش حقوق« جهت ارائه بـه پرسـنل، »لیسـت خـالص پرداختیها« برای دریافت امضاء، از پرسنل، لیست بیمه و مالیات و ... که تمامی ایـن گزارشـات از طریق زیرمنوی گزارشات موردی در منوی گزارشات در دسترس است.**

PAPAYROLL

فصل :1 نصب، راهاندازی و کلیات نرمافزار **aaaaaaaaaaaaaaaaaaaaaaaaaaaaaaaaaaaaaaaaaaaaaaaaaaaaaaaaaaaaaaaaaaaaaaaaaaaaaaaaaaaaaaaaaaaaaaaaaaaaaaaaaaaaaaaaaaaaaaaaaaaaaaaaaaaaaaaaaaaaaaaaaaaaaaaaaaaaaaaaaaaaaaaaaaaaaaaaaaaaaaaaaaaaaaaaaaaaaaaaaaaaa** 21

# 1-5 برخی از امکانات کاربردی نرمافزار حقوق دستمزد و پرسنلی

**برنامه پرسنلی، حقوق و دستمزد در کنار تمامیتواناییهای ضروری و امکانات اضافی، تسـهیالتی جهت راحتی کار ارائه مینماید که در زیر به برخی از آنها اشاره شده است:**

## <span id="page-20-1"></span><span id="page-20-0"></span>1-5-1 انجام کامل عملیات اداری و پرسنلی

**امکان طراحی فرمهای کارگزینی و اداری شامل: اطالعات احکـام، مرخصـی، مأموریـت، تشـویق، توبیخ و ... امکان نگهداری و گزارشگیری سوابق پرسنلی شامل: سـوابق تحصـیلی، آموزشـی، اسـتخدامی، احکام قبلی و فعلی. امکان محاسبه و گزارشگیری برگه تسویهحساب کارکنان. قابلیت اجرای طر طبقهبندی مشاغل.**

**تهیه فیشهای حقوقی ماهانه هر پرسنل بر اساس فرم تدوینشده با فرمت دلخواه موسسـه و یـا** 

### <span id="page-20-2"></span>1-5-2 انجام کامل عملیات پرداخت حقوق و دستمزد

**فرم استاندارد. تهیه لیست بیمه و مالیات حقوق پرسنل بر اساس فرمهای سازمان تامین اجتماعی و وزارت امـور اقتصادی و دارائی یا هر فرم دلخواه قابل تعریف توسط برنامه. امکان تهیه فایل ماهانه لیست حقوق بیمهشدگان سازمان تامین اجتماعی )بر روی فالپی دیسک(. امکان تهیه فایل پرداخت حقوق موسسات از طریق بانکها. تهیه لیست حقوقی و لیست مزایا بر اساس شماره پرسنل، مرکز هزینه، محل پرداخت و قسمت. پردازش اطالعات انواع پسانداز و وام و تهیه گزارش وضعیت پساندازها و وام. تهیه لیست خالص پرداختیهای ماهانه، انباشته حقوق و مجموع دریافتها از ابتدای سال. لیست بن کاالی اساسی و ذخیره سنوات خدمت پرسنل. امکان تعریف و تغییر موازین قانونی مانند کارکرد، اضافهکاری، نوبتکاری و شبکاری، ایاب ذهاب و نهاری، حق اوالد، حق مسکن و خواروبار، بیمـه، مالیـات، جـدول مالیـاتی، عیـدی و ... توسـط استفادهکننده. امکان تعریف و تهیه گزارش به صورت کامالً پارامتریک. امکان تعریف و تغییر پارامترهای موسسه مانند محل کار، مرکز هزینـه، قسـمت، رده سـازمانی، محل پرداخت، مدرک تحصیلی، مزایا، اضافات سایر و کسورات سایر. امکان تعریف فرم سند حسابداری و اتصال به سیستم حسابداری بهطور اتوماتیک. امکان متعادل کردن مالیاتهای پرداختی در پایان هر ماه و یا در پایان سال.** شايگان،سيستا

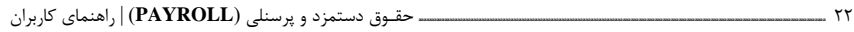

**امکان کنترل تخصیص و عدم تخصیص مساعده به هر پرسنل )مربوط به قوانین سالهای قبل(. امکان محاسبه و اصال اطالعات عیدی بهصورت دسـتهبندیشـده )بـر اسـاس محـل و شـماره پرسنل(. امکان کنترل کسر و یا عدم کسر قسط پسانداز و وام به دو صورت جداگانه برای هر پرسنل و یـا بهصورت کلی برای هر پسانداز و یا وام. امکان دریافت و پرداخت اقساط تعاونی اعتبار، تعاونی مصرف و تعاونی مسکن. امکان ارتباط مستقیم با انواع دستگاههای کارت ساعتزنی کـه فرمـت آن توسـط برنامـه قابـل تعریف است و دریافت اطالعات کارکرد ماهانه بهطور اتوماتیک.**

**امکان ورود اطالعات کارکرد ماهیانه پرسنل، مساعده، کسورات و اضافات سایر به صورت دستهای.**

### <span id="page-21-0"></span>1-5-3 سایر قابلیتهای نرمافزار پرسنلی، حقوق و دستمزد

**امکان تهیه پشتیبانی و بازیابی اطالعات از درون برنامه، به شکلی که نیازی به اجرای این عملیات در محیط سیستم عامل )بهوسیله استفادهکننده( نباشد. اصال فایلهای اطالعاتی سیستم، در زمانهایی که فایلها به دالیلی )ویروس کـامپیوتری، قطـع برق و ...( آسیب دیده باشد. پشتیبانی نمودن اطالعات موجود در کامپیوتر )بهصورت اتوماتیک( جهت جلوگیری از خطراتی که ممکن است اطالعات سیستم را تهدید نماید. استفاده از امکانات جانبی از جمله ماشینحساب، تقویم سررسید، دفترچه تلفن و ... .**

<span id="page-22-0"></span>**فصل دوم**

**اسـتانـداردها و**

**پارامــتــرها**

فصل :2 استانداردها و پارامترها **aaaaaaaaaaaaaaaaaaaaaaaaaaaaaaaaaaaaaaaaaaaaaaaaaaaaaaaaaaaaaaaaaaaaaaaaaaaaaaaaaaaaaaaaaaaaaaaaaaaaaaaaaaaaaaaaaaaaaaaaaaaaaaaaaaaaaaaaaaaaaaaaaaaaaaaaaaaaaaaaaaaaaaaaaaaaaaaaaaaaaaaaaaaaaaaaaaaaaaaaaaaaaaaaaaaaaaaaaaaaaaaaaaaaa** 25

# <span id="page-24-0"></span>2-1 استانداردها

**مالکها و بعضی از مبانی محاسباتی که در رویههای محاسبه حقوق و دستمزد، عیـدی و ... مـورد استفاده قرار میگیرد بر اثر تدوین قوانین جدید، اصال قـوانین جـاری، بخشنامـهها و ... تغییـر مییابد.**

**به همین جهت در این برنامه امکان اصال مالکهای فوقالذکر پیشبینی شده است. دسترسی بـه استانداردها از طریق منوی تنظیمات < استانداردها میباشد.**

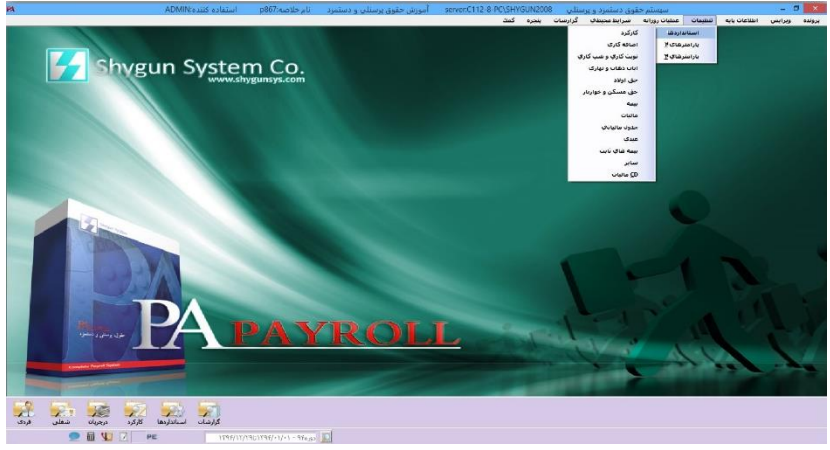

**منوی استانداردها**

**این استانداردها )مالکها( در گروههایی ازجمله کارکرد، اضافهکاری، نوبتکاری و شبکاری، ایـاب ذهاب و ناهاری، حق اوالد، حق مسکن و خواروبار، بیمه، مالیات، جدول مالیاتی، عیدی، بیمـههای ثابت و سایر دستهبندی شده است. از طریـق ایـن انتخـاب میتـوان بـه هرکـدام از آن گروههـا دسترسی پیدا نمود.**

**خاطرنشان میگردد پس از انتخاب هرکدام از موارد فوق و انجام تغییرات احتمالی، جهت ثبت این تغییرات باید کلید ذخیره در هر فرم را فشار داده و سپس با ارائه پاسخ مثبت به پرسشـی کـه در مورد ثبت تغییرات صورت میپذیرد، مقـادیر جدیـد جـایگزین مقـادیر قـدیمی خواهنـد شـد. درصورتیکه نسبت به انجام تغییرات صرفنظر شود، در هر زمان میتوان از کلید انصراف در باالی هر فرم استفاده نمود.**

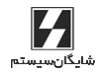

26 **aaaaaaaaaaaaaaaaaaaaaaaaaaaaaaaaaaaaaaaaaaaaaaaaaaaaaaaaaaaaaaaaaaaaaaaaaaaaaaaaaaaaaaaaaaaaaaaaaaaaaaaaaaaaaaaaaaaaaaaaaaaaaaaaaaaaaaaaaaaaaaaaaaaaaaaaa** حقـوق دستمزد و پرسنلی )**PAYROLL** | )راهنمای کاربران

### <span id="page-25-0"></span>2-1-1 کارکرد

**با انتخاب زیر منوی کارکرد از منوی تنظیمات < استانداردها میتوانید اطالعات نشان دادهشده در شکل زیر را وارد نرمافزار حقـوق دستمزد و پرسنلی نمایید.**

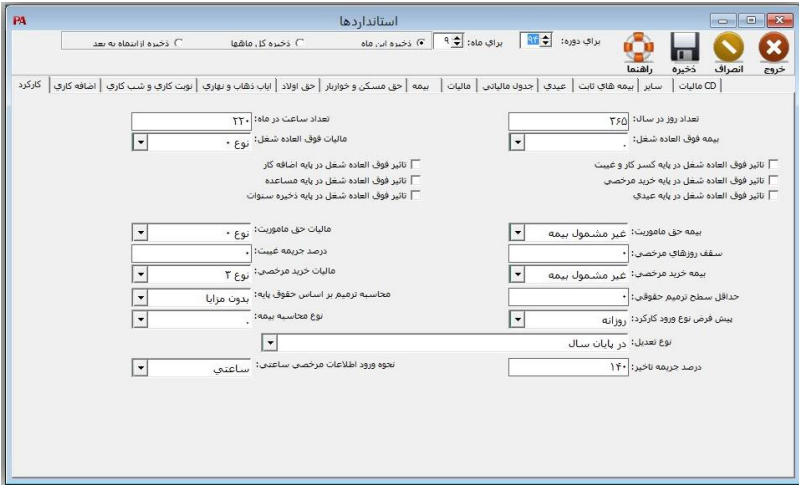

**فرم کارکرد در تعریف استانداردها**

**راجع به بعضی از موارد فوق نیاز به اطالعات بیشتری میباشد که در زیر آمده است: تأثیر فوقالعاده شغل در پایه کسر کار و غیبـت: درصـورتیکه کـاربر مایـل باشـد در زمـان محاسبه پایه کسرکار و غیبت، فوقالعاده شغل در نظر گرفته شود باید این خانه را انتخاب کند. تنظیمات مربوط به تأثیر فوقالعاده شغل در اضـافهکار، تـأثیر فوقالعـاده شـغل در پایـه خریـد مرخصی، تأثیر فوقالعاده شغل در پایه مساعده، تـأثیر فوقالعـاده شـغل در پایـه عیـدی، تـأثیر فوقالعاده شغل در پایه ذخیره سنوات نیز به صورت گفتهشده میباشد. درصد جریمه غیبت: در مواردی که نیاز باشد مزد ساعات غیبت پرسنل به همـراه جریمـهای از** 

**وی کسر گردد، مقدار درون این خانه را برابر درصد جریمه مذکور قـرار مـیدهیم و در غیـر ایـن صورت از مقدار صفر استفاده میکنیم.**

**محاسبه ترمیم بر اساس حقوق پایه: زمانی که نیاز باشد در محاسبه ترمیم حقوق، حقوق پایـه به همراه مزایا و یا بدون مزایایی که به عنوان مزایای جزء حقوق و مزایا معرفی شـدهانـد صـورت گیرد, از این انتخاب استفاده نمایید.**

## PAPAYROLL

فصل :2 استانداردها و پارامترها **aaaaaaaaaaaaaaaaaaaaaaaaaaaaaaaaaaaaaaaaaaaaaaaaaaaaaaaaaaaaaaaaaaaaaaaaaaaaaaaaaaaaaaaaaaaaaaaaaaaaaaaaaaaaaaaaaaaaaaaaaaaaaaaaaaaaaaaaaaaaaaaaaaaaaaaaaaaaaaaaaaaaaaaaaaaaaaaaaaaaaaaaaaaaaaaaaaaaaaaaaaaaaaaaaaaaaaaaaaaaaaaaaaaaa** 27

**ورود اطالعات ماهیانه: با توجه به اینکه در بعضی از موسسات اطالعات کارکرد ماهیانه بهصورت ساعت )حداکثر 228 ساعت( و بعضی دیگر بهصورت روز )حداکثر 31 روز( جمـعآوری گـردد، در این برنامه هر دو امکان در این محل در اختیار قرار میگیرد و نیز در صورت نیاز میتوان بهدلخواه کاربر تنظیمات را برای هر پرسنل جداگانه انجام دهد. خاطرنشان میگردد، با استفاده از این انتخاب و با توجـه بـه همـاهنگی بـین اطالعـات کـارکرد، نوبتکاری و شبکاری، تنها این سه مورد به صورت روز و یا ساعت تغییر میکند و سایر موارد بـا واحدهای ثابت خود تغییر نمیکنند. نوع محاسبه بیمه، در این قسمت برای محاسبه بیمه سه روش وجود دارد: روز کارکرد نسبت به ماه: در این نوع تعداد روز کارکرد در ماه تقسیم بر تعداد روز ماه میشود. )یعنی در ماههای 29 روز و 30 روز و 31 روز متغیر میباشد و سپس در سقف بیمه ضرب میشود( روز کارکرد تقسیم بر روز ماه × سقف = بیمه سقف دریافتی: در این نوع بر اساس سقف بیمه محاسبه میشود. 1 × سقف = بیمه**

**تعداد روز کارکرد: در این نوع تعداد روز کارکرد تقسیم بر عدد ثابـت 30 میشـود و سـپس در سقف ضرب میشود.**

**روز کارکرد تقسیم بر 30 × سقف = بیمه**

### <span id="page-26-0"></span>2-1-2 اضافهکاری

**با انتخاب زیر منوی اضافهکاری از منـوی تنظیمـات < اسـتانداردها میتوانیـد اطالعـات نشـان دادهشده در شکل زیر را وارد نرمافزار حقـوق دستمزد و پرسنلی کنید.**

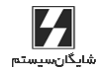

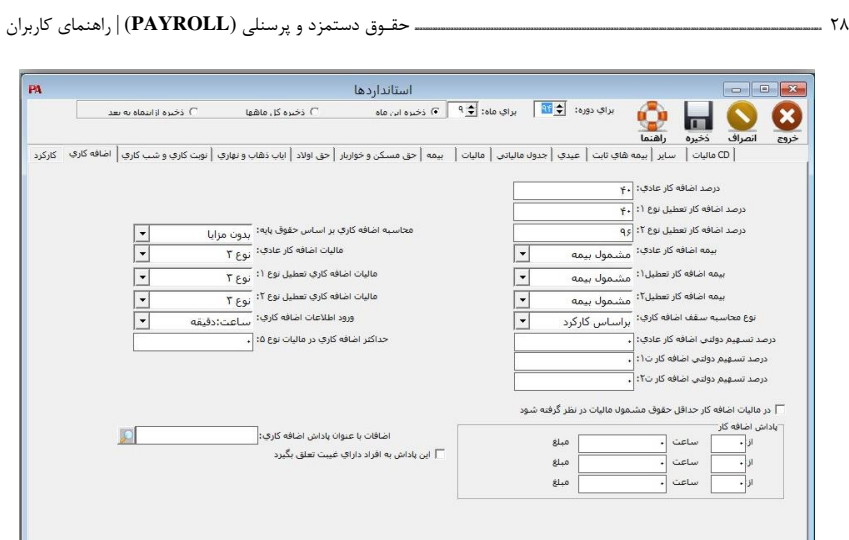

**فرم اضافهکاری در تعریف استانداردها**

**راجع به بعضی از موارد فوق نیاز به اطالعات بیشتری میباشد که در زیر آمده است. درصد اضافهکاری تعطیل :1 با توجه به اینکه در بعضـی از مؤسسـات اضـافهکاری در روزهـای تعطیل به دو صورت عادی )با ضرایب جاری و قانونی( و ویژه )با ضرایب مربوط به خـود موسسـه( محاسبه میگردد، استفادهکننده میتواند ضریب جاری و قـانونی را در خانـه درصـد اضـافهکاری تعطیل 1 و ضریب مربوط به خود موسسه را درون )درصد اضافهکاری تعطیل 2( وارد نماید. محاسبه اضافهکاری بر حسب حقوق پایه: زمانی که نیاز باشد در محاسبه اضـافهکاری، حقـوق پایه به همراه مزایا و یا بدون مزایای معرفیشده صورت گیرد، از این انتخاب استفاده نمایید. نوع محاسبه سقف اضافهکاری: زمانی که نیاز باشد در محاسبه اضافهکاری بر اساس سقف ثابت )96 ساعت( باشد از سـقف ثابـت اسـتفاده میشـود و در زمانیکـه بخـواهیم طبـق قـانون %50 اضافهکاری تا سقف مجاز کارکرد )220 ساعت( و مابقی در جدول مالیاتی قرار گیرد از قسـمت بـر اساس کارکرد استفاده میشود. در مالیات اضافهکاری حداقل حقوق مشمول مالیات در نظر گرفته شود: در صورت که ایـن** 

**آیتم را انتخاب کنید، برای مجموع حقـوق و اضـافهکاری زیـر سـقف معافیـت مالیـاتی، مالیـات اضافهکاری محاسبه نمیشود.**

PAPAYROLL

فصل :2 استانداردها و پارامترها **aaaaaaaaaaaaaaaaaaaaaaaaaaaaaaaaaaaaaaaaaaaaaaaaaaaaaaaaaaaaaaaaaaaaaaaaaaaaaaaaaaaaaaaaaaaaaaaaaaaaaaaaaaaaaaaaaaaaaaaaaaaaaaaaaaaaaaaaaaaaaaaaaaaaaaaaaaaaaaaaaaaaaaaaaaaaaaaaaaaaaaaaaaaaaaaaaaaaaaaaaaaaaaaaaaaaaaaaaaaaaaaaaaaaa** 29

# <span id="page-28-0"></span>2-1-3 نوبتکاری و شبکاری

**با انتخاب زیر منوی نوبتکاری و شبکاری از منوی تنظیمات < اسـتانداردها میتوانیـد اطالعـات نشان دادهشده در شکل زیر را وارد نرمافزار حقـوق دستمزد و پرسنلی کنید.**

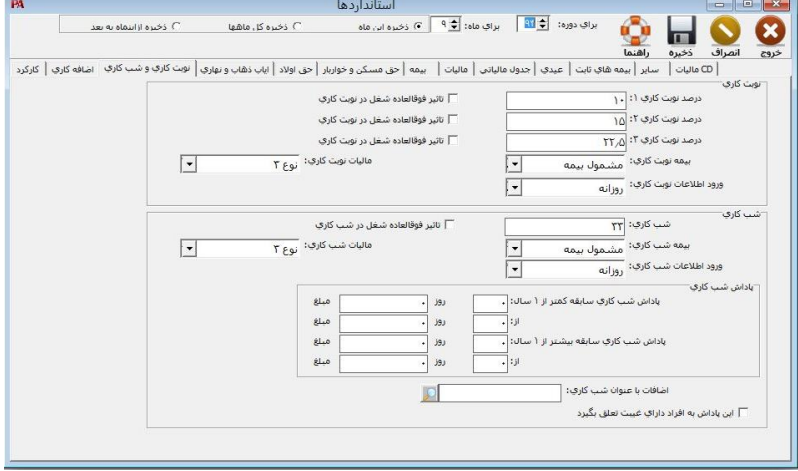

**فرم نوبتکاری و شبکاری در تعریف استانداردها**

**تأثیر فوقالعاده شغل در انواع درصد نوبتکاری: درصورتیکه استفادهکننده مایـل باشـد در زمان محاسبه درصد نوبتکاری، فوقالعاده شغل در نظر گرفته شود، میبایست آیتمهـای مربوطـه در فرم را انتخاب کند.**

**نوع ورود اطالعات شبکاری: ورود اطالعات شبکاری را بر اسـاس روز کـارکرد و یـا سـاعت کارکرد میتوان انتخاب نمود و اطالعات را وارد کرد. نوع ورود اطالعات نوبتکاری: ورود اطالعات نوبتکاری را بر اساس روز کـارکرد و یـا سـاعت کارکرد میتوان انتخاب نمود و اطالعات را وارد کرد.**

# <span id="page-28-1"></span>2-1-4 ایاب ذهاب و ناهاری

**با انتخاب زیرمنوی ایاب ذهاب و ناهاری از منوی تنظیمات < استانداردها میتوانید اطالعات نشان دادهشده در شکل زیر را وارد نرمافزار حقـوق دستمزد و پرسنلی کنید.**

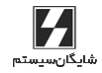

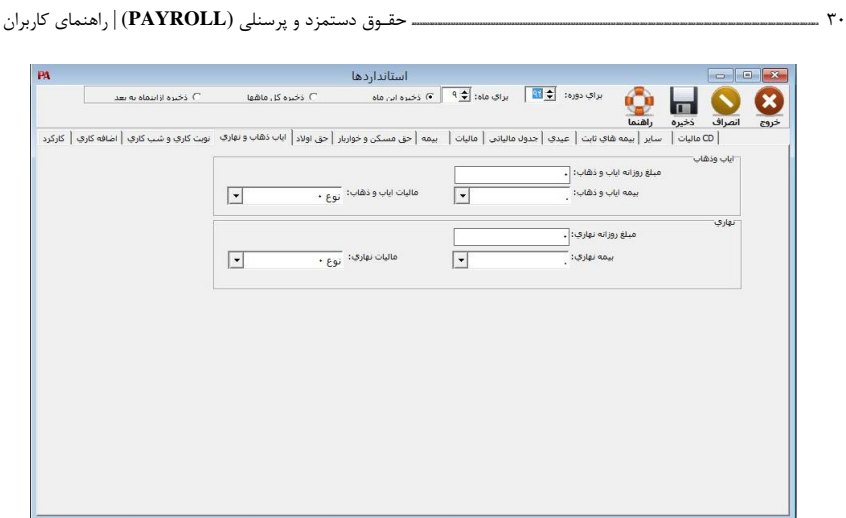

**فرم ایاب ذهاب و ناهاری در تعریف استانداردها**

### <span id="page-29-0"></span>2-1-5 حق اوالد

**با انتخاب زیر منوی حق اوالد از منوی تنظیمات < استانداردها میتوانید مبلغ حق اوالد هر فرزند نشان دادهشده در شکل زیر را وارد نرمافزار حقـوق دستمزد و پرسنلی کنید. الزم به ذکـر اسـت درصورت تغییر این عدد، حق اوالد تمامی پرسنل توسط برنامه مجدداً بازنویسی میشود.**

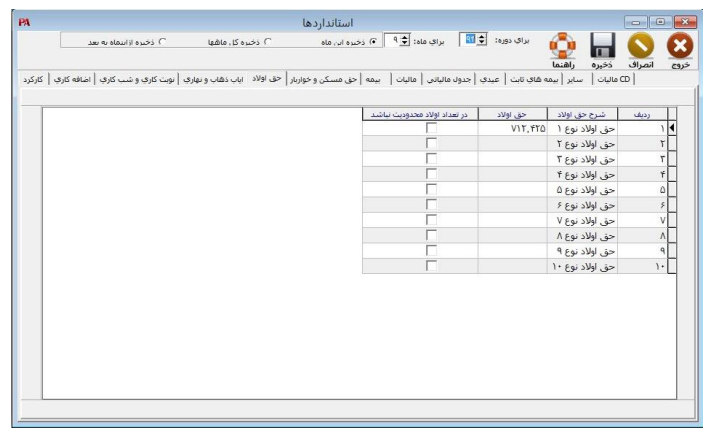

**فرم حق اوالد در تعریف استانداردها**

**در این فرم کاربر میتواند تا سقف ده نوع حق اوالد متفاوت بر اساس قوانین جاری تعریف کنـد و برای هرکدام انتخاب کند که آیا محدودیت در تعداد اوالد باشد یا خیر.**

PAPAYROLL

فصل :2 استانداردها و پارامترها **aaaaaaaaaaaaaaaaaaaaaaaaaaaaaaaaaaaaaaaaaaaaaaaaaaaaaaaaaaaaaaaaaaaaaaaaaaaaaaaaaaaaaaaaaaaaaaaaaaaaaaaaaaaaaaaaaaaaaaaaaaaaaaaaaaaaaaaaaaaaaaaaaaaaaaaaaaaaaaaaaaaaaaaaaaaaaaaaaaaaaaaaaaaaaaaaaaaaaaaaaaaaaaaaaaaaaaaaaaaaaaaaaaaaa** 31

# <span id="page-30-0"></span>2-1-6 حق مسکن و خواروبار

**با انتخاب زیر منوی حق مسکن و خواروبار از منوی تنظیمات < اسـتانداردها میتوانیـد اطالعـات نشان دادهشده در شکل زیر را وارد نرمافزار حقـوق دستمزد و پرسنلی کنید.**

**الزم به ذکر است در صورت تغییر حداقل یکی از اعداد فوق، حق مسکن و حق خواروبـار، تمـامی پرسنل توسط برنامه )و البته پس از دریافت تائید از استفادهکننده( مجدداً محاسـبه و بازنویسـی میشود.**

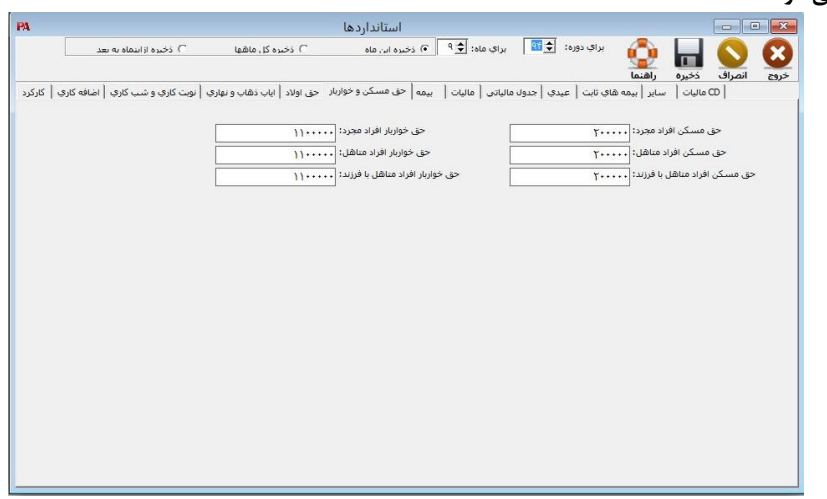

**فرم حق مسکن و خواربار در تعریف استانداردها**

#### <span id="page-30-1"></span>2-1-7 بیمه

**با انتخاب زیر منوی بیمه از منوی تنظیمات < استانداردها میتوانید اطالعات نشـان دادهشـده در شکل زیر را وارد نرمافزار حقـوق دستمزد و پرسنلی کنید از جمله درصد بیمه کارگر، سقف بیمه، درصد بیمه کارفرما و ...**

**موارد فوق برای حداکثر ده نوع استخدام )هر ردیف نشانگر نوع استخدام است( بهصورت مجزا بـا اصال اعداد روی ردیف و ستون مورد نظر قابل تغییر است.**

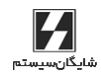

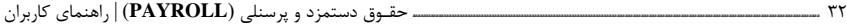

|  | بيمه كارفرما أدرصد بيمه بيكاري أدرصد سختني كارا | بيمه كارگر سقف بيمه كارگ |   | شرح بيمه            | شماره بيمه | رديف           |
|--|-------------------------------------------------|--------------------------|---|---------------------|------------|----------------|
|  | ۳                                               | $T - T, S - V, TF5$      | V | بيمه نوع ١          |            |                |
|  |                                                 |                          |   | T Egi any           | ٢          | ۳              |
|  |                                                 |                          |   | $T \rho \omega$ and | ۳          | ٣              |
|  |                                                 |                          |   | بيمه نوع ۴          | 4          | ۴              |
|  |                                                 |                          |   | بيمه نوع ۵          | ۵          | ۵              |
|  |                                                 |                          |   | بيمه نوع ۶          | ۶          | ۶              |
|  |                                                 |                          |   | بيمه نوع ۷          | V          | V              |
|  |                                                 |                          |   | بيمه نوع ٨          | $\Lambda$  | $\Lambda$      |
|  |                                                 |                          |   | بيمه نوع ۹          | ٩          | $\overline{q}$ |
|  |                                                 |                          |   | $1.64$ as $1.64$    | $\cdot$    | $\mathbf{L}$   |

**فرم بیمه در تعریف استانداردها**

#### <span id="page-31-0"></span>2-1-8 مالیات

**با انتخاب زیر منوی مالیات از منوی تنظیمات < استانداردها اطالعات نشـان دادهشـده در شـکل »فرم مالیات در تعریف استانداردها« ازجمله حقوق پایه و یـا هریـک از مزایـا، اضـافات، کسـور، اضافهکاری و ... روش محاسبه مالیات در نرمافزار حقـوق دستمزد و پرسنلی مشخص میشود. به عنوان مثال: مالیات نوع :1 برای درآمدهایی که تا %30 حقوق اصلی از مالیات معاف هستند. )حق جذب، فوقالعاده شغل( مالیات نوع :2 برای درآمدهایی که تا 10000 ریال در ماه از مالیات معاف هستند. )کسر صندوق صندوقدار( مالیات نوع :3 برای درآمدهایی که کامالً مالیات پذیر هستند )حقوق بعد از سقف مالیات(. مالیات نوع :4 برای درآمدهایی که تا 100000 ریال در سال از مالیات معاف هستند. )عیدی( مالیات نوع :5 برای درآمدهایی که با نرخ %10 محاسبه میشوند. )درآمدهای اتفاقی، حق تـدریس، حق چاپ، حقالزحمه حسابرسی( مالیات نوع 6 الی :10 برای درآمدهایی میباشد که درصد محاسـبه مالیـات آن بـدون بخشـودگی توسط کاربر تعیین میشود. حداکثر درآمد ماهیانه مشمول بخشودگی باال: درصورتیکه مجموع حقـوق ناخـالص در هـر مـاه پایینتر از مبلغ حداکثر درآمد ماهیانه مشمول بخشودگی باشد شامل %25 تخفیف میشود. نکته: مالیاتهای نوع 1،2 و 5 تا 10 در سالهای قبل مورد استفاده قرار میگرفت و بر اساس قوانین جدید بالاستفاده میباشد.**

### PAPAYROLL

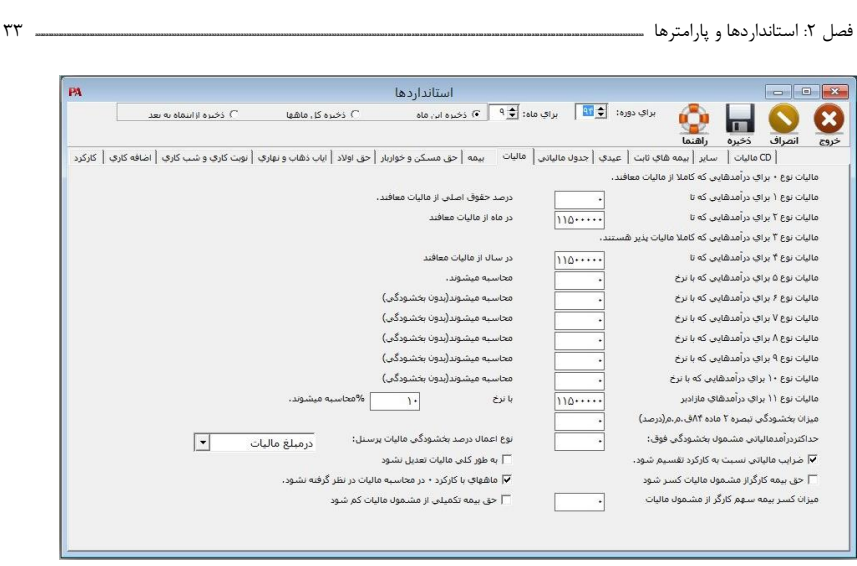

**فرم مالیات در تعریف استانداردها**

**ضرایب مالیاتی به نسبت کارکرد تقسیم شود: در صورت انتخاب این آیتم مالیات بـر اسـاس کارکرد کامل محاسبه و سپس با کارکرد واقعی متناسب میشود و در غیـر ایـن صـورت مالیـات محاسبه میشود و با ماههای قبل تعدیل میشود. بهطورکلی مالیات تعدیل شود: در صورت انتخاب این آیتم بر اساس نـوع مالیـات انتخـابی در ابتدای نصب برنامه مالیات تعدیل میشود و در غیر این صورت مالیات محاسبهشده در ماههای بعد و یا آخر سال تعدیل نمیشود. نوع اعمال درصد بخشودگی مالیات پرسنل: در مبلغ مالیات: در این انتخاب مبلغ بخشـودگی مالیـاتی از مبلـغ محاسبهشـده مالیـات کسـر میگردد. در مبلغ مشمول مالیات: در این انتخاب مبلغ بخشودگی مالیاتی از جمع مشـمول مالیـات کسـر میگردد.**

### <span id="page-32-0"></span>2-1-9 جدول مالیاتی

**با انتخاب زیرمنوی جدول مالیاتی از منوی تنظیمات < استانداردها فرم نشان دادهشده در شـکل زیر ظاهر میشود و کاربر میتواند با قرار گرفتن روی ردیف و ستون مورد نظر جهت تکمیـل و یـا اصال جدول مالیاتی سیستم کامپیوتری و انطباق آن با جدول مالیـاتی وزارت امـور اقتصـادی و دارایی اقدام به اصال درآمد سالیانه و عدد نرخ مالیات نموده و مبلغ مالیات را محاسـبه نمایـد و نتیجه این محاسبه روی صفحه در ستون مربوطه ظاهر میگردد.**

شايگان،سيستم

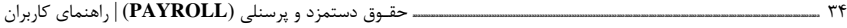

| .<br>  CD ماليات     ساير   بيمه هاي ثابت   عيدي   جدوك ماليات     سمع   حق مسكن و خواربار   حق اولاد   اياب ذهاب و نهاري   نوبت كاري و شب كاري   اضافه كاري   كاركرد |                                                            |                  | ذخيره<br>راهنما             | انصراف<br>خروج |  |
|----------------------------------------------------------------------------------------------------|------------------------------------------------------------|------------------|-----------------------------|----------------|--|
|                                                                                                    | مبلغ ماليات                                                | نرخ ماليات(درصد) | درأمدسالياته                | رديف           |  |
|                                                                                                    |                                                            |                  | $1T\Lambda, \cdots, \cdots$ | K              |  |
|                                                                                                    | $\Lambda$ r, $\Lambda$ • • $\ldots$ •                      | $\mathbf{L}$     | 955                         | ٢              |  |
|                                                                                                    | $\Lambda \Upsilon, \Lambda$                                |                  |                             | ٣              |  |
|                                                                                                    | $\Lambda \Upsilon, \Lambda$                                |                  |                             | ۴              |  |
|                                                                                                    | $\Lambda \Upsilon, \Lambda \cdot \cdot, \cdot \cdot \cdot$ |                  |                             | ۵              |  |
|                                                                                                    | $\Lambda \Upsilon, \Lambda$                                |                  |                             | ۶              |  |
|                                                                                                    | $\Lambda$ ۲, $\Lambda$ • $\cdot$ , $\cdot$ •               |                  |                             | V              |  |
|                                                                                                    | $\Lambda$ r, $\Lambda$ · · , · · ·                         |                  |                             | Λ              |  |
|                                                                                                    | $\Lambda$ T, $\Lambda$ • • , • • •                         |                  |                             | ٩              |  |
|                                                                                                    | $\Lambda$ r, $\Lambda$ • • $\ldots$ •                      |                  |                             | $\mathbf{F}$   |  |
|                                                                                                    |                                                            |                  |                             |                |  |

**فرم جدول مالیاتی در تعریف استانداردها**

#### <span id="page-33-0"></span>2-1-10 عیدی

**با انتخاب زیر منوی عیدی از منوی تنظیمات < استانداردها میتوانید اطالعات نشان دادهشـده در شکل زیر را وارد نرمافزار حقـوق دستمزد و پرسنلی کنید؛ از جمله ضـریب عیـدی )چنـد برابـر حقوق و مزایا(، سقف عیدی، وضعیت بیمه و ... .**

**راجع به بعضی از موارد فوق نیاز به اطالعات بیشتری میباشد که در زیر آمده است:**

**روزهای باقیمانده سال: درصورتیکه پیش از محاسبه حقـوق اسـفندماه، قصـد محاسـبه عیـدی کارکنان را داشته باشید، الزم است که تعداد روزهای باقیمانده سال را به برنامه اعـالم نماییـد تـا برنامه در محاسبه کارکرد فرضی )کارکرد واقعی + تعداد روزهای باقیمانـده سـال( دچـار اشـکال نگردد.**

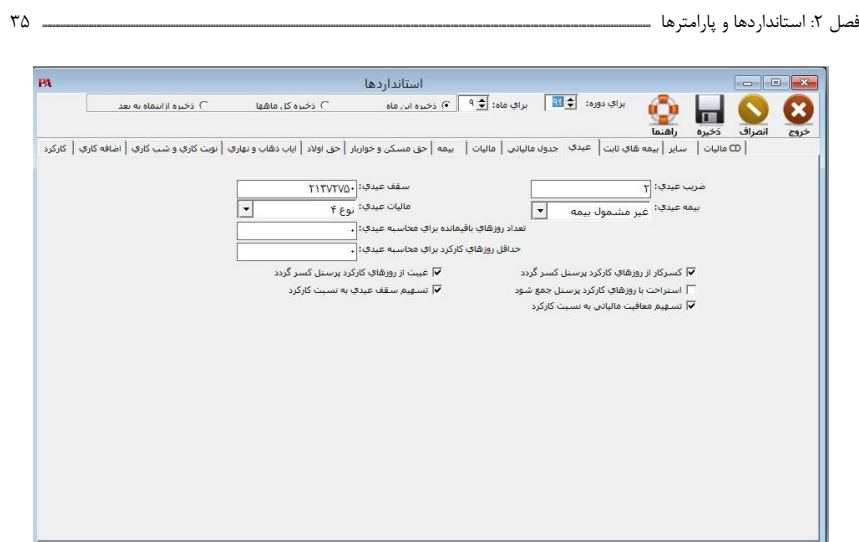

**فرم عیدی در تعریف استانداردها**

**تسهیم معافیت مالیاتی به نسبت کارکرد: در مؤسساتی که بـرای محاسـبه مالیـات عیـدی و پاداش سالیانه، سقف معافیت مالیاتی را به نسبت کارکرد تسهیم مینمایند، میتوان ایـن آیـتم را انتخاب کرد.**

**کسر کار از جمع روزهای کارکرد کسر گردد: درصورتیکه بخواهیم برای محاسبه عیدی، کسر کار و از جمع روزهای کارکرد کسر گردد، با انتخاب این آیتم این عمـل انجـام میشـود. در مـورد غیبت هم به همین منوال عمل میشود.**

**حداقل روزهای کارکرد برای محاسبه عیدی و پاداش: درصورتیکه بخواهـد بـرای محاسـبه عیدی، شرط حداقل روز کارکرد برای پرسنل اعمال کند با واردکردن تعداد روز در محل مورد نظـر شرط حداقل روزهای کارکرد برای محاسبه عیدی و پاداش اجرا میشود.**

**روزهای استراحت با روزهای کارکرد پرسنل جمع گـردد: درصـورتیکه مـیخواهیـد بـرای محاسبه عیدی، روزهای استراحت با روزهای کارکرد پرسنل جمع گردد این آیتم را انتخاب کنید. تسهیم سقف عیدی به نسبت کارکرد: درصورتیکه پرسنلی 12 ماه کارکرد داشته باشد سـقف عیدی موردنظر به صورت کامل تعلق میگیرد ولی درصورتیکه کـارکرد پرسـنل از 12 مـاه کمتـر باشد سقف عیدی بهصورت کامل تعلق نمیگیرد و باید سقف عیدی به نسـبت کـارکرد متناسـب باشد درصورتیکه آیتم موردنظر را انتخاب کنید این تناسب برقرار میشود و هرگاه بخواهید بدون توجه به کارکرد پرسنل سقف عیدی بهصورت کامل پرداخت شود از انتخاب این آیـتم خـودداری کنید.**

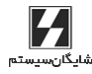

36 **aaaaaaaaaaaaaaaaaaaaaaaaaaaaaaaaaaaaaaaaaaaaaaaaaaaaaaaaaaaaaaaaaaaaaaaaaaaaaaaaaaaaaaaaaaaaaaaaaaaaaaaaaaaaaaaaaaaaaaaaaaaaaaaaaaaaaaaaaaaaaaaaaaaaaaaaa** حقـوق دستمزد و پرسنلی )**PAYROLL** | )راهنمای کاربران

### <span id="page-35-0"></span>2-1-11 سایر

**با انتخاب زیر منوی سایر از منوی تنظیمات < استانداردها میتوانید اطالعات نشان دادهشـده در شکل زیر را وارد نرمافزار حقـوق دستمزد و پرسنلی کنید ازجمله شعار ماه خـط اول، شـعار مـاه خط دوم، گرد کردن خالص پرداختی، گرد کردن مساعده و ... .**

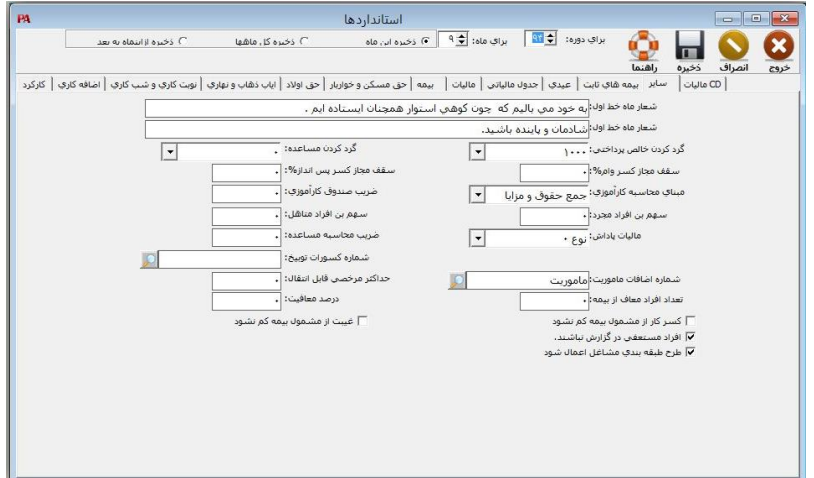

**فرم سایر در تعریف استانداردها**

**راجع به بعضی از موارد فوق نیاز به اطالعات بیشتری میباشد که در زیر آمده است: شعار ماه: در صورت نیاز به چاپ جمالتی در روی فیش حقوق کارکنان )البته همه ماهـه میتـوان نسبت به تغییر آن اقدام شود( از این مورد میتوان استفاده نمود.**

**گردکردن خالص پرداختی: به منظور جلوگیری از مشکالت موجود در پرداخت، پرداختیهـا بـا اعداد ریز )در حد ریال( میتوان از این مورد استفاده نمود و در صورتیکه نیاز به چنین امری وجود نداشت، از گرد کردن به صفر استفاده نمایید.**

**خاطرنشان میگردد همواره میزانی که بهعنوان گرد )روند( در هر ماه اضافه و یا کاسته )با توجه به تنظیمات استفادهکننده در زمان نصب برنامه( میشود، در ماه بعد به حساب آورده میشود.**

**گردکردن مساعده: عملکرد این خانه مانند خانه قبل میباشد با این تفاوت که هم این خانه و هم خانه بعد فقط روی مساعده پیشنهادی برنامه عمل مینماید.**

**ضریب محاسبه مساعده: در مواردی که نیاز به استفاده از مساعده پیشنهادی برنامه وجود دارد، مقدار درون این خانه را به حدی قرار میدهیم که مورد نیاز باشد. برای نمونه اگر مایل باشـیم کـه برنامه %25 از حقوق و مزایای پرسنل را به عنوان مساعده پیشنهادی محاسبه نماید، مقـدار درون این خانه را 25 قرار میدهیم.**

## PAPAYROLL
فصل :2 استانداردها و پارامترها **aaaaaaaaaaaaaaaaaaaaaaaaaaaaaaaaaaaaaaaaaaaaaaaaaaaaaaaaaaaaaaaaaaaaaaaaaaaaaaaaaaaaaaaaaaaaaaaaaaaaaaaaaaaaaaaaaaaaaaaaaaaaaaaaaaaaaaaaaaaaaaaaaaaaaaaaaaaaaaaaaaaaaaaaaaaaaaaaaaaaaaaaaaaaaaaaaaaaaaaaaaaaaaaaaaaaaaaaaaaaaaaaaaaaa** 37

**سقف مجاز کسر وامها از حقوق )درصدی(: بر اساس قوانین جاری جهـت کسـر کسـورات )از جمله اقساط وام( تنها مجاز به کسر حداکثر تـا 1/3 )33 درصـد( از حقـوق و مزایـای هـر فـرد میباشیم. با این حال در این برنامه این امکان وجود دارد که این سقف )البته بهصورت درصدی( را خود استفادهکننده تعیین نماید. )حتی تا سقف 100 درصد(**

**سقف مجاز کسر پسانداز از حقوق )درصدی(: عملکرد این خانه مانند خانه قبل میباشـد بـا این تفاوت که این خانه برای کسر اقساط پسانداز عمل مینماید.**

**ضریب صندوق کارآموزی: در مواردی که نیاز به محاسبه حق صندوق کارآموزی و چـاپ آن در انتهای گزارش لیست بیمه )استاندارد( وجود داشته باشد، میتوان عدد مـورد نظـر را درون ایـن خانه وارد نمود و در غیر اینصورت )عدم محاسبه و چاپ( میتوان عدد صفر را وارد نمود.**

**مبنای محاسبه حق صندوق کارآموزی: برای محاسبه حق صندوق کارآموزی در لیست انتخابی به دو روش میتوان عمل کرد:**

**جمع حقوق و مزایا: در این روش مبنای محاسبه حق صندوق کارآموزی فقط جمع حقوق و مزایا میباشد.**

**جمع مشمول بیمه: در این روش مبنای محاسبه حق صندوق کارآموزی فقط جمع مشمول بیمـه میباشد.**

**شماره اضافات پاداش: در انتقال پاداش به کارکرد ماهیانه مبلـغ پـاداش را در شـماره اضـافات**  انتخابشده فوق قرار مے دهد.

**شماره کسورات توبیخ: در انتقال توبیخ به کارکرد ماهیانه مبلغ تـوبیخ را در شـماره کسـورات** انتخابشده فوق قرار م*ی*دهد.

**شماره اضافات مأموریت: در انتقال مأموریت به کارکرد ماهیانه مبلغ حق مأموریت را در شـماره اضافات انتخابشده فوق قرار میدهد.**

**مالیات پاداش: برای تعیین نوع مالیات پاداش با وارد نمودن نـوع مالیـات مـورد نظـر پـردازش اطالعات با نوع مالیات انتخابی صورت میگیرد.**

**تعداد افراد معاف از بیمه: در مواردی به عنوان جایزه خوشحسـابی از طـرف سـازمان تـامین اجتماعی تعداد مشخصی از پرسنل )بهصورت تعدادی( از بیمه معاف و یا بهصورت درصـدی کمتـر پرداخت میکنند، در این قسمت مشخص میشود.**

**درصد معافیت: درصد معافیت افراد معاف از بیمه، با وارد نمودن درصد مورد نظر اعمال میشـود. کسر کار از مشمول بیمه کم نشود: درصورتیکه بخواهید کسر کار پرسنل از مشمول بیمه کسر نشود این آیتم را انتخاب کنید.**

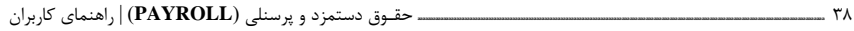

**غیبت از مشمول بیمه کم نشود: درصورتیکه بخواهید غیبت از مشمول بیمه کسر نشـود ایـن آیتم را انتخاب کنید.**

**افراد مستعفی در گزارش باشند: درصورتیکه بخواهید افراد مستعفی در گزارشها باشند ایـن آیتم را انتخاب کنید.**

**حداکثر مرخصی قابل انتقال: در این قسمت حداکثر تعداد روز مرخصی قابل انتقال به سال بعد وارد میشود.**

**طر طبقهبندی مشاغل اعمال شود: درصورتیکه بخواهید ورود اطالعات حقوق پایه بهصورت طر طبقهبندی مشاغل )گروه، پایه، رتبه( باشد این آیتم را انتخاب کرده و درصورتیکه بخواهیـد ورود اطالعات حقوق بهصورت حقوق ماهیانه و یا روزانه باشد از انتخاب این آیتم خودداری کنیـد.**

#### 2-1-12 بیمههای ثابت

**با انتخاب زیر منوی سایر از منوی تنظیمات < استانداردها میتوانید اطالعات نشان دادهشـده در شکل زیر را وارد نرمافزار حقـوق دستمزد و پرسنلی کنید.**

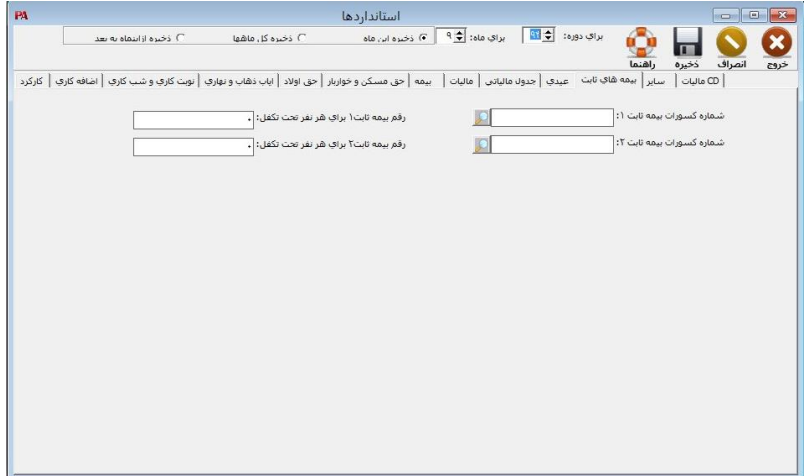

**فرم بیمههای ثابت در تعریف استانداردها**

**شماره کسورات بیمه ثابت :1 با انتخاب شماره هر یک از کسورات تعریفشده در لیست انتخابی بیمه ثابت 1 در کسور مورد نظر قرار میگیرد. شماره کسورات بیمه ثابت :2 با انتخاب شماره هر یک از کسورات تعریفشده در لیست انتخابی بیمه ثابت 2 در کسور مورد نظر قرار میگیرد. رقم بیمه ثابت 1 برای هر نفر تحت تکفل: مبلغ ثابتی که بهعنوان بیمه ثابت 1 تعریف میشـود**

**تا برای هر نفر از افراد تحت تکفل بهعنوان مبلغ بیمه در کسورات قرار بگیرد.**

فصل ۲: استاندار دها و یارامترها س

**رقم بیمه ثابت 2 برای هر نفر تحت تکفل: مبلغ ثابتی که بهعنوان بیمه ثابت 2 تعریف میشود تا برای هر نفر از افراد تحت تکفل بهعنوان مبلغ بیمه در کسورات قرار بگیرد.**

# 2-2 پارامترها

**از طریق زیرمنوی پارامترها در منوی تنظیمات میتوان گروهبندیها از جمله دستهبندی محلهای کاری، مراکز هزینه و ... پرداختهای غیر استاندارد و منوط به قوانین داخلی از جمله مزایا، اضافات سایر و ...، دریافتهای )کسور( غیر استاندارد و منوط به قوانین داخلی از جمله کسـورات سـایر و پسانداز و ... که مربوط به روشهای داخلی هر موسسه میباشد را وارد، تغییر و یـا اصـال نمـود. کاربرد اصلی این پارامترها، استفاده در زمان معرفی پرسنل جدید میباشد.**

**خاطرنشان میگردد پس از انتخاب بعضی از موارد فوق )محل کار، پسانداز، وام( و انجام تغییـرات احتمالی، جهت ثبت این تغییرات کلید ذخیره در باالی فرم مربوط به هـر کـدام از مـوارد بـاال را کلیک کرده و سپس مقادیر جدید جایگزین مقادیر قدیمی خواهد شد.**

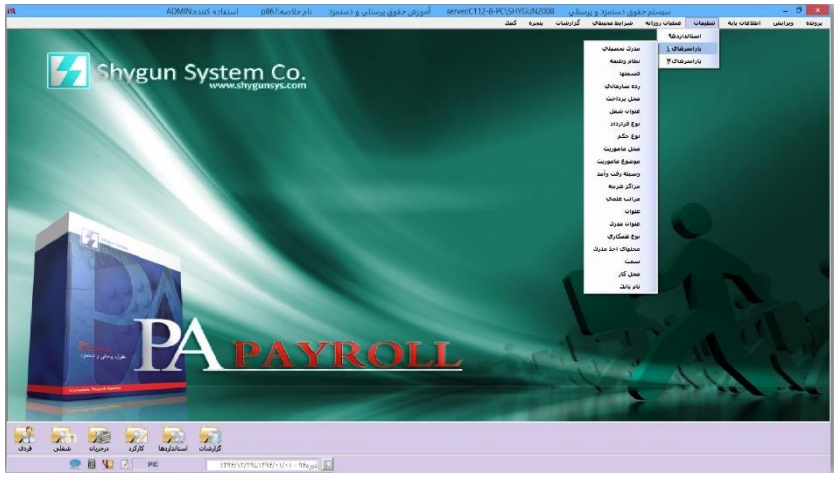

**فرم پارامترها**

#### 2-2-1 محل کار

**برای انجام هرچه بهتر و راحتتر ورود اطالعات، محاسبه و گزارشگیری نیاز است که کارکنان بـر اساس محل کار خود دستهبندی گردند و در مواقع لـزوم از ایـن دسـتهبندی اسـتفاده گـردد. از آنجائیکه این دستهبندی )محل کار( بهصورت کلی میباشد )برای نمونه دفتر مرکزی، کارخانه و ...( امکان معرفی تعداد نامحدود محل کار مورد در نظر گرفته شده است.**

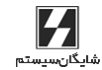

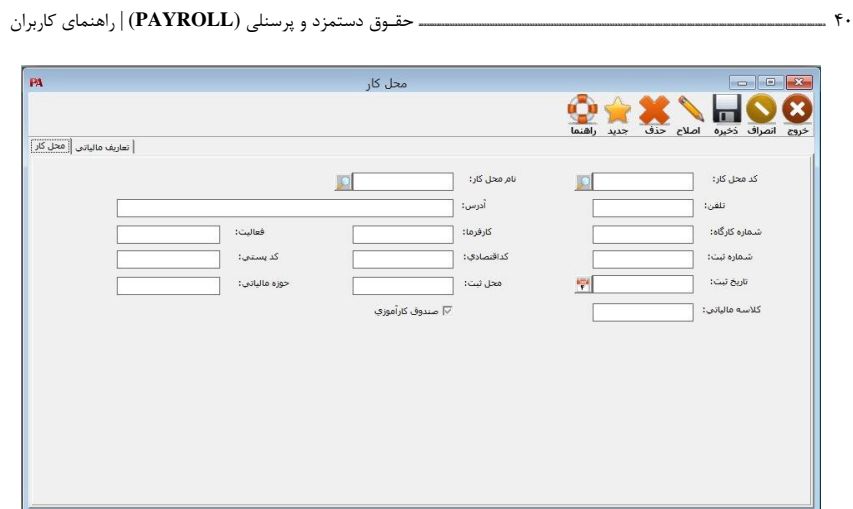

**فرم محل کار در تعریف پارامترها**

**با انتخاب زیر منوی محل کار از منوی تنظیمات < پارامترها میتوانید اطالعات نشان دادهشـده در شکل باال را وارد نرمافزار حقـوق دستمزد و پرسنلی کنید.**

**با توجه به اینکه برای بعضی از محلها )مانند دفاتر مرکزی( نیاز به محاسبه حق صندوق کارآموزی نمیباشد، در این محل محاسبه و یا عدم محاسبه با آیتم قابل انتخاب صـندوق کـارآموزی نشـان داده میشود.**

**خاطرنشان میگردد، درصورتیکه گزارشها بر اساس کلیه محلها تهیه گردد، برای محاسبه و چاپ حق فوقالذکر )بهصورت مجموع( به مقدار این خانه بـرای هـر محـل جداگانـه توجـه میشـود و محاسبه صورت میپذیرد.**

## 2-2-2 مراکز هزینه

**همانطورکه در سیستمهای غیرمکانیزه، جهت دستهبندی نیازها، هزینـهها و .... از روشـی بنـام دستهبندی بر اساس مراکز هزینه استفاده میشود، در این برنامه نیز میتوان از ایـن روش جهـت دستهبندی اطالعات، تهیه و ارائه گزارشات مطلوب استفاده نمود. بطوریکه همراه بـا وارد نمـودن اطالعات شغلی پرسنل، مرکز هزینهای که این پرسنل به آنها مربوط میباشد نیز بـه برنامـه داده میشود.**

**جهت انجام این کار در ابتدای استفاده از برنامه و تنها یکبار، باید نسبت به معرفی مراکـز مـورد نظر بهوسیله این انتخاب اقدام نمود.**

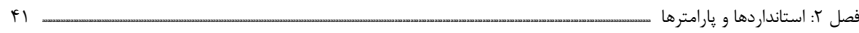

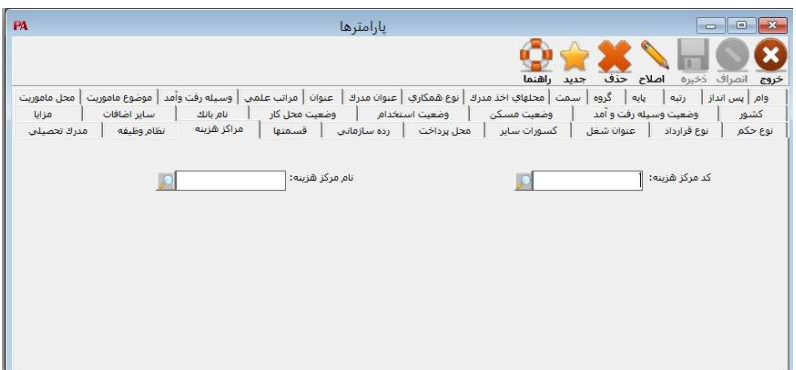

**فرم مراکز هزینه در تعریف پارامترها**

**با انتخاب زیرمنوی مراکز هزینه از منوی تنظیمات < پارامترها وارد فرم مراکز هزینه شده و اجازه تایپ نام مرکز هزینه را تا حداکثر 50 حرف دارید.**

**ولی درصورتیکه عدد واردشده، پیش از این بهعنوان یک مرکز هزینه معرفیشده باشد، همزمـان با نمایش نام آن مرکز، اجازه اصال آن را نیز میدهد. جهت حذف یکی از مـوارد )مراکـز هزینـه( کافیست که شماره مورد نظر را انتخاب نموده، پس از فشردن کلید حذف در بـاالی ایـن فـرم، در صورت مجاز بودن حذف و تائید پیغام هشدار، عمل حذف صورت میگیرد.**

#### 2-2-3 قسمتها

**به منظور دریافت اطالعات گزارشات دستهبندیشده نیاز است که کارکنان بر اساس محل کار خود دستهبندی گردند. سطح اول این دستهبندی بهوسیله انتخاب قسمت کاری صورت میپذیرد. ایـن سطح که تفضیلیتر میباشد، کمک میکند تا محلهای کاری را به قسمتهایی تقسیم نمود. روش کار با این مورد کامالً مانند مورد قبل میباشد.**

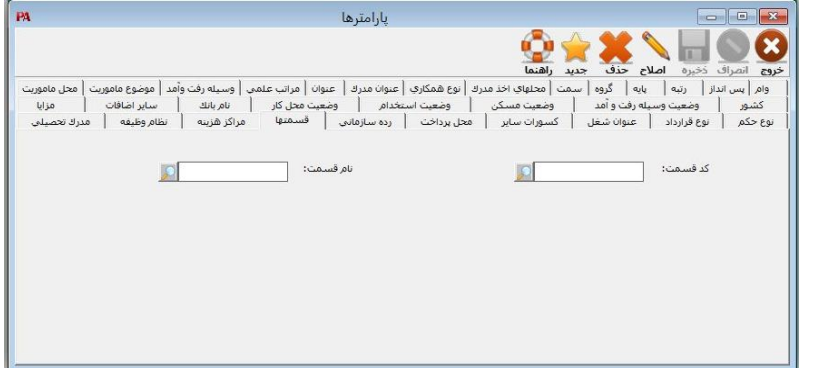

**فرم قسمت کاری در تعریف پارامترها**

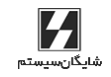

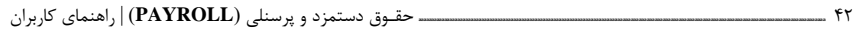

### 2-2-4 رده سازمانی

**برای سطحبندی پرسنل با درنظرگرفتن ضوابط موجود در نمودار سازمانی هر سـازمان، میتـوان از این انتخاب استفاده نمود. برای نمونه، میتوان ردههای سازمانی را بهصورت مدیر، معاون، رئـیس، مسئول، سرپرست و ... معرفی نمود.**

**قابل ذکر است که در این برنامه امکان معرفی تعداد نامحدودی رده سازمانی در نظـر گرفتهشـده است.**

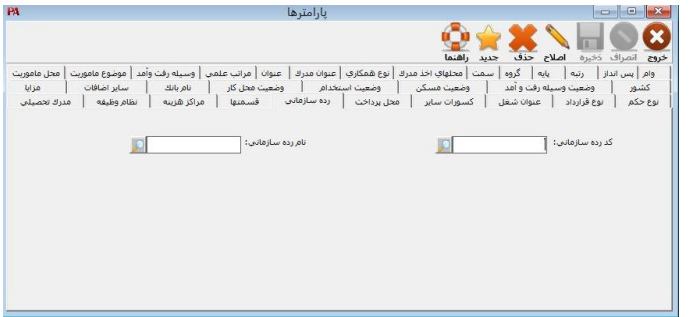

**فرم رده سازمانی در تعریف پارامترها**

## 2-2-5 محلهای پرداخت

**در زمان دریافت گزارشات و صورتهای مالی پرداخت حقوق و دستمزد شاید نیاز باشـد کـه ایـن گزارشات بر اساس محلهای پرداخت قابل تهیه باشد. به همین منظور در زمان معرفی پرسنل باید مشخص نمود که محل پرداخت وجوه به این پرسنل کجا میباشد و برای این کار بایـد پـیش از آن عمل، میتوان بهوسیله فرم محلهای پرداخت در منوی تنظیمات < پارامترها محلهـای پرداخـت وجوه را مشخص نمود.**

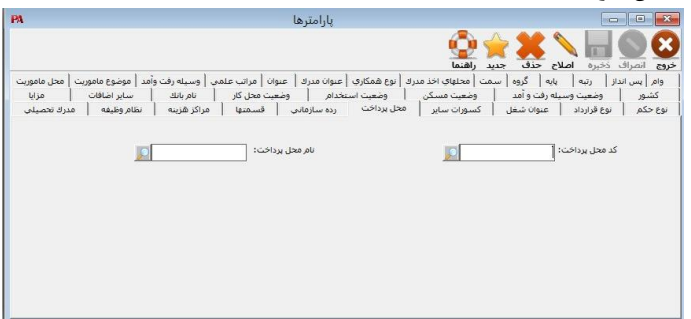

**فرم محلهای پرداخت در تعریف پارامترها**

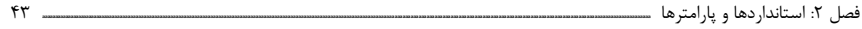

# 2-2-6 مدرک تحصیلی

**جهت طبقهبندی پرسنل با در نظر گرفتن مدرک تحصیلی آنها، میتوان از این انتخـاب اسـتفاده نمود. برای نمونه میتوان مدرک تحصیلی را بهصورت دکترا، فوق لیسانس، لیسـانس و ... معرفـی نمود.**

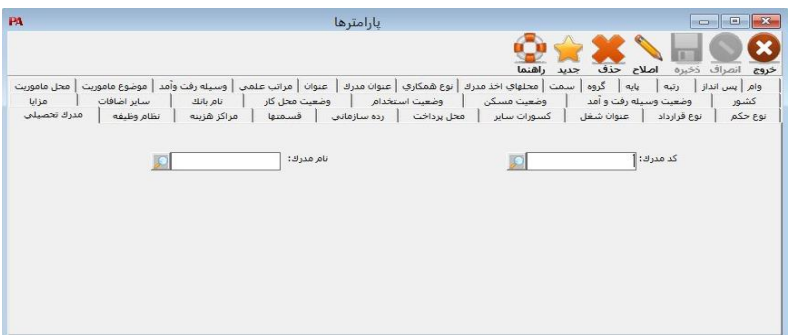

**فرم مدرک تحصیلی در تعریف پارامترها**

## 2-2-7 وضعیت نظام وظیفه

**برای سطحبندی پرسنل با در نظر گرفتن وضعیت خدمت آنها، میتوان از ایـن انتخـاب اسـتفاده نمود. برای نمونه میتوان وضعیت نظام وظیفه را به صورت زیر انجام داد: دارای پایان خدمت، معافیت پزشکی، کفالت، خرید خدمت.**

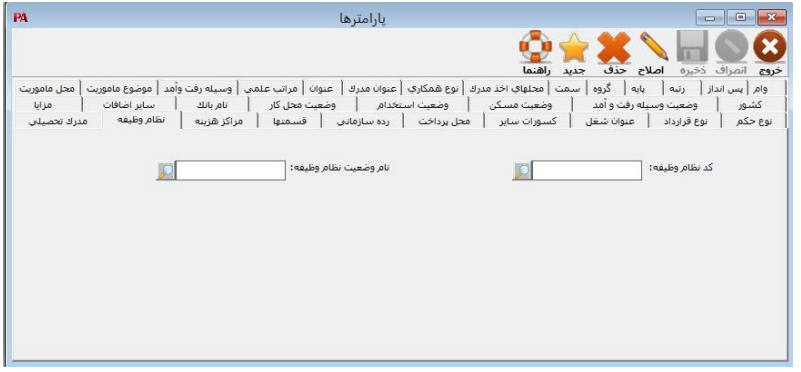

#### **فرم نظام وظیفه در تعریف پارامترها**

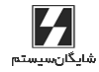

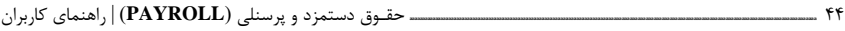

## 2-2-8 محلهای اخذ مدرک

**جهت طبقهبندی پرسنل با در نظر گرفتن محلهای اخذ مدرک از این انتخاب استفاده میشود.**

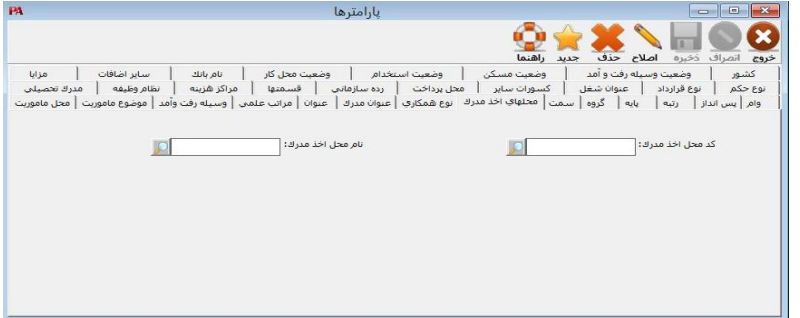

**فرم محلهای اخذ مدرک در تعریف پارامترها**

## 2-2-9 مراتب علمی

**جهت طبقهبندی پرسنل با در نظر گرفتن مراتب علمی از این انتخاب استفاده میشود.**

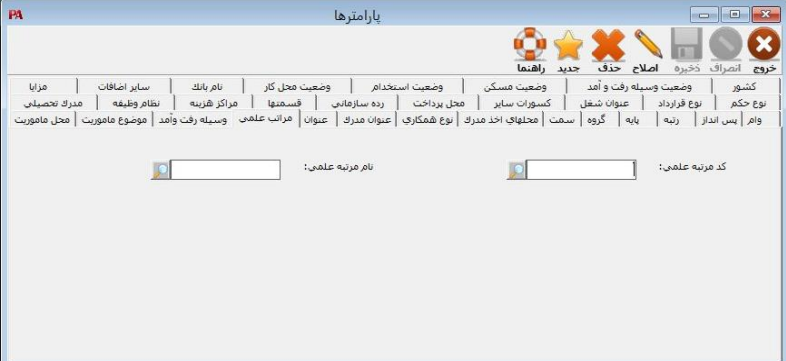

**فرم مراتب علمی در تعریف پارامترها**

فصل :2 استانداردها و پارامترها **aaaaaaaaaaaaaaaaaaaaaaaaaaaaaaaaaaaaaaaaaaaaaaaaaaaaaaaaaaaaaaaaaaaaaaaaaaaaaaaaaaaaaaaaaaaaaaaaaaaaaaaaaaaaaaaaaaaaaaaaaaaaaaaaaaaaaaaaaaaaaaaaaaaaaaaaaaaaaaaaaaaaaaaaaaaaaaaaaaaaaaaaaaaaaaaaaaaaaaaaaaaaaaaaaaaaaaaaaaaaaaaaaaaaa** 45

# 2-2-10 انواع همکاری

**جهت طبقهبندی پرسنل با در نظر گرفتن انواع همکاری از این انتخاب استفاده میشود.**

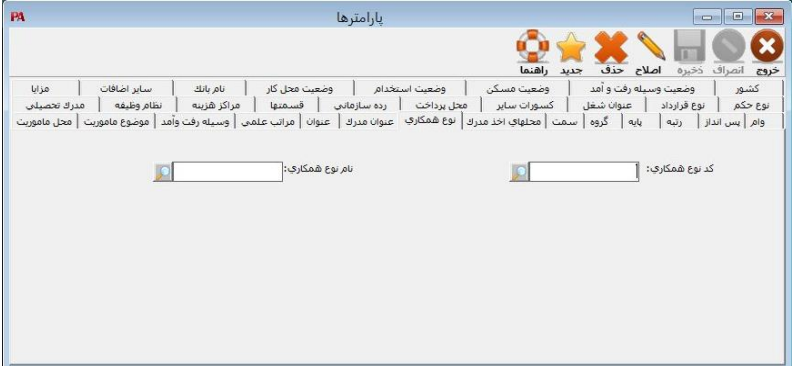

**فرم انواع همکاری در تعریف پارامترها**

# 2-2-11 مزایا

**بهوسیله این انتخاب کلیه مزایای مستمر پرسنل موسسه معرفی میگردد. سه مزایـای حـق اوالد، حق مسکن و حق خواروبار بهصورت از پیش تعیینشده در ردیفهای ،1 2 و 3 از لیسـت انتخـابی نام مزایا قرار گرفته است. جهت تکمیل و یا اصال جدول مزایا، استفادهکننده میتواند با انتخـاب نام و مشخصات مزایا اقدام به اصال ستونهای نشان دادهشده در شکل زیر نماید.**

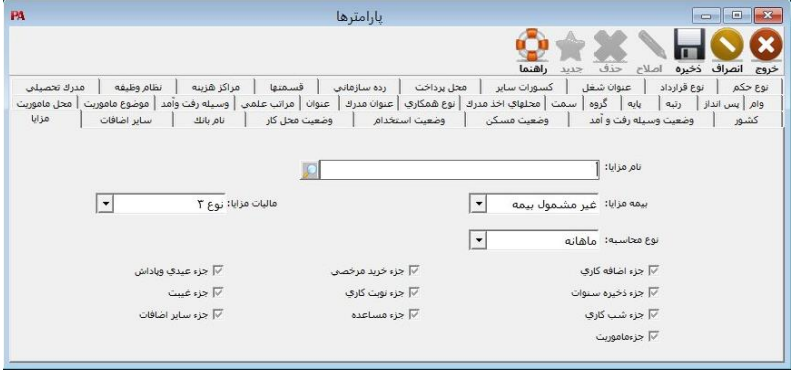

**فرم مزایا در تعریف پارامترها**

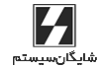

46 **aaaaaaaaaaaaaaaaaaaaaaaaaaaaaaaaaaaaaaaaaaaaaaaaaaaaaaaaaaaaaaaaaaaaaaaaaaaaaaaaaaaaaaaaaaaaaaaaaaaaaaaaaaaaaaaaaaaaaaaaaaaaaaaaaaaaaaaaaaaaaaaaaaaaaaaaa** حقـوق دستمزد و پرسنلی )**PAYROLL** | )راهنمای کاربران

**با باز کردن لیست انتخابی نوع محاسبه، پنجرهای حاوی چهار انتخاب زیر باز میشود: روزانه، ماهانه، ثابت، کارکامل. بعضی از مزایا روزانه هستند و در زمان ورود مبالغ مزایای پرسـنل توسـط اسـتفادهکننده، مبلـغ یکماهه )30 روزه( این دسته از مزایا وارد میشود. درصورتیکه کارکرد بیشتر و یا کمتر از 30 روز باشد، مبلغ مزایا بر عدد 30 تقسیم میشود و سپس در تعداد روز کارکرد ضرب میشود. دستهای دیگر از مزایا ماهانه هستند، در زمان ورود مبالغ مزایای پرسنل توسـط اسـتفادهکننده، مبلغی برای یک ماه کارکرد کامل وارد میشود. درصورتیکه کارکرد پرسنل کمتر از تعداد روزهای ماه باشد، مبلغ مزایا بر تعداد روزهای ماه تقسیم میشود و سـپس در تعـداد روز کـارکرد ضـرب میشود. درصورتیکه نیاز باشد بعضی از مزایا همه ماهه بهطور ثابت پرداخت شود و برابر نبـودن روزهـای کارکرد با روزهای ماه در محاسبه آن مزایا هیچگونه نقشی نداشته باشد، میتـوان روش محاسـبه مزایا را از نوع »ثابت« انتخاب نمود. البته قابل ذکر است که پرسنل دریافتکننده این مزایـا، بایـد کارکردی غیر صفر داشته باشند. بعضی از مزایا تنها در صورتی پرداخت میگردد که کارکرد پرسنل کامل باشـد، یعنـی در مـاه 31 روزه، 31 روز و در ماه 30 روزه 30 روز کارکرد داشته باشد و در غیر ایـن صـورت مزایـای مـذکور پرداخت نگردد. در این مورد میتوان روش محاسبه مزایا را کار کامل )work complete )معرفـی نمود. روش عمل ستونهای جزء ... مانند ستون قبل میباشد، با این تفاوت کـه تنهـا میتـوان آنهـا را انتخاب کرد یا نکرد. الزم به ذکر است در محاسبه مساعده پیشنهادی، عیدی، ذخیره سنوات، جزء خرید مرخصی، جزء نوبتکاری، غیبت و اضافات از مزایایی که انتخاب شدهاند استفاده میشود. برای خروج میتوان از کلید (Esc (استفاده نمود.**

فصل :2 استانداردها و پارامترها **aaaaaaaaaaaaaaaaaaaaaaaaaaaaaaaaaaaaaaaaaaaaaaaaaaaaaaaaaaaaaaaaaaaaaaaaaaaaaaaaaaaaaaaaaaaaaaaaaaaaaaaaaaaaaaaaaaaaaaaaaaaaaaaaaaaaaaaaaaaaaaaaaaaaaaaaaaaaaaaaaaaaaaaaaaaaaaaaaaaaaaaaaaaaaaaaaaaaaaaaaaaaaaaaaaaaaaaaaaaaaaaaaaaaa** 47

## 2-2-12 اضافات سایر

**در مواردی که نیاز به تخصیص مبلغی بهعنوان اضافات سایر )مزایای غیرمسـتمر( وجـود داشـته باشد، میتوان اضافات مورد نظر را از طریق این انتخاب معرفی نمود. روش کار با این مورد کامالً مانند مورد قبل میباشد.**

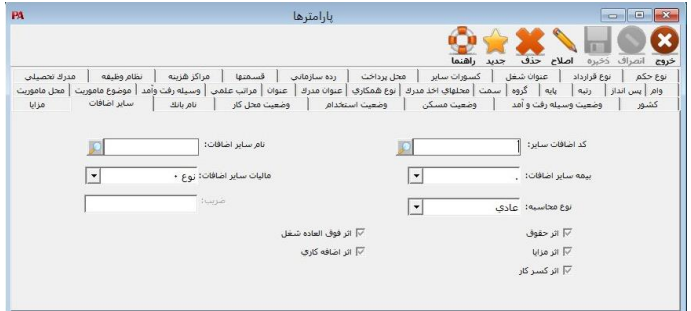

**فرم اضافات سایر در تعریف پارامترها**

## 2-2-13 کسورات سایر

**در مواردی که نیاز به کسر مبلغی به عنوان کسورات سایر وجود داشته باشـد، میتـوان کسـورات مورد نظر را از طریق این انتخاب معرفی نمود.**

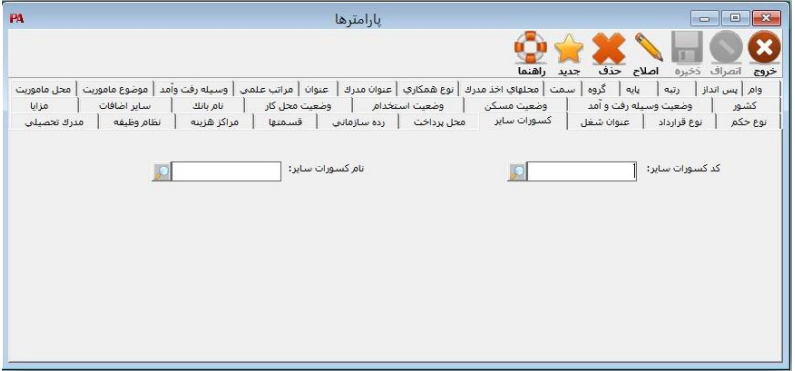

#### **فرم کسورات سایر در تعریف پارامترها**

48 **aaaaaaaaaaaaaaaaaaaaaaaaaaaaaaaaaaaaaaaaaaaaaaaaaaaaaaaaaaaaaaaaaaaaaaaaaaaaaaaaaaaaaaaaaaaaaaaaaaaaaaaaaaaaaaaaaaaaaaaaaaaaaaaaaaaaaaaaaaaaaaaaaaaaaaaaa** حقـوق دستمزد و پرسنلی )**PAYROLL** | )راهنمای کاربران

# 2-2-14 پسانداز

**برای تخصیص پسانداز به پرسنل باید ابتدا از طریق این انتخـاب، شـماره و نـام پسانـداز را بـه نرمافزار حقـوق دستمزد و پرسنلی معرفی نمود. برای هر پسانداز خانهای برای وضعیت پسانداز وجود دارد که تنها میتواند دو حالت جاری و یـا متوقف را دارا باشد. بدیهی است در زمانیکه یک پسانداز معرفی میشود و حالت جـاری داشـته باشد و پس از اینکه این پسانداز به پرسنل تخصیص داده شد کار محاسبات آن هرماهـه صـورت پذیرد. در مواردی ضروری است که برای مدتی اقساط یک پسانداز خاص از حقوق و دستمزد کلیه پرسنل کسر نگردد، برای اینکار کافیست خانه مربوط به وضعیت وام پر شود. با قرار گرفتن بر نوع پسانداز لیستی شامل دو انتخاب قسط عادی و قسط درصدی باز میشود. در قسط عادی رقم ثابت بهعنوان پسانداز کسر میگردد و با انتخاب قسط درصدی، درصد پسانـداز در فیلد بعدی باید وارد نمود تا بر اساس پایه معرفیشده کسر گردد.**

**مبنای پایه کسر برای هر دو مورد قسط عادی و قسط درصدی توسط کاربر بـا انتخـاب هریـک از موارد حقوق بعد کسور، حقوق پایه، حقوق کارکرد، حقوق ناخالص و یا مزایای انتخابشـده انجـام میشود.**

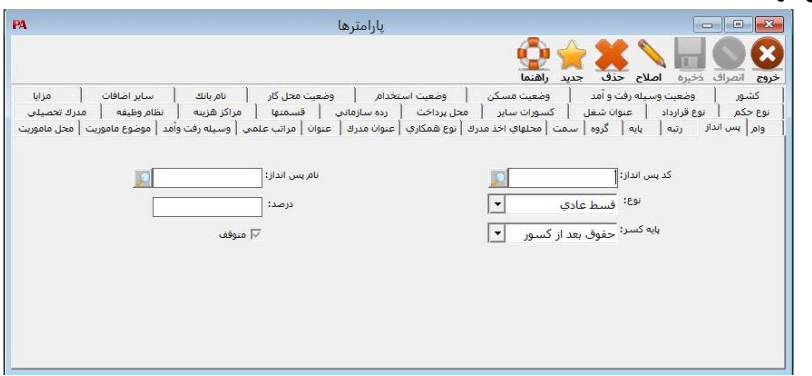

**فرم پسانداز در تعریف پارامترها**

فصل :2 استانداردها و پارامترها **aaaaaaaaaaaaaaaaaaaaaaaaaaaaaaaaaaaaaaaaaaaaaaaaaaaaaaaaaaaaaaaaaaaaaaaaaaaaaaaaaaaaaaaaaaaaaaaaaaaaaaaaaaaaaaaaaaaaaaaaaaaaaaaaaaaaaaaaaaaaaaaaaaaaaaaaaaaaaaaaaaaaaaaaaaaaaaaaaaaaaaaaaaaaaaaaaaaaaaaaaaaaaaaaaaaaaaaaaaaaaaaaaaaaa** 49

# 2-2-15 وام

**روش کار با این مورد کامالً مانند مورد قبل میباشد.**

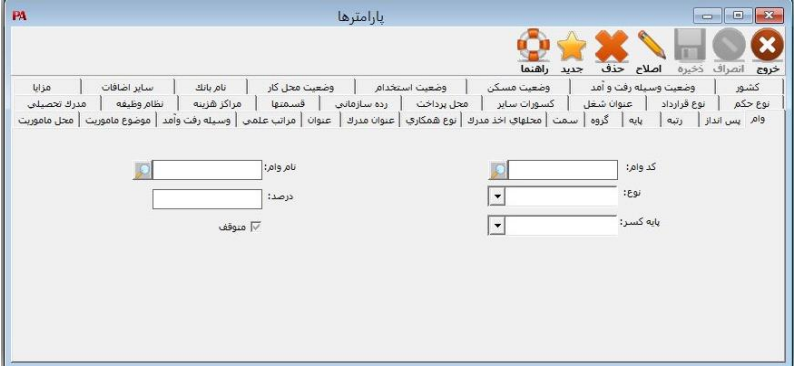

**فرم وام در تعریف پارامترها**

# 2-2-16 گروه

**جهت انجام طر طبقهبندی مشاغل پرسنل با در نظر گرفتن شماره گروه، مزد شغل مربوطه به آن گروه را در قسمت مزد شغل وارد مینماییم تا با انتخاب گروه مزد شغل مربـوط بـه آن گـروه درج گردد.**

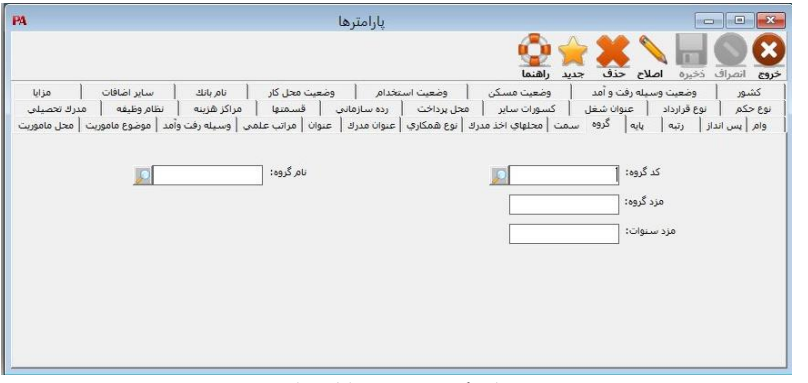

**فرم گروه در تعریف پارامترها**

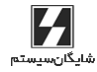

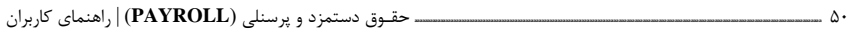

# 2-2-17 پایه

**جهت انجام طر طبقهبندی مشاغل پرسنل با در نظر گرفتن شماره پایه، مزد پایه مربوطه بـه آن پایه را در قسمت مزد پایه وارد مینماییم تا با انتخاب پایه مزد پایه مربوط به آن پایه درج گردد.**

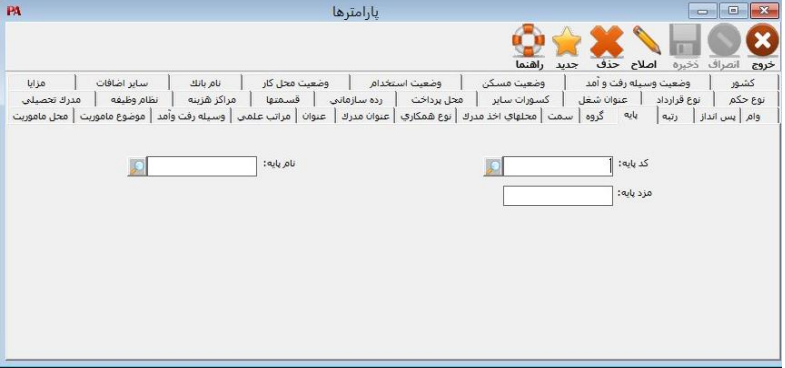

**فرم پایه در تعریف پارامترها**

## 2-2-18 رتبه

**جهت انجام طر طبقهبندی مشاغل پرسنل با در نظر گرفتن شماره رتبه، مزد رتبه مربوطه بـه آن رتبه را در قسمت مزد رتبه وارد مینماییم تا با انتخاب رتبه، مزد رتبـه مربـوط بـه آن رتبـه درج گردد.**

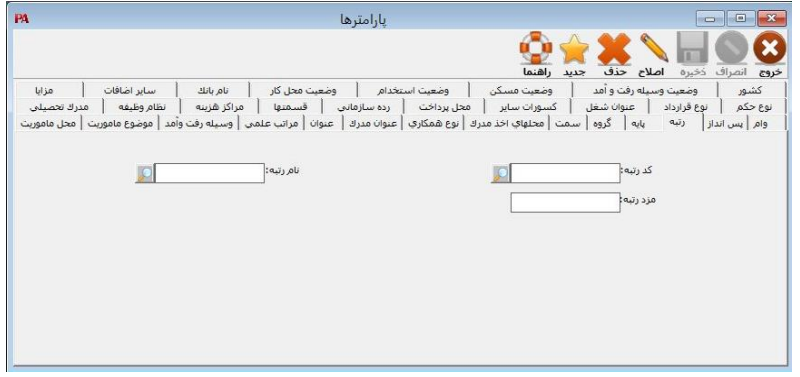

#### **فرم رتبه در تعریف پارامترها**

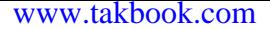

**فصل سوم**

**معرفی اطالعات**

**بر ســــ** 

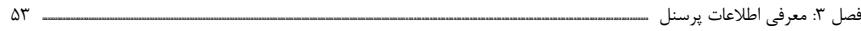

#### مقدمه

**در نرمافزار پرسنلی، حقوق و دستمزد غیرمکانیزه، فعالیتهایی همچون ثبت اطالعات درخواسـت کار، سوابق پرسنلی، اطالعات در جریان پرسنل، اطالعات فردی و شغلی پرسنل، اطالعات مربـوط به استانداردها و قوانین محاسبه پرسنلی، حقوق و دستمزد، در نظر گرفتن پسانـدازها و وامهـا و تخصیص آنها به پرسنل بهصورت فعالیتهای اصلی و پایهای میباشد. در ایـن برنامـه نیـز ایـن فعالیتها در نظر گرفتهشده است.**

**تنها در آغاز کار با این برنامه، نیاز به ورود اطالعات پایه وجود دارد و جهت سالهای مالی بعـدی، انتقال آنها توسط خود برنامه صورت میگیرد. بنابراین یکبار در آغاز کـار و پـسازآن بالفاصـله پس از اضافه شدن یک پرسنل به موسسه، تغییر در قوانین، اضافه شدن یک پسانداز یا وام، حتماً بایستی این تغییرات از طریق انتخاب»اطالعات پایه« در برنامه ثبت شود. پرونـده پرسـنلی از دو طریق وارد نرمافزار میشود: از طریق ثبت درخواست پرسنل و از طریق واردکردن کلیه اطالعـات شخصی و شغلی و ...**

## پرونده پرسنلی

**در این قسمت نگهداری و بایگانی اطالعات پرسنل شامل سوابق پرسنلی – اظهارنظر مسـئولین و اطالعات در جریان پرسنل ذخیره و نگهداری میشود.**

## 3-1 سوابق پرسنلی

**برای نگهداری سوابق هر پرسنل شامل اطالعـات اصـل درخواسـت، سـوابق تحصـیلی، سـوابق آموزشی، سوابق استخدامی، حکم فعلی و احکام قبلی اطالعات مربوط بـه هـر قسـمت را کامـل مینماییم. این قسمت از طریق منوی اطالعات پایه < سوابق پرسنل قابل دسترسی است.**

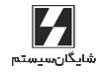

54 **aaaaaaaaaaaaaaaaaaaaaaaaaaaaaaaaaaaaaaaaaaaaaaaaaaaaaaaaaaaaaaaaaaaaaaaaaaaaaaaaaaaaaaaaaaaaaaaaaaaaaaaaaaaaaaaaaaaaaaaaaaaaaaaaaaaaaaaaaaaaaaaaaaaaaaaaa** حقـوق دستمزد و پرسنلی )**PAYROLL** | )راهنمای کاربران

#### 3-1-1 اصل درخواست

**اطالعات مربوط به فرمهای درخواست استخدامی پرسنل تائید شده و تائید نشده شامل اطالعـات اولیه )شماره درخواست، وضعیت درخواست، تاریخ درخواست، نام و نام خانوادگی، نام پدر، شماره شناسنامه، محل صدور، تاریخ تولد، محل تولد، جنسیت، مذهب، نظام وظیفه، تاهل، تعداد فرزنـد، افراد تحت تکفل، وضعیت مسکن، مبلغ اجاره، آدرس، تلفـن، مـدرک تحصـیلی، وضـعیت زبـان خارجی، میزان حقوق درخواستی( میباشد. الزم به ذکر است که وضعیت تائید شـده و یـا تائیـد نشده درخواست نیز پرسیده میشود. به این صورت که در صورت مورد قبول بودن شرایط میتوان با استفاده از کلید تایید برای استخدام فرد متقاضی به لیست پرسنل افزوده شود.**

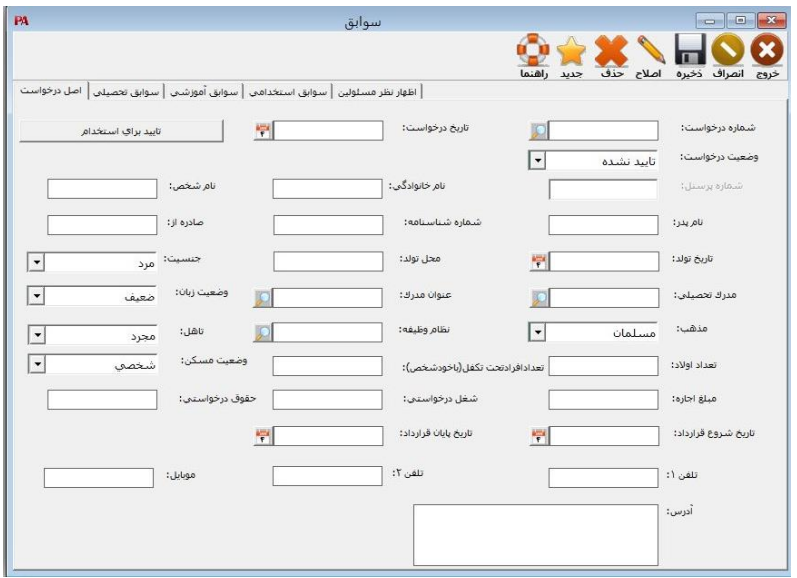

**فرم اصل درخواست در سوابق پرسنل**

#### 3-1-2 سوابق تحصیلی

**برای نگهداری و بایگانی سوابق تحصیلی پرسنل شامل نام موسسه، محل موسسه، رشته تحصیلی، معدل، تاریخ ورود و تاریخ دریافت مدرک از موسسه از ایـن قسـمت اسـتفاده میشـود. در ایـن قسمت امکان معرفی و حذف تعداد نامحدود موسسه وجود دارد. به اینصورت که ابتدا درخواسـت فرد متقاضی را انتخاب نموده؛ سپس روی کلید جدید کلیـک کـرده؛ مشخصـات موسسـه را وارد نمایید؛ در آخر کلید ذخیره را فشار دهید.**

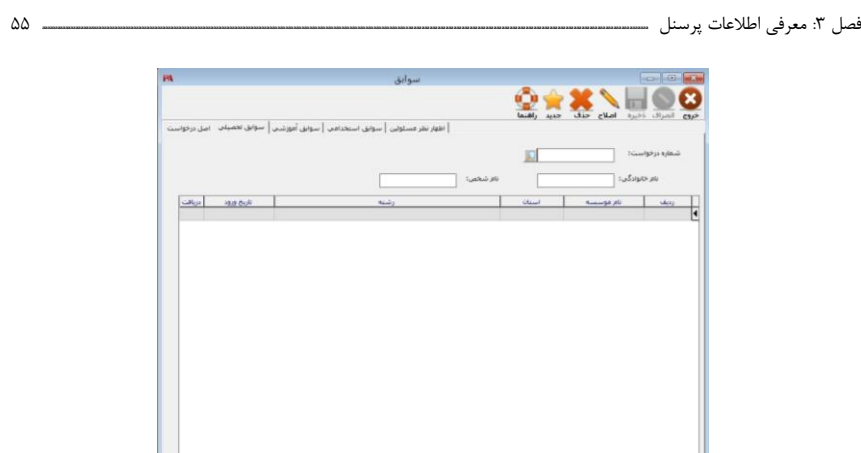

**فرم سوابق تحصیلی در سوابق پرسنل**

# 3-1-3 سوابق آموزشی

**برای نگهداری و بایگانی سوابق آموزشی پرسنل شامل نام سازمان، محل سازمان، مدت آموزش از سازمان، امتیاز دوره، مدت آموزش و تاریخ از این قسمت استفاده میشود.**

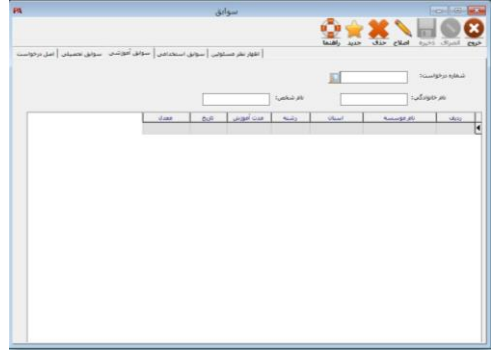

**فرم سوابق آموزشی در سوابق پرسنل**

**در این قسمت امکان معرفی و حذف تعداد نامحدودی موسسه آموزشی وجود دارد.**

## 3-1-4 سوابق استخدامی

**برای نگهداری و بایگانی سوابق استخدامی پرسنل شامل نام شرکت، نام سرپرست، آدرس، تلفـن، میزان آخرین حقوق، تاریخ شروع کار، تاریخ پایان کار، سمت و علت قطع همکاری از این قسـمت استفاده میشود.**

**در این قسمت امکان معرفی و حذف تعداد نامحدودی شرکت وجود دارد.**

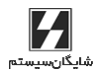

56 **aaaaaaaaaaaaaaaaaaaaaaaaaaaaaaaaaaaaaaaaaaaaaaaaaaaaaaaaaaaaaaaaaaaaaaaaaaaaaaaaaaaaaaaaaaaaaaaaaaaaaaaaaaaaaaaaaaaaaaaaaaaaaaaaaaaaaaaaaaaaaaaaaaaaaaaaa** حقـوق دستمزد و پرسنلی )**PAYROLL** | )راهنمای کاربران

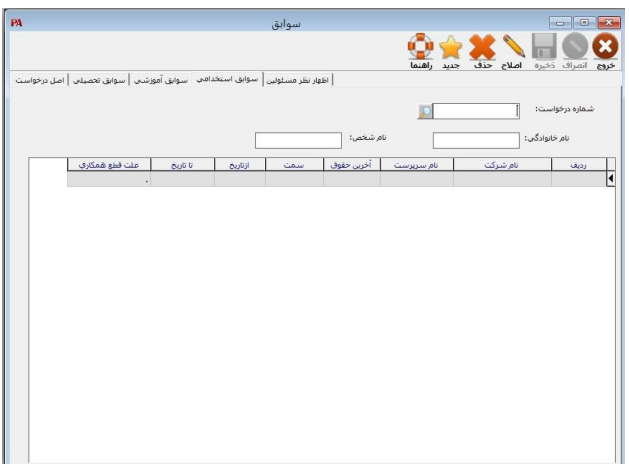

**فرم سوابق استخدامی در سوابق پرسنل**

## 3-1-5 اظهارنظر مسئولین

**پس از تکمیل فرم استخدام جهت درج نظر مسئولین برای تائید اسـتخدام شـامل: نـام مسـئول، شغل مورد تائید، نوع گزینش، نوع پاسخ، تاریخ و گـزینشکننـده پرسـنل تکمیـل و یـا اصـال میشود.**

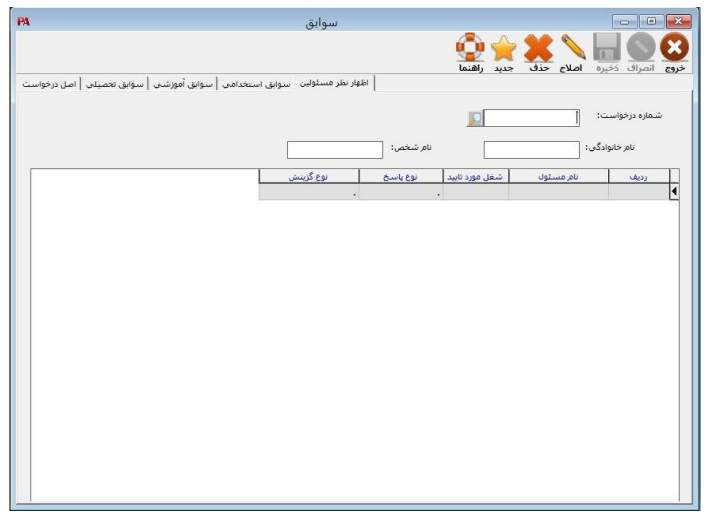

**فرم اظهارنظر مسئولین در سوابق پرسنل**

فصل :3 معرفی اطالعات پرسنل **aaaaaaaaaaaaaaaaaaaaaaaaaaaaaaaaaaaaaaaaaaaaaaaaaaaaaaaaaaaaaaaaaaaaaaaaaaaaaaaaaaaaaaaaaaaaaaaaaaaaaaaaaaaaaaaaaaaaaaaaaaaaaaaaaaaaaaaaaaaaaaaaaaaaaaaaaaaaaaaaaaaaaaaaaaaaaaaaaaaaaaaaaaaaaaaaaaaaaaaaaaaaaaaaaaaaaaaaaaaaaaaaaaaa** 57

# 3-2 اطالعات در جریان پرسنل

**در این قسمت اطالعات در جریان همه ماهه پرسنل شامل: اطالعات مأموریت، اطالعات مرخصـی، اطالعات درمانی پرسنل، یادداشتهای هر پرسنل، تشویق و توبیخ، هدایای غیر نقدی هرکدام بـه تفکیک تکمیل و یا اصال میگردد و برای انتقال بـه اطالعـات کـارکرد پرسـنل و یـا گزارشهـا استفاده میشود که در ادامه هرکدام به تفکیک توضیح داده میشود. این قسمت از طریق منـوی اطالعات پایه < اطالعات در جریان پرسنل قابل دسترسی است.**

## 3-2-1 اطالعات مأموریت

**برای معرفی و یا اصال اطالعات مأموریت شامل: محل مأموریت، موضوع مأموریت، مدت مأموریت، تـاریخ مأموریـت، وسـیله رفتوبرگشـت، مقـام پیشـنهاددهنده، نـام و نـام خـانوادگی، مقـام تصویبکننده، نام و نام خانوادگی، شماره حکم، مبلغ ثابت مأموریـت )مبلـغ ثـابتی کـه بـه ازای مأموریت به پرسنل تعلق میگیرد( و ضریب حقوق روزانه )عدد ثابتی که در حقوق روزانـه ضـرب میشود( و مبلغ روزانه مأموریت )مبلغی که به ازای هـر روز مأموریـت تعلـق میگیـرد بهصـورت پیشفرض حقوق روزانه پرسنل درج میگردد. الزم به ذکـر اسـت کـه مبلـغ فـوق قابـل اصـال میباشد( و در انتها کل مبلغ مأموریت )جمع مبلغ ثابت مأموریت و مبلـغ روزانـه مأموریـت( درج میشود.**

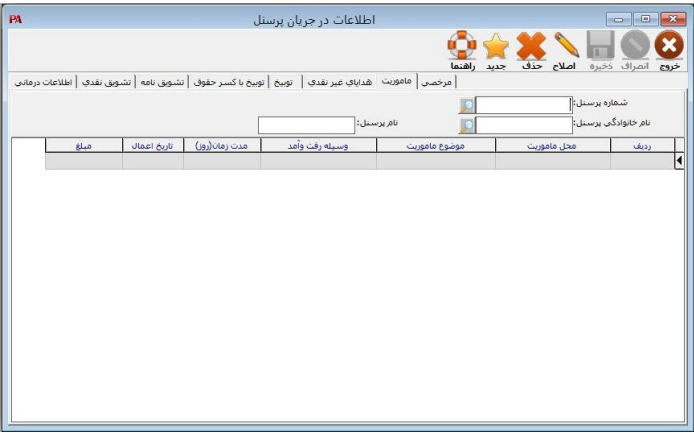

**فرم مأموریت در اطالعات در جریان پرسنل**

## 3-2-2 اطالعات مرخصی

**برای معرفی و یا اصال اطالعات مرخصی که شامل: مدت مرخصی، تاریخ شـروع مرخصـی، نـوع مرخصی )استحقاقی – استعالجی – بدون حقوق(، علت مرخصی بدون حقوق، نام موافقـتکننـده**

شايگان،سيستم

58 **aaaaaaaaaaaaaaaaaaaaaaaaaaaaaaaaaaaaaaaaaaaaaaaaaaaaaaaaaaaaaaaaaaaaaaaaaaaaaaaaaaaaaaaaaaaaaaaaaaaaaaaaaaaaaaaaaaaaaaaaaaaaaaaaaaaaaaaaaaaaaaaaaaaaaaaaa** حقـوق دستمزد و پرسنلی )**PAYROLL** | )راهنمای کاربران

**میباشد، بکار میرود و در صورت نیاز به اثر داده شدن روی اطالعات کارکرد ماهانـه بایـد تـاریخ اعمال وارد شود.**

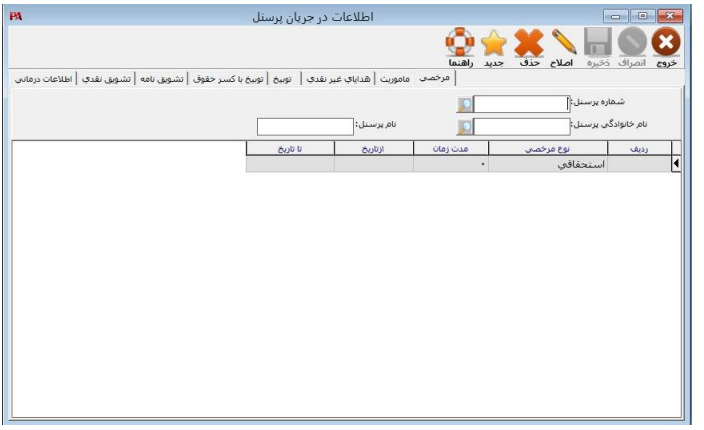

**فرم مرخصی در اطالعات در جریان پرسنل**

## 3-2-3 اطالعات درمانی پرسنل

**برای معرفی و یا اصال اطالعات درمانی شامل: شماره دفترچه بیمه، علت مراجعه، تاریخ مراجعـه، نام بیمار، نسبت با بیمهشده، نام شرکت معالج، مبلغ ویزیـت، مبلـغ دارو، مبلـغ آزمـایش، مبلـغ رادیولوژی، مبلغ دندانپزشکی، مبلغ عینک، مبلغ سایر، فرانشـیز و کـل پرداختـی از ایـن فـرم** 

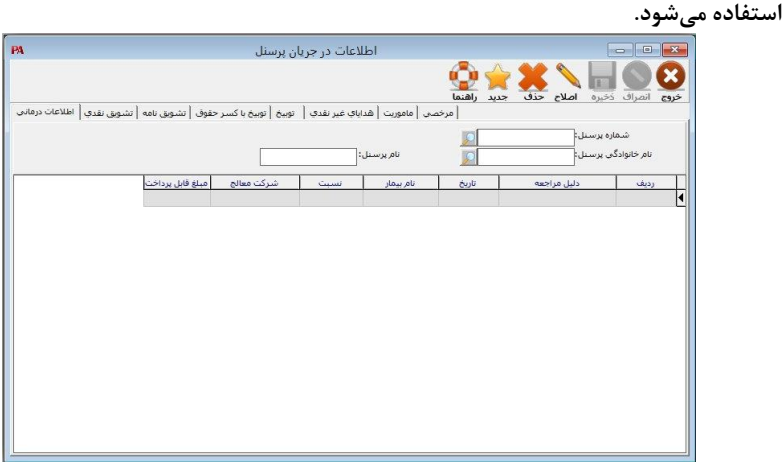

**فرم اطالعات درمانی در اطالعات در جریان پرسنل**

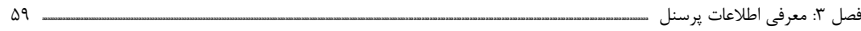

## 3-2-4 تشویق نقدی

**اطالعات مربوط به تشویق و پاداش نقدی را با واردکردن تعداد روز مورد تشویق با توجه بـه پایـه حقوق روزانه )بهصورت پیشفرض(، تاریخ و توضیحات، مبلغ کل تشویقی را محاسبه نمود.**

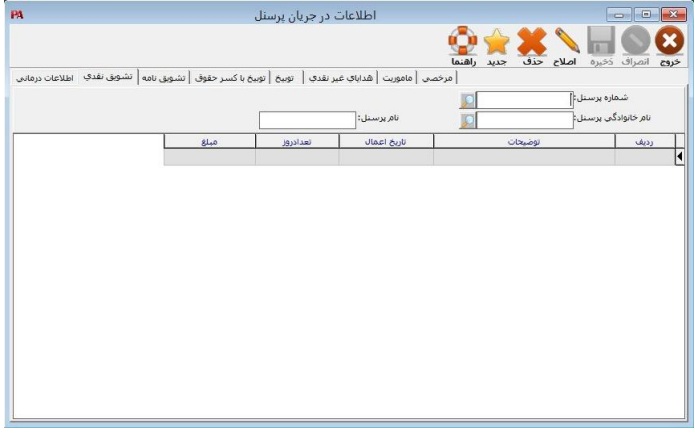

**فرم تشویق نقدی در اطالعات در جریان پرسنل**

**الزم به ذکر است کل مبلغ تشویقی محاسبهشده قابل اصال میباشد. برای انتقال مبلغ پاداش به کارکرد فقط کافیست تاریخ را درست وارد نمود. برای تعریف پاداش ابتدا باید در منوی استانداردها<سایر شماره اضافاتی که باید به عنوان پـاداش نشان داده شود را وارد نمایید.**

#### 3-2-5 تشویقنامه

**برای معرفی و یا اصال اطالعات تشویقنامه برای هر پرسنل با وارد نمودن متن مورد نظـر در هـر ردیف که شامل بخش توضیحات میباشد کامل میشود. برای حذف هر ردیف، با استفاده از کلیـد حذف در باالی فرم ردیف مورد نظر حذف میگردد.**

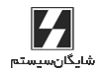

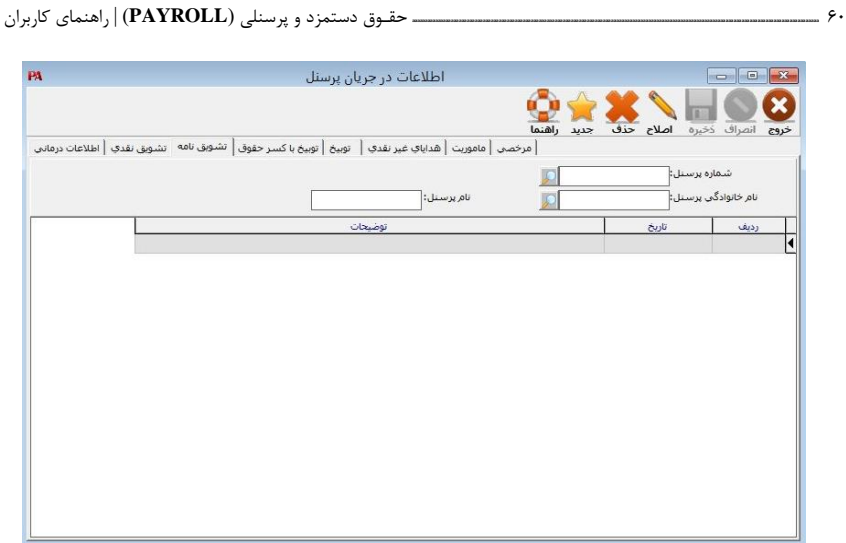

**فرم تشویقنامه در اطالعات در جریان پرسنل**

## 3-2-6 توبیخ با کسر حقوق

**اطالعات مربوط به توبیخ با کسر حقوق را میتوان با واردکردن تعداد روز مورد توبیخ با توجـه بـه پایه حقوق روزانه )بهصورت پیشفرض(، تاریخ و توضیحات، مبلغ کل توبیخی را محاسبه نمود. الزم به ذکر است کل مبلغ توبیخی محاسبهشده قابل اصال میباشد. بـرای حـذف هـر ردیـف از اطالعات توبیخ با کسر حقوق با استفاده از کلید حذف در بـاالی فـرم، ردیـف مـورد نظـر حـذف میگردد.**

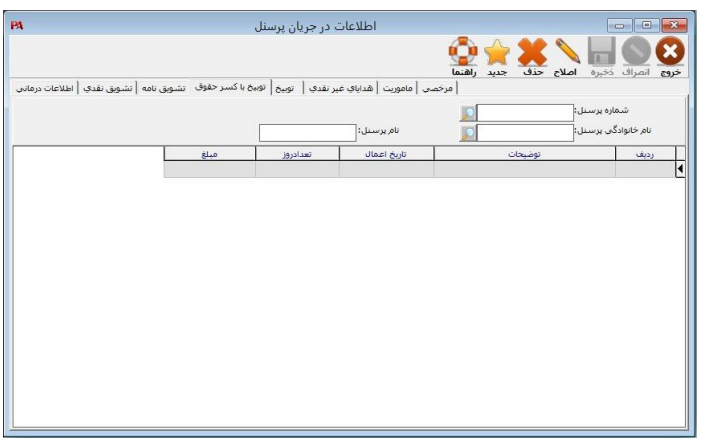

**فرم توبیخ با کسر حقوق در اطالعات در جریان پرسنل**

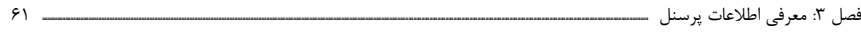

# 3-2-7 توبیخ

**برای درج اطالعات در توبیخنامه برای هر پرسنل، با ورود متن مورد نظر در هر ردیـف کـه شـامل بخش توضیحات میباشد، کامل میشود. برای حذف هر ردیف با استفاده از کلید حذف ردیف مورد نظر حذف میگردد.**

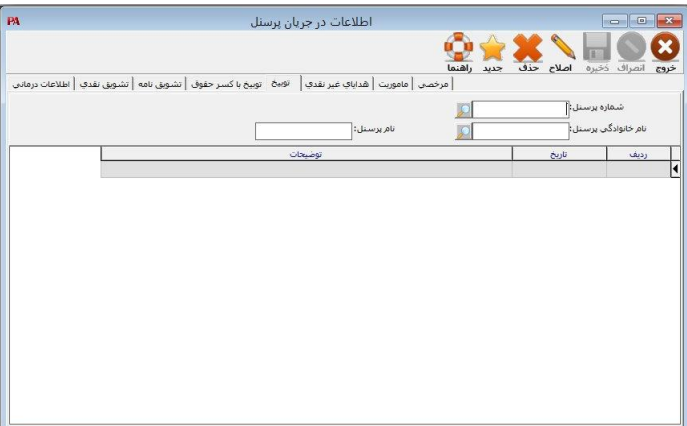

**فرم توبیخ در اطالعات در جریان پرسنل**

# 3-2-8 هدایای غیر نقدی

**درصورتیکه به پرسنل هدایای غیر نقدی تعلق بگیرد، با استفاده از این قسمت اطالعات مربوطـه که شامل: نام جنس، مبلغ جنس، تاریخ و توضیحات میباشد، کامل میشود. برای حذف هر ردیـف از هدایای غیر نقدی با استفاده از کلید حذف میتوان ردیف مربوطه را حذف نمود.**

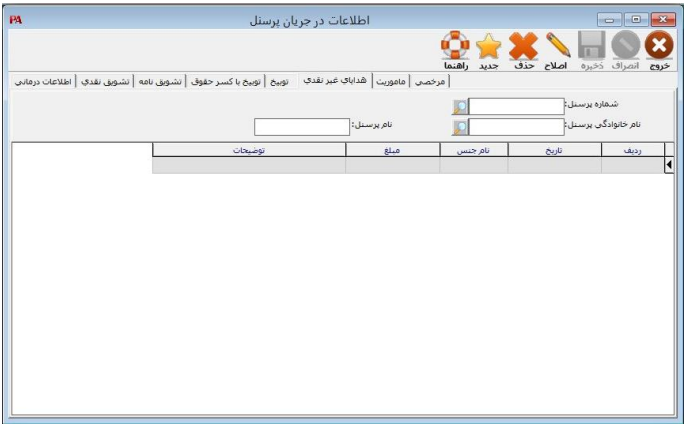

**فرم هدایای غیر نقدی در اطالعات در جریان پرسنل**

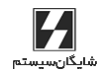

62 **aaaaaaaaaaaaaaaaaaaaaaaaaaaaaaaaaaaaaaaaaaaaaaaaaaaaaaaaaaaaaaaaaaaaaaaaaaaaaaaaaaaaaaaaaaaaaaaaaaaaaaaaaaaaaaaaaaaaaaaaaaaaaaaaaaaaaaaaaaaaaaaaaaaaaaaaa** حقـوق دستمزد و پرسنلی )**PAYROLL** | )راهنمای کاربران

# 3-3 اطالعات پایه پرسنل

**برای معرفی اطالعات اولیه هر پرسنل، شامل: فردی، شغلی، انباشته حقوق، تغییـر حقـوق پایـه، تاریخ دریافت آخرین بن، شغلی 2 و معرفی افراد تحت تکفل از این قسمت استفاده میشود. برای ورود به این قسمت از منوی اطالعات پایه < اطالعات پرسنل استفاده کنید.**

## 3-3-1 فردی

**نمود.**

**پس از واردشدن به این فرم، مکاننما روی کد پرسنل قرار میگیرد. در صورتیکه تاکنون پرسـنلی معرفی نشده باشد با فشردن اولین کلید روی کد پرسنل، لیست خالی و در غیر این صورت، شماره و نام آن افراد درون لیست دیده میشود. برای معرفی و یا انتخاب پرسنل بایستی در محلـی کـه مکاننما قرار دارد )خانه »کد پرسنل«( شمارهای چندرقمی وارد نمود. تعداد ارقام تشـکیلدهنده شماره پرسنل همواره برابر با تعدادی است که استفادهکننده در زمان نصب برنامـه اعـالم نمـوده است.**

**جهت وارد نمودن شماره مورد نظر چهار روش وجود دارد: روش اول: تایپ کامل شماره مورد نظر. روش دوم: استفاده از کلیدهای مکاننما )/\( و )\/( جهت باال و پائین رفتن در لیست پائین صـفحه و یافتن شماره مورد نظر.**

**روش سوم: ترکیبی از دو روش مذکور میباشد. بطوریکه میتوان تا هر بخشـی از شـماره کـه بـه خاطر آورده میشود را تایپ نمود و سپس برای کامل نمودن شماره از کلیدهای مکاننما اسـتفاده** 

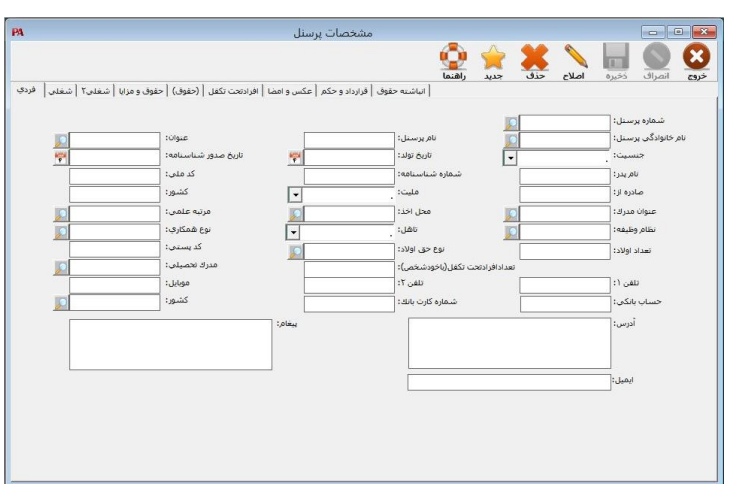

**فرم مشخصات فردی در اطالعات پایه پرسنل**

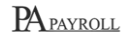

فصل :3 معرفی اطالعات پرسنل **aaaaaaaaaaaaaaaaaaaaaaaaaaaaaaaaaaaaaaaaaaaaaaaaaaaaaaaaaaaaaaaaaaaaaaaaaaaaaaaaaaaaaaaaaaaaaaaaaaaaaaaaaaaaaaaaaaaaaaaaaaaaaaaaaaaaaaaaaaaaaaaaaaaaaaaaaaaaaaaaaaaaaaaaaaaaaaaaaaaaaaaaaaaaaaaaaaaaaaaaaaaaaaaaaaaaaaaaaaaaaaaaaaaa** 63

**با تایپ نمودن هر عدد، راهنمای انتخاب در لیست به اولین شمارهای که آن اعـداد را در ابتـدای خود دارد منتقل میشود. بنابراین با این روش، شما به شماره موردنظر خود نزدیـکتر شـدهاید و جستجو در لیست صفحه سادهتر و سریعتر انجام میشود.**

**در صورتیکه با تایپ تعدادی از اعداد، راهنمای انتخاب در لیست، دقیقاً روی شماره موردنظر قـرار گرفت، میتوانید با استفاده از کلید (Enter (یا تائید شماره موردنظر را انتخاب نمود.**

**روش چهارم: یافتن شماره پرسنل به کمک نام پرسنل میباشد.**

**زمانی که چشمکزن در خانه شماره پرسنل قرار دارد و فهرست پرسنل باز میباشد، درصورتیکه شماره پرسنلی را فراموش کردهاید، کافی است کلیـد جسـتجوی پیشـرفته در پـایین لیسـت را فشرده و در پنجرهای که باز میشود کلمه مورد جستجو را وارد نمایید. هـر زمـان کـه راهنمـای انتخاب روی ردیفی از فهرست پرسنل قرار داشته باشد، پس از فشردن کلیدهای فوقالـذکر، نـام آن پرسنل در جلوی خانه »کلمه مورد جستجو« بهعنوان پیشفرض نوشته میشود.**

**استفادهکننده میتواند با تائید و یا اصال پیشفرض موجود و در غیر اینصـورت بـا وارد نمـودن کلمه موردنظر خود )که حتماً بخشی از نام و نام خانوادگی پرسنل موردنظر خواهد بـود( و سـپس فشردن کلید (Enter (یا تائید آغاز کار جستجو را به برنامه اعالم میکند.**

**پس از یافتن اولین موردی که مورد جستجو در نام آن پرسنل وجود داشته اسـت، شـماره و نـام پرسنل را نمایش داده و راهنمای انتخاب درون فهرست پرسنل را روی آن مورد قرار میدهد.**

**در صورت نیاز به ادامه جستجو از کلید )<( و در صورت برگشت به مورد یافته شده قبلی از کلیـد )>( استفاده میشود. )لیست انتخابی فوق در شکل زیر نشان داده شده است.(**

**بههرحال پس از یافتن پرسنل مورد نظر، با فشردن کلید (Enter (یا تایید شماره آن پرسـنل بـه خانه شماره پرسنل در فرم ورود و اصال فردی منتقل میشود و لیسـت جسـتجو از روی صـفحه نمایش برداشته میشود.**

**پس از وارد نمودن شماره مورد نظر، در صورت وجود آن شماره، برنامه بقیه اطالعات را روی صفحه ظاهر مینماید و اجازه اصال به استفادهکننده میدهد و در صورت عدم وجود آن شـماره، برنامـه شروع به دریافت اطالعات زیر مینماید )در شکل زیر اطالعات دریافتی مورد نیاز نشان داده شده است.(**

| ٠l | A                              | نام پرسنل    | نام خانوادگې                        | شماره پرسنل           |
|----|--------------------------------|--------------|-------------------------------------|-----------------------|
|    |                                | على          | رضايي                               | rrr                   |
| 4  |                                | مينا         | اكبري                               | <b>TTF</b>            |
| 4  |                                | رضا          | شايان                               | 555                   |
| 4  | :18                            |              |                                     |                       |
| ٠  | $\overline{\phantom{a}}$       |              |                                     |                       |
|    | خالى<br><mark>⊘∆ </mark> لرتيب | إحذف<br>جديد | $Q$ جستجو<br>الأراأ راهنما<br>اصلاح | انصراف<br><b>ائىد</b> |

**لیست انتخابی کد پرسنل در اطالعات پایه پرسنل**

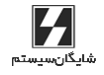

**برای تکمیل وضعیت تأهل، لیستی حاوی چهار انتخاب در اختیار کاربر قرار میگیرد. یکـی از ایـن** 

64 **aaaaaaaaaaaaaaaaaaaaaaaaaaaaaaaaaaaaaaaaaaaaaaaaaaaaaaaaaaaaaaaaaaaaaaaaaaaaaaaaaaaaaaaaaaaaaaaaaaaaaaaaaaaaaaaaaaaaaaaaaaaaaaaaaaaaaaaaaaaaaaaaaaaaaaaaa** حقـوق دستمزد و پرسنلی )**PAYROLL** | )راهنمای کاربران

**انتخابها معیل )فرد مجردی که بر اساس تأییدیه سازمان تأمین اجتماعی مسئول سرپرستی فرد دیگری بهجز خود است( میباشد. برای تکمیل تعداد افراد تحت تکفل میتوان از این قسمت استفاده نمود. در ایـن قسـمت تعـداد افرادی که مشمول بیمه میشوند و باید حق بیمه مشخصشده در قسمت کسور کسر گـردد، وارد میشود. این پارامتر برای ادارات و سازمانهایی که به ازای هر فـرد مشـمول بیمـه رقـم ثـابتی پرداخـت مینمایند، باید تکمیل شود. جهت تکمیل محل اخذ مدرک، مرتبه علمی و نوع همکاری لیستی در اختیار کاربر قرار میگیـرد. این لیست باید قبالً از طریق منوی تنظیمات تکمیل و یا اصال شود. پس از وارد نمودن هرکدام از اطالعات با فشردن کلید (Enter (مکاننما به خانه بعدی رفته، ایـن کار تا آخرین خانه ادامه مییابد. هماکنون برنامه کار ورود اطالعات فردی آن پرسنل را پایانیافته تلقی میکنـد و پـس از ذخیـره اطالعات و برگشت به لیست انتخابی، آماده پذیرفتن شماره پرسنل بعدی جهت ورود شماره جدید و یا اصال اطالعات شمارههای قبل میباشد. پس از تکمیل اطالعات فردی میتوان از طریق فرم معرفی افراد تحت تکفل مشخصات افراد تحت تکفل را که شامل )نام، نام خانوادگی، جنس، نسبت، حذف، اضافه، تکفل، تحصـیل، تـاریخ تولـد، شماره شناسنامه( وارد کرد. برای حذف یک شماره پرسنل دو روش وجود دارد. اگر در فرم ورود اطالعات فردی نیاز بـه عـدم ثبت اطالعات واردشده وجود داشته باشد، بهسادگی و با استفاده از کلید (Esc (میتوان این کار را انجام داد. روش دوم در مواردی استفاده میشود که شماره پرسنل پیش از این وارد شده و اکنون قصد حذف آن وجود دارد. برای این کار ابتدا شماره پرسنل مورد نظر را از لیست انتخـاب نمـوده و سـپس از کلید حذف در باالی فرم استفاده کرد. پس از فشردن کلید حذف پیغام »آیا قصد حذف رکـورد را دارید؟)بلی /خیر(« ظاهر میشود. پس از ارائه پاسخ مثبت به سوال فوق و در صورتیکه شماره ایـن پرسـنل در فایـلهـای ماهیانـه محاسبه حقوق و دستمزد وجود نداشته باشد و همچنین سـوابقی در فایـلهـای وام و پسانـداز نداشته باشد، پرسنل مورد نظر از فهرست پرسنل شرکت خارج خواهد شد؛ در غیر اینصـورت بـا چاپ پیغام عدم امکان حذف اطالعات پرسنل اعالم خواهد گردید.**

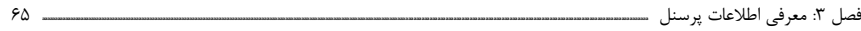

## 3-3-2 شغلی

**با انتخاب فرم شغلی پس از انتخاب زیرمنوی فردی از منوی اطالعات پایـه < اطالعـات پرسـنل و واردکردن مشخصات فردی و یا انتخاب یک کد پرسنل امکان ورود اطالعات شغلی پرسنل به شما داده میشود.**

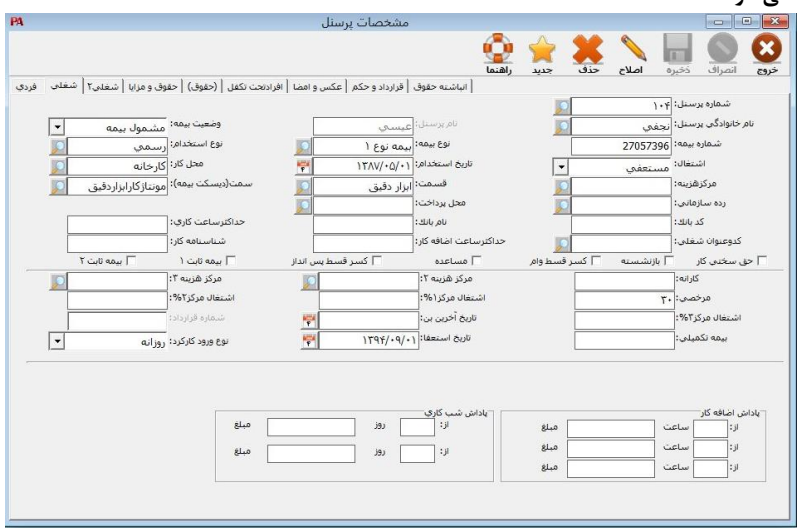

**فرم مشخصات شغلی در اطالعات پایه پرسنل**

**پس از ورود اطالعات شغلی و فشردن کلید ذخیره پیغام زیر در صفحه ظاهر میشود: »آیا اطالعات شغلی را بایگانی مینمایید؟ )بلی / خیر(« هرگونه تغییر اطالعات با عنوان حکم جدید ذخیره میشود و درصورتیکه پاسخ خیـر داده شـود اطالعات فعلی ذخیره نمیشود. راجع به بعضی از موارد مورد نیاز برای تکمیل اطالعات شغلی که نیاز به ارائـه اطالعـات بیشـتری میباشد در زیر توضیح دادهشده است: شماره شناسنامه کار: درصورتیکه پرسنل دارای شناسنامه کار باشـد شـماره شناسـنامه کـار پرسنل در این قسمت درج میشود. تاریخ استخدام: این خانه در مواردی همچون فرم ورود اطالعات کارکرد ماهیانه، محاسبه حقـوق و مالیات آن و ... کنترل میگردد؛ بنابراین ضروری است که تاریخ استخدام صحیح وارد شود. وضعیت اشتغال: این خانه دارای سه انتخاب شاغل، مستعفی و معلق میباشد. در معرفی پرسنل جدید از مورد شاغل استفاده میگردد، درصورتیکه نیاز باشد پرسـنل از محاسـبات، گزارشـات و** 

شايگان،سيستم

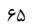

66 **aaaaaaaaaaaaaaaaaaaaaaaaaaaaaaaaaaaaaaaaaaaaaaaaaaaaaaaaaaaaaaaaaaaaaaaaaaaaaaaaaaaaaaaaaaaaaaaaaaaaaaaaaaaaaaaaaaaaaaaaaaaaaaaaaaaaaaaaaaaaaaaaaaaaaaaaa** حقـوق دستمزد و پرسنلی )**PAYROLL** | )راهنمای کاربران

**لیستها به صورت موقت خارج گردد از مورد معلق این خانه استفاده میگردد و درصورتیکه نیـاز باشد پرسنل از محاسبات، گزارشات و لیستها بهصورت دائم خارج گردد از مـورد مسـتعفی ایـن خانه استفاده میگردد. قابل ذکر است، جهت حذف یک پرسنل از کـل نرمافـزار، بایسـتی ابتـدا وضعیت اشتغال وی را به مستعفی تبدیل نمود.**

**محل کار: این خانه جهت دستهبندی کلی محل کاری پرسنل در نظر گرفته شده است. برای نمونه میتوان دستهبندی بهصورت کارخانه، دفتر مرکزی، دفتر فروش و ... را مالک عمل قرارداد. از ایـن دستهبندی در تمامی فعالیتها )ورود اطالعات، محاسبات، گزارشات، لیستهای بیمه، مالیات و ...( استفاده میگردد. فهرست محل کار میتواند قبالً از قسمت تنظیمات تکمیل و یا اصال شده باشد. مرکز هزینه: این خانه دارای فهرستی است که میتواند قبالً از قسـمت تنظیمـات تکمیـل و یـا اصال شده باشد. تعداد اقالم این فهرست با توجه به تعداد ارقام تشکیلدهنده کد مراکـز هزینـه محدود میشود. بهطوریکه اگر کد مرکز هزینه 5 رقمی باشد، میتوان فهرستی با حداکثر 99999 قلم در اختیار داشت. برای نمونه میتوان از دستهبندی بهصورت امور مالی، انبارهـا، آزمایشـگاه، خط تولید، باسکول، نگهبانی، کارگزینی، خدمات، تعمیر و نگهداری و تدارکات استفاده نمود. قسمت: این خانه جهت دستهبندی جزیی محل کاری و یا مرکز هزینه پرسنل در نظر گرفتهشـده است.**

**برای نمونه میتوان از دستهبندی زیر استفاده نمود: ترابری، آشپزخانه، باغبانی و ... )مورد استفاده در مرکز هزینه خدمات( برش، پرس، رنگ و ... )مورد استفاده در مرکز هزینه خط تولید( انبار مواد اولیه، انبار لوازم، انبار کاالی ساختهشده و ... )مورد استفاده در مرکز هزینه انبارها( صندوق، حسابداری، حسابرسی داخلی و ... )مورد استفاده در مرکز هزینه امور مالی( در اکثر فعالیتها )ورود اطالعات، محاسبات، گزارشات و ...( میتوان از این دستهبندی )بر اسـاس قسمت( استفاده نمود.**

**نوع استخدام: این خانه دارای 22 انتخاب آزمایشی – آموزشی – پیمانی – حق الزحمه 10 درصـد – حق الزحمه 3 درصد )از91/7/1( – خرید خدمت - خرید خدمت 10 درصـد – خریـد خـدمت 3 درصد )از91/7/1( – رسمی – آزمایشی – رسمی فصلی – روزانه – روزمـزد – سـاعتی – سـایر – شرکتی – قراردادی – قراردادی 3درصد )از91/7/1( – قراردادی رسمی - قـراردادی 10 درصـد – مامور و کارمزدی میباشد. با توجه به نوع قرارداد استخدامی پرسنل )نوع استخدام( میتوان یکی از 22 مورد مذکور را انتخاب نمود.**

**رده سازمانی: این خانه دارای فهرستی است که میتواند قبالً از قسمت تنظیمـات تکمیـل و یـا اصال شده باشد.**

فصل :3 معرفی اطالعات پرسنل **aaaaaaaaaaaaaaaaaaaaaaaaaaaaaaaaaaaaaaaaaaaaaaaaaaaaaaaaaaaaaaaaaaaaaaaaaaaaaaaaaaaaaaaaaaaaaaaaaaaaaaaaaaaaaaaaaaaaaaaaaaaaaaaaaaaaaaaaaaaaaaaaaaaaaaaaaaaaaaaaaaaaaaaaaaaaaaaaaaaaaaaaaaaaaaaaaaaaaaaaaaaaaaaaaaaaaaaaaaaaaaaaaaaa** 67

**وضعیت بازنشستگی: این خانه دارای 2 انتخاب غیر بازنشسته، بازنشسته میباشد. درصورتیکه پرسنل مورد نظر بازنشسته باشد و نیازی به کسر حق بیمه سهم کارگر وجود نداشته باشد، حالـت این خانه را بازنشسته انتخاب مینماییم و در غیر اینصورت، غیر بازنشسته. مجوز تخصیص مساعده: این خانه دارای 2 انتخاب مجاز، غیرمجـاز میباشـد. ایـن انتخـاب در هرزمان قابل اجرا خواهد بود و در زمان محاسبه مساعده پیشنهادی توسط برنامه بـه ایـن خانـه توجه میشود. محل پرداخت حقوق: این خانه دارای لیستی است که میتواند قبالً از قسمت تنظیمات تکمیل و با اصال شده باشد، از این دستهبندی در گزارشات استفاده میگردد. حساب بانکی: درصورتیکه نیاز به تهیه گزارش لیست پرداخت بانک و یا ارسال دیسکت به بانک وجود داشته باشد، تنها پرسنلی در این گزارش خواهند بود که دارای شماره حساب بانکی در ایـن محل باشند. مجوز کسر قسط پسانداز: این خانه دارای 2 انتخاب مجاز و غیرمجاز میباشد. این انتخـاب در هر زمان قابل اجرا خواهد بود و در زمان محاسبه حقوق و دستمزد توسط برنامه به این خانه توجـه میشود. مجوز کسر قسط وام: مانند مورد قبلی ولی برای وام. درصد بخشودگی مالیاتی: مبلغی که کارفرما متعهد میشود مالیات کارگر بپردازد. وضعیت بیمه: این خانه دارای دو انتخاب مشمول بیمه و غیرمشمول بیمه میباشـد درصـورتیکه پرسنل مشمول بیمه باشد از نوع اول و درصورتیکه مشـمول بیمـه نباشـد از نـوع دوم اسـتفاده میشود. مدت قرارداد: در این قسمت مدت قرارداد هر پرسنل وارد میشود. یک فیلد اطالعاتی میباشد و هیچ پردازشی بر روی این فیلد انجام نمیشود. تاریخ شروع قرارداد: در این قسمت تاریخ شـروع قـرارداد هـر پرسـنل بهصـورت کامـل درج میشود. )یک فیلد اطالعاتی میباشد و هیچ پردازشی بر روی ایـن فیلـد انجـام نمیشـود مـورد استفاده از این فیلد در گزارشات پارامتریک میباشد(. تاریخ پایان قرارداد: در این قسمت تاریخ پایان قرارداد هر پرسنل بهصورت کامل درج میشـود. )یک فیلد اطالعاتی میباشد و هیچ پردازشی بر روی این فیلد انجام نمیشود مورد استفاده از این فیلد در گزارشات پارامتریک میباشد(. حداکثر ساعت اضافهکاری در ماه: حداکثر ساعت اضافهکاری، که شرکت برای هـر پرسـنل در نظر میگیرد. )یک فیلد اطالعاتی میباشد و هیچ پردازشی بر روی این فیلد انجام نمیشود مـورد استفاده از این فیلد در گزارشات پارامتریک میباشد(.**

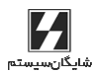

68 **aaaaaaaaaaaaaaaaaaaaaaaaaaaaaaaaaaaaaaaaaaaaaaaaaaaaaaaaaaaaaaaaaaaaaaaaaaaaaaaaaaaaaaaaaaaaaaaaaaaaaaaaaaaaaaaaaaaaaaaaaaaaaaaaaaaaaaaaaaaaaaaaaaaaaaaaa** حقـوق دستمزد و پرسنلی )**PAYROLL** | )راهنمای کاربران

**حداکثر ساعت کاری در ماه: حداکثر ساعت کاری، که شرکت برای هر پرسنل در نظر میگیرد. نوع بیمه: امکان انتخاب انـواع بیمـههای تعریفشـده در قسـمت اسـتانداردها کـه در آن نـوع استخدام، درصد بیمه کارگر، سقف حق بیمه کارگر، درصد بیمه کارفرمـا و درصـد بیمـه بیکـاری مشخص میشود، میباشد. این خانه دارای 4 انتخاب میباشد که میتواند قبالً تکمیل و یا اصـال شود و در این قسمت انتخاب شود.**

**کارانه: مبلغی که خارج از لیست حقوق جهت ارسال به بانک، به پرسنل تعلق میگیرد و هـر مـاه قابل تغییر میباشد و در قسمت )عملیات روزانه / ارسال اطالعات به بانک و بیمه( فایل مورد نظـر را میسازد و آماده ارسال به بانک مینماید.**

**کد بانک: کد بانک معرفیشده پرسنل که برای دریافت حقوق به آن بانک مراجعه مینمایند. مشمول بیمه ثابت :1 درصورتیکه بخواهیم حق بیمه بهصورت عددی ثابت به ازای هر نفر کسـر گردد میتوانیم از این انتخاب استفاده کنیم.**

**مشمول بیمه ثابت :2 درصورتیکه بخواهیم حق بیمه بهصورت عددی ثابت به ازای هر نفر کسـر گردد میتوانیم از این انتخاب استفاده کنیم.**

**کد شغل: برای درج کد شغل )یک فیلد اطالعاتی( میتوان از این قسمت استفاده شود. مراکز هزینه: برای پرسنلی که در مراکز مختلف شاغل میباشـند میتـوان یـک مرکـز هزینـه** 

**اختصاص داد و در گزارشات پارامتریک از فیلد مراکز هزینه استفاده نمود.**

**درصد اشتغال مرکز :1 برای پرسنلی که در چند مرکز هزینه شاغل میباشد درصـد اشـتغال در مرکز هزینه 1 را در این قسمت وارد مینماییم. برای گرفتن گزارش در گزارشات پارامتریک از فیلد درصد اشتغال 1 میتوان استفاده نمود. )فیلد اطالعاتی میباشد( همینطور است در مـورد درصـد اشتغال مراکز دیگر.**

**مرخصی: مقدار مرخصی مانده هر پرسنل در ابتدای استخدام در این قسمت وارد میشود.**

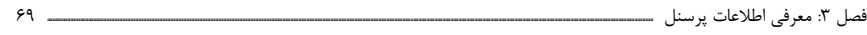

## 3-3-3 شغلی 2

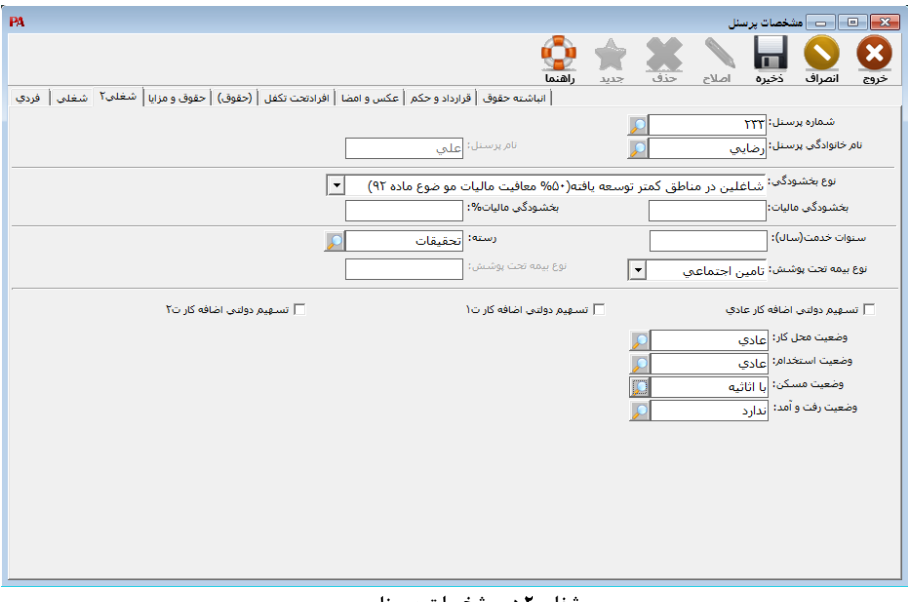

**شغلی 2 در مشخصات پرسنل**

**مبلغ بخشودگی مالیاتی: در این قسمت امکان کسر عدد ثابتی از مشمول مالیات کـه بهصـورت بخشودگی مالیاتی عمل میکند وجود دارد. با توجه به انتخاب نوع اعمال درصد بخشودگی مالیات پرسنل: 1 - در مبلغ مالیات: در این انتخاب مبلغ بخشودگی مالیاتی از مبلغ محاسبهشـده مالیـات کسـر میگردد. 2 - در مشمول مالیات: در این انتخاب مبلغ بخشودگی مالیـاتی از جمـع مشـمول مالیـات کسـر میگردد. پس از تنظیم رسته و سنوات و نوع بیمه تحت پوشش، وضعیت محل کـار و اسـتخدام، مسـکن و وضعیت رفتوآمد و پایان ورود اطالعات شغلی2 و ذخیره آن میتوانید اطالعات مربوط به حقوق و مزایا را از طریق فرم حقوق و مزایا وارد کنید.**

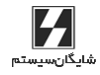

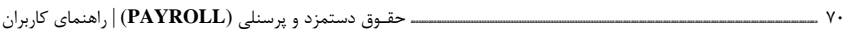

|    |                                                                                                    | ۳–۳–۳ حقوق و مزایا                           |
|----|----------------------------------------------------------------------------------------------------|----------------------------------------------|
| PA | مشخصات يرسنل                                                                                                |                                              |
|    | راهنما<br>جديد                                                                                              | ×<br>حذف<br>اصلاح<br>انصراف<br>ذخبره<br>خروج |
|    | انباشته حقوق   قرارداد و حكم   عكس و اهضا   افرادنجت تكفل   (حقوق)   حقوق و هزايا - شعلني٢   شعلني   - فردي |                                              |
|    |                                                                                                    | شماره برسنل: ۲ <b>۰</b> ۴                    |
|    | نام پرسنل: <mark>عیست</mark>                                                                                | نام خانوادگې پرسنل: <mark>نجفې</mark>        |
|    |                                                                                                    |                                              |
|    | مبناي مزايا                                                                                                 | نام مزايا<br>1, 1, ,                         |
|    |                                                                                                    | ▶ حق خواربار<br>$\mathbf{y}$<br>حق مسکن      |
|    |                                                                                                    | حق اولاد<br>VIT, FTO                         |
|    |                                                                                                    | $T$ $\cdot \cdot \cdot$<br>حق جذب            |
|    |                                                                                                    |                                              |
|    |                                                                                                    |                                              |

**فرم حقوق و مزایا در اطالعات پایه پرسنل**

**الزم به ذکر است فوقالعاده شغل در هر دو نوع استخدام بهصورت مبلغ ماهانه )برای 30 روز( وارد میشود.**

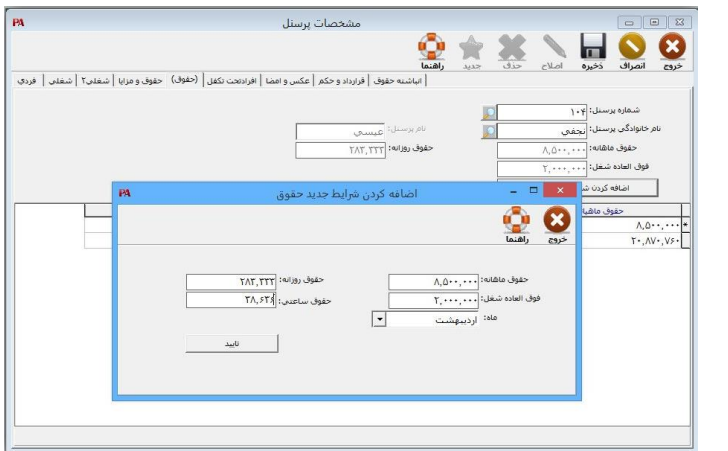

**فرم اضافه کردن شرایط جدید حقوق**

**حقوق روزانه: در این قسمت با توجه به مزد شغل و مزد پایه و مزد رتبه و مزد سنوات مبلغ مـزد روزانه محاسبه میشود.**

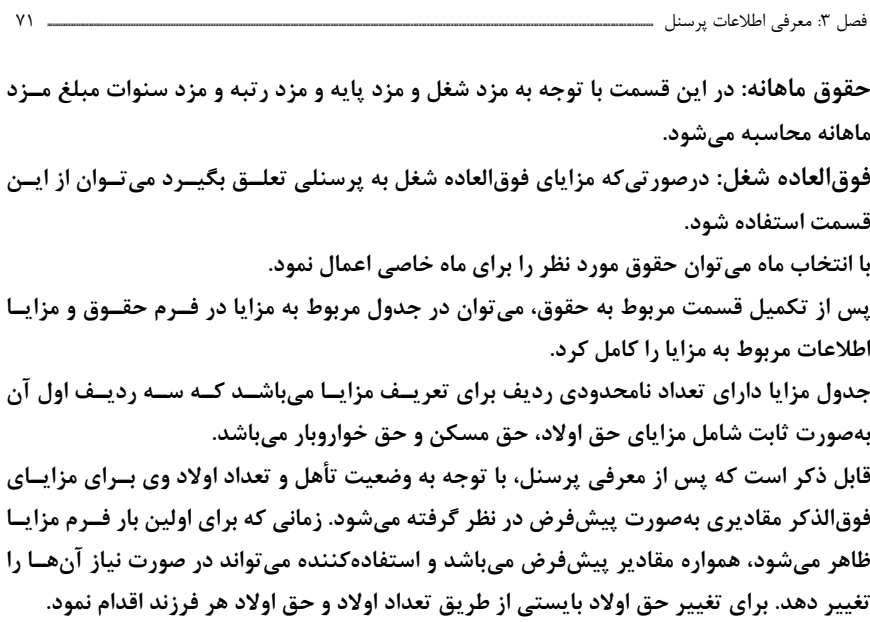

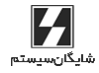

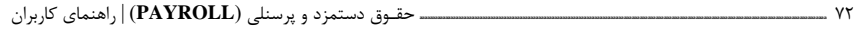

### 3-3-5 انباشته حقوق

**در نرمافزار پرسنلی، حقوق و دستمزد جهت انجام بعضی از محاسـبات و مقاصـد خـاص، پـس از محاسبه ماهیانه حقوق و دستمزد، مقادیر بعضی از پارامترها با مقادیر ماههای قبل خود جمع شده و نگهداری میشود. مقادیر لحظهای این پارامترها انباشته حقوق نامیـده میشـود. فـرم انباشـته حقوق در قسمت اطالعات پایه پرسنل در زیر آورده شده است.**

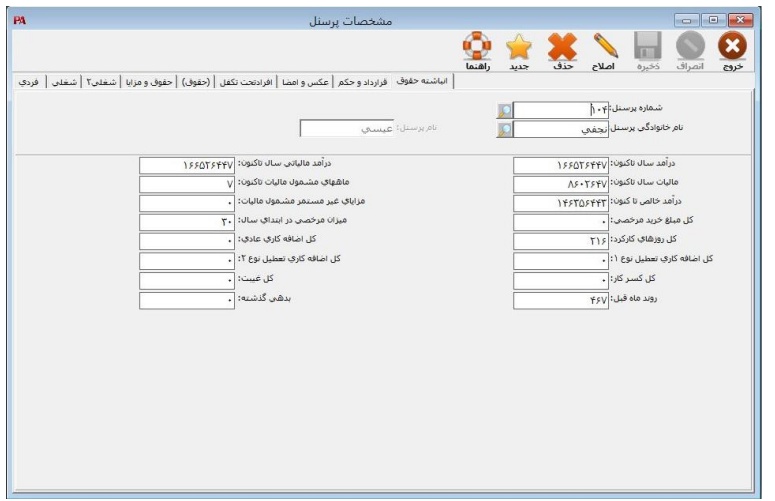

**فرم انباشته حقوق در اطالعات پایه پرسنل**

**انباشته حقوق به چهار منظور استفاده میگردد:**

- **در مواردیکه بهرهبرداری از نرمافزار حقـوق دستمزد و پرسنلی از ابتدای سـال آغـاز نگردد و نیاز به ورود اطالعات انباشته حقوق به درون برنامه وجود داشته باشد.**
- **در مواردیکه بهرهبرداری از نرمافزار حقـوق دستمزد و پرسنلی از ابتدای سـال آغـاز گردد و نیاز به ورود روند ماه قبل )مابهالتفاوت بابت گرد نمودن خالص پرداختی در ماه قبل( وجود داشته باشد.**
- **در مواردیکه پرسنل جدید معرفی میشود. ازآنجاییکه برنامه مقدار درون خانه میزان مرخصی در ابتدای سال را برابر با مقدار درون فرم تنظیمات / اسـتانداردها / کـارکرد قرار میدهد در صورت نیاز میتوان نسبت به اصال آن اقدام نمود.**

 **در مواردیکه نیاز به مشاهدات انباشته حقوق پرسنل در هر مقطع وجود داشته باشد. الزم به ذکر است تا پیش از محاسبه حقوق و دستمزد اولین ماه برای هر پرسنل امکـان اصـال و تغییر انباشته حقوق وجود دارد ولی پس از محاسبه مذکور، به جهت بعضـی از مالحظـات، اجـازه فوق داده نمیشود.**
فصل :3 معرفی اطالعات پرسنل **aaaaaaaaaaaaaaaaaaaaaaaaaaaaaaaaaaaaaaaaaaaaaaaaaaaaaaaaaaaaaaaaaaaaaaaaaaaaaaaaaaaaaaaaaaaaaaaaaaaaaaaaaaaaaaaaaaaaaaaaaaaaaaaaaaaaaaaaaaaaaaaaaaaaaaaaaaaaaaaaaaaaaaaaaaaaaaaaaaaaaaaaaaaaaaaaaaaaaaaaaaaaaaaaaaaaaaaaaaaaaaaaaaaa** 73 **بههرحال، با انتخاب این مورد )انباشته حقوق( و سپس انتخاب پرسنل مورد نظر، صـفحه نمـایش اطالعات مورد نیاز را از استفادهکننده دریافت میدارد که راجع به بعضی از این اطالعـات در زیـر توضیح داده شده است. درآمد سال تاکنون: کل درآمد پرسنل از ابتدای سال و یا ابتدای تاریخ استخدام تا آخـرین مـاه مورد محاسبه در انباشته حقوق میباشد. درآمد مالیاتی سال تاکنون: کل درآمد مشمول مالیات پرسنل از ابتدای سال و یا ابتدای تـاریخ استخدام تا آخرین ماه مورد محاسبه در انباشته حقوق میباشد. مالیات تاکنون: کل مالیات پرداختشده پرسنل از ابتدای سال و یا ابتدای تـاریخ اسـتخدام تـا آخرین ماه مورد محاسبه انباشته حقوق میباشد. ماههای مشمول مالیات تاکنون: کل ماههایی که اطالعات مورد پردازش قرار گرفتـه و محاسـبه تعدیل مالیاتی حقوق پرسنل انجام گرفته است. درآمد خالص سال تاکنون: در این قسمت کل درآمد خالص پرسنل درج میگردد. الزم بـه ذکـر است که در این قسمت مساعده کسر نمیشود. مزایا غیر مستمر مشمول مالیات: در این قسمت هر نوع اضافات سایر با توجه به نـوع مالیـات انتخابشده، درج میشود. کل مبلغ بازخرید مرخصی: کل مبلغ بازخرید مرخصی پرسنل که در هر ماه بـه پرسـنل تعلـق میگیرد و پرداخت میشود در این قسمت درج میشود. میزان مرخصی در ابتدای سال: تعداد روز مرخصی در ابتدای دوره برای هر پرسنل با توجه بـه تاریخ استخدام در این قسمت درج میشود. کل روزهای کارکرد: کل روزهای کارکرد پرسنل با توجه به تاریخ استخدام در یک سال مـالی در این قسمت درج میشود. کل اضافهکار عادی: جمع اضافهکاریهای عادی هر ماه پرسنل در این قسمت درج میشود. کل کسر کار: جمع کسر کاریهای هرماه پرسنل در این قسمت درج میشود. کل غیبت: جمع غیبتهای هرماه پرسنل در این قسمت درج میشود. درآمد مالیاتی سال )نوع 5(: مجموع درآمدهایی که برای محاسبه مالیات آن از نوع 5 اسـتفاده میشود. مالیات سال تاکنون )نوع 5(: مجموع مالیاتهای پرداختشده که روش محاسـبه آن از نـوع 5 مالیات میباشد در این قسمت درج میشود.**

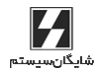

74 **aaaaaaaaaaaaaaaaaaaaaaaaaaaaaaaaaaaaaaaaaaaaaaaaaaaaaaaaaaaaaaaaaaaaaaaaaaaaaaaaaaaaaaaaaaaaaaaaaaaaaaaaaaaaaaaaaaaaaaaaaaaaaaaaaaaaaaaaaaaaaaaaaaaaaaaaa** حقـوق دستمزد و پرسنلی )**PAYROLL** | )راهنمای کاربران

## 3-3-6 قرارداد و حکم

**در این فرم میتوانید اطالعات تکمیلی شغلی )اطالعات قرارداد و حکم( کـه طبـق شـکل شـامل موارد زیر میباشد را وارد کنید: شماره قرارداد: در این قسمت شماره قرارداد کار پرسنل قرار میگیرد. نوع قرارداد: در این قسمت با توجه به نوع قرارداد پرسنل کادر مربوطه تکمیل میگردد. شماره حکم: درج شماره حکم در برگه احکام با استفاده از این قسمت، امکانپذیر میباشد. نوع حکم: درج نوع حکم در برگه احکام با استفاده از این قسمت، امکانپذیر میباشد. تاریخ حکم: درج تاریخ حکم در برگه احکام با استفاده از این قسمت، امکانپذیر میباشد. کد شغل: برای درج کد شغل )یک فیلد اطالعاتی( میتوان از این قسمت استفاده کرد. تاریخ اجرای حکم: درج اجرای حکم در برگه احکـام بـا اسـتفاده از ایـن قسـمت امکانپـذیر میباشد.**

**مجوز: در برگه احکام برای هرگونه تغییری در پایه، گروه، رتبه، بایـد مجـوزی باشـد کـه از ایـن قسمت، شخص دستوردهنده در کادر مورد نظر وارد میشود.**

**نام مسئول: برای تائید احکام، نام مسئول صـادرکننده الزم میباشـد کـه در ایـن قسـمت وارد میشود.**

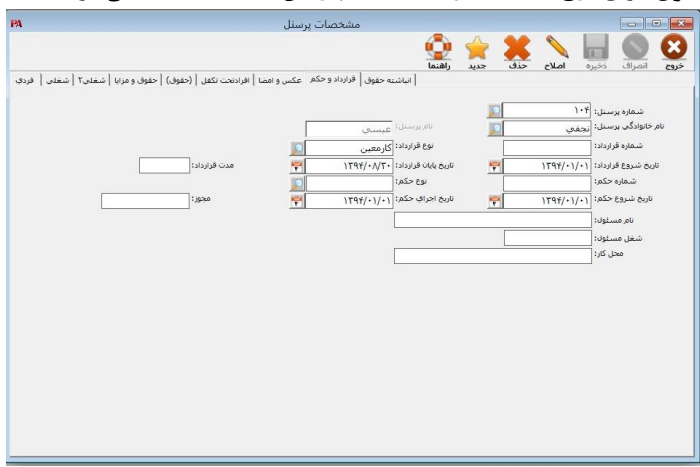

**شغل مسئول: برای درج سمت صادرکننده احکام از این قسمت استفاده میشود.**

**فرم قرارداد و حکم در اطالعات پایه پرسنل**

PAPAYROLL

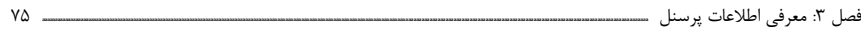

## 3-3-7 معرفی افراد تحت تکفل

**برای معرفی افراد تحت تکفل هر پرسنل، پس از انتخاب منوی اطالعات پایه < اطالعات پرسـنل< افراد تحت تکفل ، اطالعات مورد نیاز که شامل )نام، نام خانوادگی، جنس، نسبت، حـذف، اضـافه، تکفل، تحصیل، تاریخ تولد، شماره شناسنامه( میباشد را وارد نمایید.**

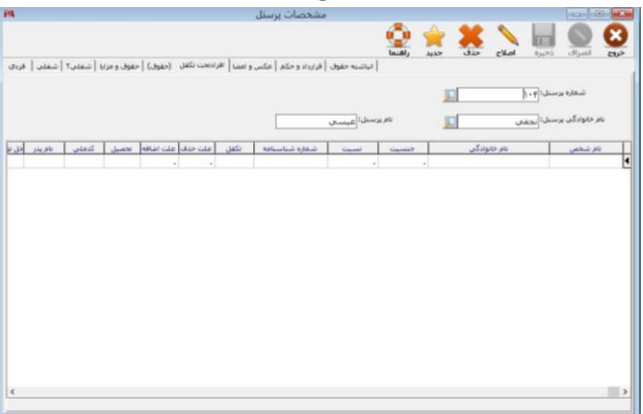

**فرم افراد تحت تکفل در اطالعات پایه پرسنل**

## 3-3-8 عکس و امضا

**برای معرفی عکس و امضای دیجیتالی هر پرسنل به منظور ضمیمه کردن به پرونده، پس از انتخاب پرسنل مورد نظر از طریق شماره پرسنلی، نام و یا نام خانوادگی، فایل عکس و امضای مورد نظر را با فشردن کلید Browse انتخاب نمایید.**

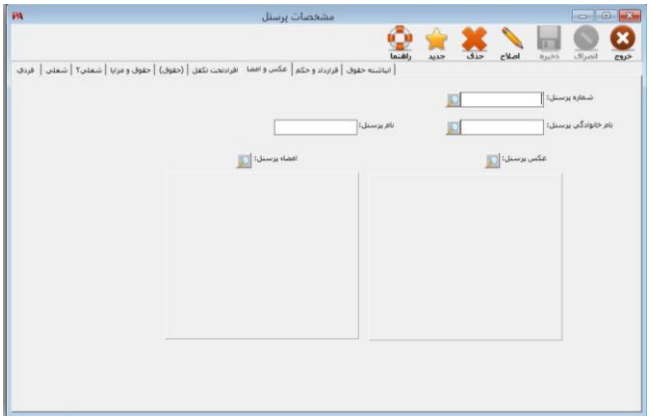

**فرم عکس و امضا در اطالعات پایه پرسنل**

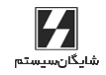

# 3-4 اسناد حسابداری )تعریف و ارسال سند حقوق به حسابگر(

**پس از هر دوره انتخابی بایستی نسبت به صدور سند حسابداری بر اساس عملیات مـالی صـورت پذیرفته، اقدام نمود. با توجه به امکاناتی که در این انتخاب در اختیار میگـذارد، میتـوان اسـناد حسابداری را ایجاد، بازبینی و ارسال )به سیستم مکانیزه حسابداری مالی( نمـود. ایـن امکـان از طریق منوی اطالعات پایه / سند حسابداری در دسترس شما قرار میگیرد. میتوانید فرمت سـند را مطابق شکل در برنامه تعریف و یا اصال کنید.**

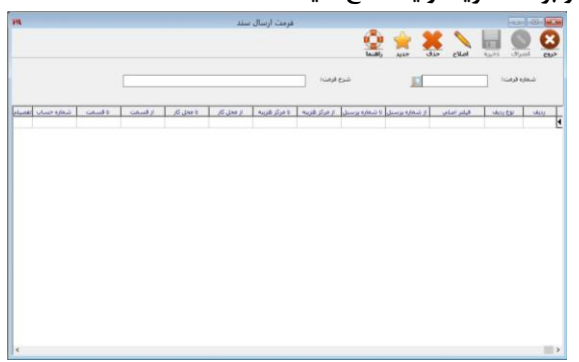

**فرم تعریف فرمت سند در اطالعات پایه پرسنل**

**در این قسمت شما باید به ازای هر سطر از سند حسابداری یک سطر تعریف کنید و با اسـتفاده از پارامترهای موجود ردیف بد/بس خود را بسازید. برای مثال میتوانید با استفاده از فیلتـر شـماره پرسنل فرد مورد نظر خود را جهت ثبت سند حسابداری مربوطه انتخاب نمایید و از قسـمت نـوع ردیف و فیلتر اصلی مبلغ مورد نظر را شناسایی نمایید. پس از تعریف تمـامی سـطرها میتوانیـد برای ارسال سند مربوطه به برنامه حسابداری اقدام نمایید. به منظـور ارسـال اسـناد حسـابداری ایجادشده به نرمافزار حسابگر بایستی از انتخاب اطالعات پایه / سند حسـابداری / ارسـال سـند استفاده نمود.**

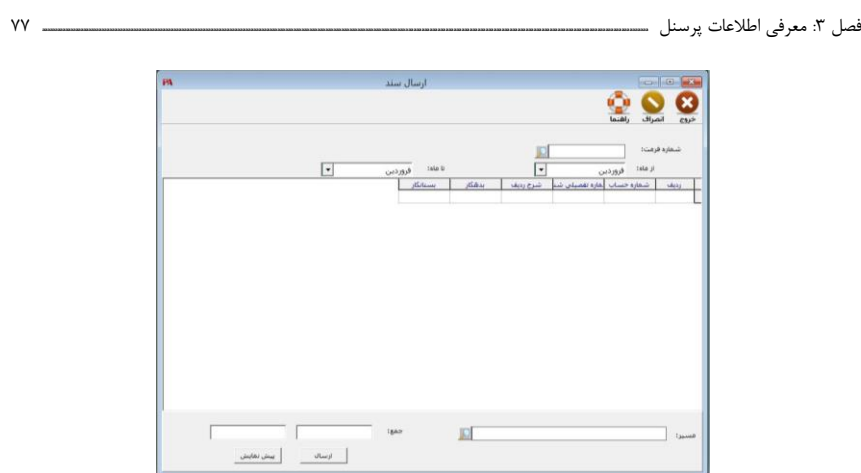

**فرم ارسال سند در اطالعات پایه پرسنل**

**برای ارسال اسناد حسابداری باید نام سند و نام ماه را انتخاب کرده و کلید ارسال را در باالی فـرم فشار دهید.**

# 3-5 ورود اطالعات پسانداز و وام

**پس از معرفی پساندازها، میتوان از طریق انتخاب منوی اطالعات پایه / ورود اطالعات پسانـداز نسبت به تخصیص آنها به پرسنل اقدام نمود.**

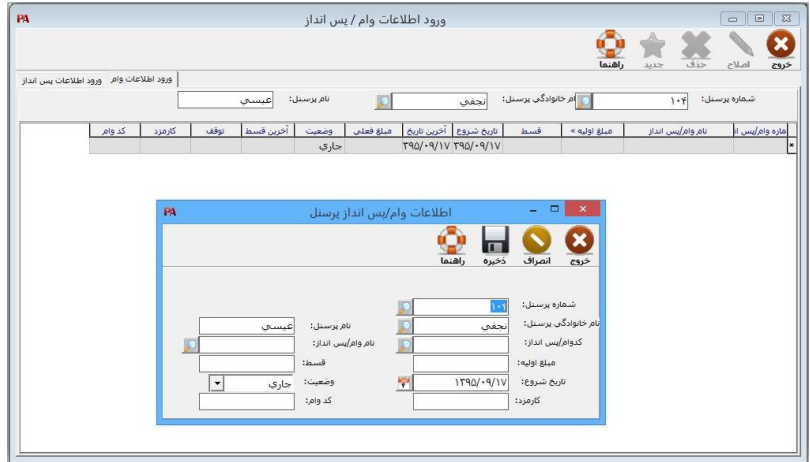

**فرم پسانداز در اطالعات پایه پرسنل**

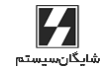

78 **aaaaaaaaaaaaaaaaaaaaaaaaaaaaaaaaaaaaaaaaaaaaaaaaaaaaaaaaaaaaaaaaaaaaaaaaaaaaaaaaaaaaaaaaaaaaaaaaaaaaaaaaaaaaaaaaaaaaaaaaaaaaaaaaaaaaaaaaaaaaaaaaaaaaaaaaa** حقـوق دستمزد و پرسنلی )**PAYROLL** | )راهنمای کاربران

**پس از وارد نمودن نام پسانداز، نام پسانداز در خانه مربوطه نوشته میشود. درصورتیکه پـیش از این، پسانداز مورد نظر به پرسنل مورد نظر تخصیص دادهشـده باشـد، برنامـه بـا ظـاهر نمـودن اطالعات، امکان اصال را به استفادهکننده میدهد. درصورتیکه پسانداز مورد نظـر تـاکنون بـه پرسنل موردنظر تخصیص داده نشده باشد و استفادهکننده مایل باشد که این کار را انجـام دهـد، اولین خانه که باید تکمیل گردد، خانه مبلغ اولیه میباشد. درصورتیکه پرسنل مایل باشد کـه در آغاز کار مبلغی بهعنوان مبلغ اولیه پسانداز پرداخت نماید، باید مبلغ مذکور در این خانه نوشـته شود.**

**وضعیت پسانداز تنها میتواند دو حالت جاری و یا متوقف داشته باشد. بدیهی است درزمـانیکـه یک پسانداز معرفی میشود، میتواند حالت جاری داشته باشد و کار محاسبات آن هرماهه صورت پذیرد. در مواردی ضروری است که برای مدتی اقساط این پسانداز )پساندازی که شماره آن پیش از این انتخابشده( از حقوق و دسـتمزد ایـن پرسـنل )پرسـنلی کـه شـماره آن پـیش از ایـن انتخابشده( کسر نگردد، برای این کار کافی است خانه وضعیت پسانداز از حالت جاری به حالـت متوقف تبدیل گردد.**

**در معرفی پسانداز همواره کنترل میگردد که مقادیر مبلغ اولیه و قسط پسانداز هر دو با هم صفر نباشد و در صورت بروز این حالت پیغام مناسب داده میشود. هر زمان که اصـال مبلـغ اولیـه و قسط پسانداز مورد نیاز باشد، این امر امکانپذیر میباشد. حذف یک پسانداز به دو شیوه عملـی میباشد، اول با فشردن کلید حذف در باالی فرم روی شماره پرسنل، درصورتیکه ایـن پسانـداز تاکنون محاسبه و افزایش نداشته باشد و دوم با صفر کردن همزمان مبلغ اولیه و قسط پسانداز در هر زمان دلخواه. در قسمت مانده پسانداز وضعیت فعلی مانده پسانداز را مشخص مینماید. پس از معرفی پساندازها، میتوان از طریق انتخاب منوی اطالعات پایه / ورود اطالعات پسانـداز**

**نسبت به تخصیص آنها به پرسنل اقدام نمود.**

**برای ورود اطالعات وام میتوان از فرم ورود اطالعات وام در منوی اطالعات پایـه اسـتفاده کـرد. روش کار برای با این مورد کامالً مانند مورد قبل میباشد.**

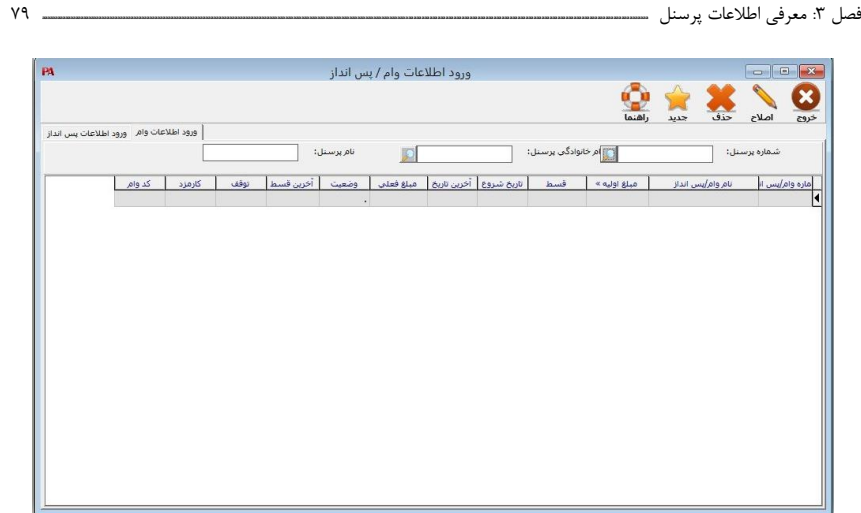

**فرم وام در اطالعات پایه پرسنل**

**باید توجه داشت در محل مبلغ وام، کل مبلغی که بهعنوان وام بـه پرسـنل تعلـق میگیـرد، وارد میشود.**

**درصورتیکه عدد واردشده در خانه قسط وام از عدد واردشده در خانه مبلغ بزرگتر باشد، برنامـه با پیغام مناسب اخطار میدهد. در قسمت وضعیت وام دو حالت جاری و متوقـف خواهـد داشـت. بدیهی است زمانی که یک وام معرفی میشود میتواند حالت جاری داشته باشد و کـار محاسـبات آن هرماهه صورت پذیرد. در مواردی ضروری است که بـرای مـدتی اقسـاط ایـن وام از حقـوق و دستمزد این پرسنل کسر نگردد، برای این کار کافی است خانه وضعیت وام را بـه حالـت متوقـف تبدیل گردد. هر زمان که اصال مبلغ اولیه و قسط وام موردنیاز باشد، این امر امکانپذیر میباشد. بعالوه کنترل میگردد که اگر مبلغ اولیه اصال شده و مبلغ اولیه جدید کمتر از مانده وام بـود، بـا پیغام مناسب غیرمجاز بودن این امر اعالم گردد.**

**حذف یک وام به سه شیوه عملی میباشد، اول با فشردن کلیدهای حذف روی فرم، درصـورتیکه این وام تاکنون محاسبه و کاهش نداشته باشد، دوم با صفر کردن همزمان مبلـغ اولیـه و قسـط و سوم با تغییر و برابر نمودن مبلغ اولیه وام با مانده وام در هر زمان دلخواه.**

**الزم به ذکر است که تاریخ شروع وام که در این قسمت وارد میشود به عنوان مبدا کسر قسط وام قرار میگیرد.**

**در ضمن برای تعلقگرفتن وام به پرسنل باید داخل اطالعات شغلی نیز مجار بـه گـرفتن وام نیـز باشند.**

**مبلغ کارمزدی که برای وام بهصورت سالیانه در نظر گرفته میشود، کارمزد سالیانه نـام دارد. الزم به ذکر است که هیچگونه پردازشی بر این قسمت انجام نمیشود و فقط یک فیلد اطالعاتی است.**

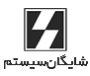

**فصل چهارم**

**عمـلیـات روزانـه**

فصل :4 عملیات روزانه **aaaaaaaaaaaaaaaaaaaaaaaaaaaaaaaaaaaaaaaaaaaaaaaaaaaaaaaaaaaaaaaaaaaaaaaaaaaaaaaaaaaaaaaaaaaaaaaaaaaaaaaaaaaaaaaaaaaaaaaaaaaaaaaaaaaaaaaaaaaaaaaaaaaaaaaaaaaaaaaaaaaaaaaaaaaaaaaaaaaaaaaaaaaaaaaaaaaaaaaaaaaaaaaaaaaaaaaaaaaaaaaaaaaaaaaaaaaaaaaaaaaaaaaaa** 83

**منوی عملیات روزانه حاوی تمامی امکاناتی است که جهت ورود اطالعـات و محاسـبه و برگشـت محاسبه حقوق و دستمزد، مساعده، عیدی، ارسال اطالعات به بانکها و بیمه، اسـناد حسـابداری، دریافت اطالعات کارکرد ماهیانه از دستگاه ساعتزن مورد نیاز میباشد.**

## 4-1 ورود اطالعات کارکرد ماهیانه

**هرماهه پس از جمعآوری اطالعات کـارکرد پرسـنل و دیگـر اطالعـات پرسـنل از قبیـل میـزان اضافهکاری، نوبتکاری، شبکاری و ... میبایست این اطالعات را به برنامه ارائه و پس از آن نسبت به محاسبه آن اقدام نمود.**

**با انتخاب فرم ورود اطالعات کارکرد ماهیانه از منوی عملیات روزانه، پنجره ورود اطالعـات ظـاهر شده و از طریق افزودن پرسنل انتخابی یا از جدول، پرسنل به لیست ماه مورد نظر اضافه میشود. اطالعات پرسنل را به 3 طریق میتوان در فرم کارکرد ماهیانه وارد نمـود؛ مـورد اول بـه صـورت دستی )اطالعات کارکرد پرسنل به صورت دستی پر میشود( مـورد دوم بـه صـورت دسـتهای )از طریق منوی ورود اطالعات دستهای کارکرد، مساعده، اضافهکاری و ... ( و یا از طریـق دریافـت از کارت ساعت، اطالعات کارکرد پرسنل دریافت میشود.**

**در جلوی خانه ماه، فهرست ماهها وجود دارد و البته راهنمای انتخاب بهصورت پیشفرض روی نام ماهی قرار دارد که در تاریخ کار با سیستم وجود دارد. جهت تغییر ماه، استفادهکننده میتواند بـا حرکت روی لیست انتخابی، ماه مورد نظر را انتخاب نماید. در صورت دریافت بقیه اطالعات در هـر زمان، میتوان آن اطالعات را نیز به همین صورت تکمیل نمود.**

**درمواردیکه کارکرد پرسنل هرماهه مقادیر تقریباً یکسان و یکنواختی دارد، میتوان با اسـتفاده از کلید کپی از ماه قبل، اطالعات کارکرد ماه قبل را عیناً وارد اطالعات کارکرد پرسنل نموده و تنهـا به اصال آن دسته از اطالعاتی اقدام نمود که در این ماه دستخوش تغییرات شده است.**

**پس از تکمیل هر خانه در جدول و فشردن کلید )Enter )مکاننما به خانه بعدی منتقل میشود و این کار تا آخرین خانه ادامه خواهد داشت. پـس از فشـردن کلیـد )Enter )روی آخـرین خانـه، مکاننما به رکورد بعدی منتقل میشود، برای ثبت کردن اطالعات بـهجـز کلیـد )Enter )صـفحه کلید میتوان از کلیدهای ذخیره و تائید روی فرم ورود اطالعات نیز استفاده نمود.**

**درصورتیکه نیاز به اصال یکی از ردیفهای تکمیلشده وجود داشته باشد، این کـار ماننـد ورود اطالعات انجام میگیرد و با قرار دادن مکاننمای ماوس روی ردیف مورد نظر و کلیک روی آن ایـن کار بهسادگی صورت میپذیرد. پس از رسیدن به خانه مـورد نظـر و اصـال آن و فشـردن کلیـد )Enter )مکاننما به خانه بعدی منتقل میشود، در ضمن برای تغییردادن اطالعات بهجز روش باال میتوان از کلید اصال روی فرم ورود اطالعات نیز استفاده نمود.**

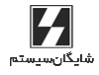

84 **aaaaaaaaaaaaaaaaaaaaaaaaaaaaaaaaaaaaaaaaaaaaaaaaaaaaaaaaaaaaaaaaaaaaaaaaaaaaaaaaaaaaaaaaaaaaaaaaaaaaaaaaaaaaaaaaaaaaaaaaaaaaaaaaaaaaaaaaaaaaaaaaaaaaaaaaa** حقـوق دستمزد و پرسنلی )**PAYROLL** | )راهنمای کاربران

**درصورتیکه نیاز به حذف پرسنل از فرم ورود اطالعات کارکرد پرسنل وجود داشت )البته به شرط اینکه حقوق آنها محاسبه نشده باشد( با استفاده از کلیـد Delete+Ctrl روی ردیـف )پرسـنل( مورد نظر، میتوان این کار را انجام داد.**

**اگر حقوق پرسنل محاسبه شده باشد و از Delete+Ctrl استفاده شود، برنامه اجازه این کار را بـه شما نمیدهد )برای حذف کلی پرسنل از گزینه حذف از ماه استفاده شود(.**

**در اغلب موارد قبل از رسیدن بهروزهای پایانی مـاه )و حتـی در روزهـای میـانی مـاه( فهرسـت اضافات، مساعده و کسورات پرسنل تهیه میگردد. حتی درصورتیکه نیاز باشد میتوان قبل و بعد از ورود اطالعات کارکرد ماهیانه پرسنل، از این امکان استفاده نمود.**

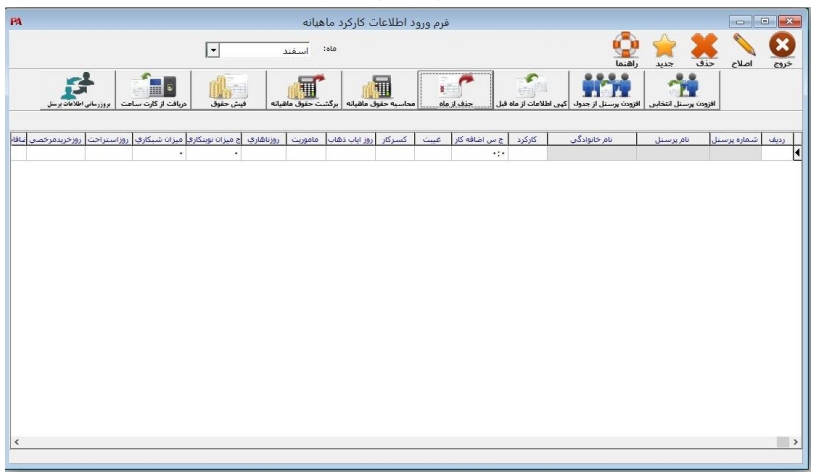

**فرم ورود اطالعات کارکرد ماهیانه در عملیات روزانه**

## 4-1-1 اضافات

**وجوهی که خارج از حقوق پایه و مزایای مستمر به پرسنل تعلق میگیرد، اضـافات سـایر نامیـده میشود. ورود اطالعات مربوط به اضافات سایر از طریق فرم ورود اطالعات کارکرد ماهیانه و بـرای هر پرسنل بهصورت جداگانه امکانپذیر میباشد.**

**درصورتیکه حقوق مربوط به ماه شخص موردنظر پیش از این محاسـبه شـده باشـد، اجـازه ورود اضافات در جدول به شخص داده نمیشود.**

**ولی درصورتیکه حقوق آن شخص تاکنون محاسبه نشده باشد، امکان اصال مبلغ اضافات مذکور وجود دارد. پس از فشردن کلید )Enter )فرم مربوط به اضافات باز شده و برنامه آمـاده پـذیرفتن مبلغ اضافات میشود. پس از وارد نمودن مبلغ و با فشردن کلید تائید فرم بسته میشود. در مورد کسورات نیز همین شرایط برقرار است.**

## PAPAYROLL

فصل :4 عملیات روزانه **aaaaaaaaaaaaaaaaaaaaaaaaaaaaaaaaaaaaaaaaaaaaaaaaaaaaaaaaaaaaaaaaaaaaaaaaaaaaaaaaaaaaaaaaaaaaaaaaaaaaaaaaaaaaaaaaaaaaaaaaaaaaaaaaaaaaaaaaaaaaaaaaaaaaaaaaaaaaaaaaaaaaaaaaaaaaaaaaaaaaaaaaaaaaaaaaaaaaaaaaaaaaaaaaaaaaaaaaaaaaaaaaaaaaaaaaaaaaaaaaaaaaaaaaa** 85

#### 4-1-2 مساعده

**پس از وارد نمودن عدد مساعده در جدول برای هر پرسنل و فشردن کلید )Enter)، درصـورتیکه این پرسنل مجاز به گرفتن مساعده باشد )در قسـمت اطالعـات شـغلی(، محاسـبات مربـوط بـه مساعده روی اطالعات کارکرد پرسنل مورد نظر آنجا میشود.**

## 4-1-3 محاسبه حقوق

**برای محاسبه حقوق از طریق منوی عملیات روزانه / ورود اطالعات کارکرد ماهیانه میتـوان عمـل کرد. در فرم ورود اطالعات کارکرد ماهیانه پس از ورود اطالعات کارکرد پرسنل مورد نظر، میتوان اقدام به محاسبه حقوق این افراد نمود. پس از انتخاب ماه مورد محاسبه و شماره پرسنل مورد نظر )که این آیتم میتوانند به صورت دستهای انتخاب شود( و در انتها فشردن کلید محاسـبه، برنامـه موارد وارده فوق را کنترل مینماید. ماه: نام ماهی که اطالعات آن مورد محاسبه قرار گرفته است.**

**شماره پرسنل: شماره پرسنل در حال محاسبه.**

**در محاسبه حقوق و دستمزد موارد زیر قابل توجه میباشند:**

**1 – در محاسبه نرخ یک ساعت کار )برای استفاده در محاسبه مبلغ اضافهکار(، عالوه بر حقوق پایه و فوقالعاده شغل، وجه تمامی مزایایی در نظر گرفته میشود کـه اسـتفادهکننده در انتخابهـای قبلی، آن را »جزء حقوق و مزایا« قرار داده باشد.**

**البته راجع به فوقالعاده شغل نیز میتوان تأثیر و یا عدم تأثیر آن را در محاسبه اضافهکار مشخص نمود.**

**الزم به ذکر است که برای تبدیل حقوق ماهیانه و به دست آوردن پایه مـزد یـک سـاعت کـار، از تعداد ساعات استاندارد در ماه که پیشتر وارد شده است، استفاده میشود.**

**-2 ساعات اضافهکاری همواره در ضرایب مربوطه، ضرب میشود.**

**-3 ساعات غیبت همواره در ضریب جریمه غیبت، ضرب میشود.**

**-4 روزهای نوبتکاری، شبکاری، ایاب ذهاب، ناهاری همواره در ضرایب مربوطه، ضرب میشود. -5 محاسبه مزایا با توجه به جدول »روش محاسبه« پارامترها 2 و برای هر مزایا جداگانـه صـورت میپذیرد.**

**بعضی از مزایا روزانه هستند و در زمان ورود مبالغ مزایای پرسـنل توسـط اسـتفادهکننده، مبلـغ یکماهه )30 روزه( این دسته از مزایا وارد میشود. درصورتیکه کارکرد بیش و یا کمتـر از 30 روز باشد، مبلغ مزایا بر عدد 30 تقسیم میشود و سپس در تعداد روز کارکرد ضرب میشود. دستهای دیگر از مزایا ماهانه هستند، در زمان ورود مبالغ مزایای پرسنل توسـط اسـتفادهکننده، مبلغی برای یک ماه کارکرد کامل وارد میشود. درصورتیکه کارکرد پرسنل کمتر از تعداد روزهای**

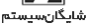

86 **aaaaaaaaaaaaaaaaaaaaaaaaaaaaaaaaaaaaaaaaaaaaaaaaaaaaaaaaaaaaaaaaaaaaaaaaaaaaaaaaaaaaaaaaaaaaaaaaaaaaaaaaaaaaaaaaaaaaaaaaaaaaaaaaaaaaaaaaaaaaaaaaaaaaaaaaa** حقـوق دستمزد و پرسنلی )**PAYROLL** | )راهنمای کاربران

**ماه باشد، مبلغ مزایا بر تعداد روزهای ماه تقسیم میشود و سـپس در تعـداد روز کـارکرد ضـرب میشود.**

**درصورتیکه نیاز باشد بعضی از مزایا همه ماهه بهطور ثابت پرداخت شود و برابر نبـودن روزهـای کارکرد با روزهای ماه در محاسبه آن مزایا هیچگونه نقشی نداشته باشد، میتـوان روش محاسـبه مزایا را از نوع »ثابت« انتخاب نمود. البته قابل ذکر است کـه پرسـنل دریافتکننـده ایـن مزایـا، بایستی کارکردی غیر صفر داشته باشند.**

**بعضی از مزایا تنها در صورتی پرداخت میگردد که کارکرد پرسنل کامل باشـد، یعنـی در مـاه 31 روزه، 31 روز و در ماه 30 روزه، 30 روز کارکرد داشته باشد و در غیـر اینصـورت مزایـای مـذکور پرداخت نمیگردد.**

**-6 تعداد روز استراحت اعالمشده بهوسیله استفادهکننده، تنهـا در محاسـبه حـق اوالد در نظـر گرفته میشود. در واقع مجموع کارکرد و روزهـای اسـتراحت مبنـای محاسـبه حـق اوالد قـرار میگیرد، البته در زمان محاسبه کنترل میگردد که مجموع مذکور از تعداد روزهـای مـاه بیشـتر نشود.**

**-7 در محاسبه مبلغ روزهای مرخصی خریداریشده، تعداد روز اعالمشده در نرخ حقـوق روزانـه )با در نظر گرفتن مزایای انتخابی( ضرب میشود.**

**-8 محاسبه ترمیم حقوق تنها جهت پرسنل متأهل و معیل )کسی که بر اسـاس تائیدیـه سـازمان تأمین اجتماعی، مسئول سرپرستی فرد دیگری بهجز خود باشد( صورت میپذیرد، در این محاسبه حقوق پرسنل )بدون اضافهکاری( با سقف مشخصشده مقایسه و در صورت نیاز وجه ترمیم حاصل میشود. البته قابل ذکر است این محاسبه به شیوهای انجام میشود که حقوق پرسنل پس از کسـر حق بیمه سهم کارگر با سقف مشخصشده برابر باشد.**

**9 - وضعیت بیمه پذیر بودن و یا نبودن هر جزء تشـکیلدهنده مـزد پرسـنل در هـر قسـمت از محاسبه حقوق و دستمزد کنترل گردیده و در صورت لـزوم حـق بیمـه سـهم کـارگر هـر جـزء مشخصشده و در انتها کسر میگردد.**

**-10 وضعیت مالیاتی هر جزء تشکیلدهنده مزد پرسنل در هر قسمت از محاسبه حقوق و دستمزد کنترل گردیده و در صورت لزوم میزان مالیات هر جزء مشخصشده و در انتها کسر میگردد. قابل ذکر است عالوه بر معافیت درآمد ساالنه مشمول مالیات حقوق تا سقف مشخصشـده بـر اسـاس قانون میتوان درآمدها و معافیتهای مالیاتی مربوطه را به ده دسته به شر زیر تقسیم نمود: 1 – درآمدهایی که بهطورکلی از پرداخت مالیات معاف میباشند. -2 درآمدهایی که هرماهه جمع آنها تا %30 حقوق اصلی از مالیات معاف میباشد. -3 درآمدهایی که هر یک بهتنهایی تا 10000 ریال در ماه از پرداخت مالیات معاف میباشند. 4 - درآمدهایی که کامالً مالیات پذیر هستند.**

## PAPAYROLL

فصل :4 عملیات روزانه **aaaaaaaaaaaaaaaaaaaaaaaaaaaaaaaaaaaaaaaaaaaaaaaaaaaaaaaaaaaaaaaaaaaaaaaaaaaaaaaaaaaaaaaaaaaaaaaaaaaaaaaaaaaaaaaaaaaaaaaaaaaaaaaaaaaaaaaaaaaaaaaaaaaaaaaaaaaaaaaaaaaaaaaaaaaaaaaaaaaaaaaaaaaaaaaaaaaaaaaaaaaaaaaaaaaaaaaaaaaaaaaaaaaaaaaaaaaaaaaaaaaaaaaaa** 87

**-5 درآمدهایی که تا 100000 ریال در سال از مالیات معاف میباشند. -6 درآمدهایی که درصد معافیت آن توسط کاربر مشخص میشود. محاسبه مالیات بر درآمد حقوق بر اساس جدول محاسبه مالیات بر درآمد ساالنه بـه سـه شـیوه صورت میپذیرد: تعدیل ساالنه با توجه به فاصله تاریخ استخدام تا آخرین روز ماه مورد محاسبه )بر اساس ماه(. تعدیل ساالنه با توجه به فاصله تاریخ استخدام تا آخرین روز ماه مورد محاسبه )بر اساس روز(. تعدیل ساالنه بر اساس ماه آخر )ماه 12 و یا ماه استعفا(. البته خاطرنشان میگردد که شیوه مؤثر و فعال، شیوهای است که اسـتفادهکننده در زمـان نصـب برنامه اعالم نموده است.** ۱۱ – بسیاری از مقادیر و مبالغ مربوط به هر پرسنل هر ماهه پس از محاسبه حقوق و دستمزد برای **همان پرسنل انباشته میشود. این مقادیر و مبالغ در محاسبات ازجمله محاسبات مالیات مجموع و در گزارشات از جمله گزارش انباشته حقوق بکار رفته و نمایش داده میشوند. -12 روند )گرد شده( حقوق ماه قبل، درصورتیکه از رویه روند استفاده شـود، از حقـوق پرسـنل کاسته و یا اضافه میگردد. با توجه به روشی که در زمان نصـب برنامـه بهوسـیله اسـتفادهکننده مشخص شده است. -13 وام و پساندازهایی که هر پرسنل دارا میباشد، به شیوه زیر محاسبه و کسر میگردد: - مجوز کلی کسر اقساط وام و پسانداز از هر پرسنل که پیش از این تکمیل گردیده است، کنترل میگردد. - مجوز کلی عملکرد وامها و پساندازها که پیش از این برای هر شماره وام و یا پسانداز در خانـه وضعیت تنظیم گردیده است، کنترل میگردد. - مجوز انحصاری عملکرد وامها و پساندازهای مربوط به هر پرسـنل کـه پـیش از ایـن در خانـه وضعیت بهوسیله استفادهکننده تنظیم گردیده است، کنترل میگردد. تاریخ آغاز وام کنترل میگردد. قسط وام و مانده وام کنترل میگردد، درصورتیکه مانده وام از قسط وام کمتـر باشـد، مانـده وام بهعنوان میزان کسری تعیین میگردد. همواره میزان کسری هر وام و پسانداز در مقایسه با سقف )درصد( تعیینشده کنترل میگـردد و درصورتیکه میزان کسری نسبت به کل حقوق و دستمزد، از سقف مذکور بیشتر باشد، عمل کسـر صورت نمیگیرد. 14 – وضعیت اشتغال پرسنل، به همراه تاریخ قرار گرفتن و یا خـروج از آن وضـعیت، همـواره در محاسبه مؤثر میباشد. برای افراد مستعفی هیچگونه محاسبهای صورت نمیپذیرد. ولی برای افراد با وضعیت اشتغال معلق، تنها بخش انتقال انباشته حقوق و روند ماههای قبل انجام میشود.**

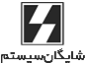

88 **aaaaaaaaaaaaaaaaaaaaaaaaaaaaaaaaaaaaaaaaaaaaaaaaaaaaaaaaaaaaaaaaaaaaaaaaaaaaaaaaaaaaaaaaaaaaaaaaaaaaaaaaaaaaaaaaaaaaaaaaaaaaaaaaaaaaaaaaaaaaaaaaaaaaaaaaa** حقـوق دستمزد و پرسنلی )**PAYROLL** | )راهنمای کاربران

**15 – پس از پایان تمامی محاسبات، مبلغ پرداخت روند )گرد( میشود، البته بـا توجـه بـه مقـدار تعیینشده، روش روندنمودن )به باال و یا به پایین( همواره برابر با روشی است که استفادهکننده در زمان نصب برنامه اعالم نموده است.**

**در استفاده از امکان محاسبه حقوق و دستمزد باید به دو نکتـه توجـه نمـود، اول اینکـه جهـت محاسبه اطالعات هر ماه، وضعیت ماه قبل کنترل میگردد که حتماً محاسبه شده باشـد و در غیـر اینصورت محاسبه ادامه نمییابد و دوم اینکه در صـورت نیـاز بـه تغییـر در محاسـبات، تجدیـد محاسبه به تنهایی امکان ندارد و باید ابتدا محاسبات را برگشت داد و سپس تجدید محاسبه نمود.**

## 4-1-4 برگشت حقوق ماهیانه

**درصورت نیاز به انجام تغییرات روی محاسبات انجام شده، باید ابتدا اقدام به برگشـت محاسـبات نمود و سپس از راه ورود اطالعات کارکرد ماهیانه اقدام به انجام تغییـرات نمـود. بـرای برگشـت محاسبات دو شیوه در نظر گرفته شده است. اول با استفاده از فشردن کلیـد Delete+Ctrl درون فرم ورود اطالعات کارکرد ماهیانه و روی ردیف مورد نظر )وضعیت محاسبه حقوق، از محاسبهشده به محاسبه نشده تبدیل میشود( و دوم با استفاده از فشردن کلید برگشت حقوق در باالی همـین فرم.**

**پس از ورود نام مورد نظر جهت برگشت محاسبات حقوق، برنامه محدودههای دادهشده را کنتـرل مینماید. به طور مثال درصورت عدم وجود فایل ماه مورد نظر پیغام خطای مناسب ارائه میگـردد. سپس درصورت درست بودن مقادیر ورودی، برنامه با کنترل و برگشت وام و پسانداز کار را ادامـه**  مے <sub>،</sub>دھد.

**باید توجه نمود که بالفاصله پس از یکبار انجام عمـل برگشـت محاسـبه، انجـام مجـدد عملـی نمیباشد و تنها پس از محاسبه حقوق است که امکان برگشت وجود دارد. بهروزرسانی اطالعات پرسنل:**

**با زدن این دکمه چنانچه اطالعاتی نظیر حقوق، مزایا، محل کـار، مراکـز هزینـه، قسـمت و محـل پرداخت بعد از محاسبه کارکرد در اطالعات فردی پرسـنل تغییـر کـرده باشـد کـارکرد ماهیانـه بهروزرسانی شده و بر مبنای جدید محاسبه صورت میگیرد.**

PAPAYROLL

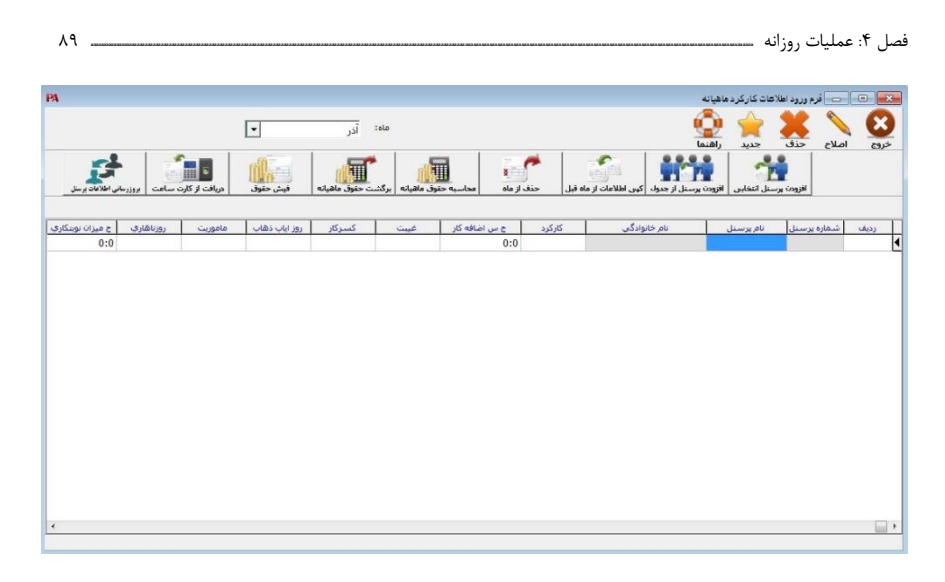

## 4-1-5 انتقال اطالعات به کارکرد ماهیانه

**برای انتقال اطالعات مأموریت – اطالعات پاداش – اطالعات توبیخ – اطالعات مرخصی و همچنین برگشت اطالعات مأموریت – اطالعات پاداش – اطالعـات تـوبیخ – اطالعـات مرخصـی بـه ورود اطالعات کارکرد ماهیانه از کلیدهایی که با همین نام در باالی فرم ورود اطالعات کـارکرد ماهیانـه دیده میشود استفاده میگردد.**

**برای برگشت حق مأموریت و یا اصال و یا هرگونه تغییـرات در مأموریـت ابتـدا برگشـت حقـوق ماهیانه را انجام داده و سپس برگشت مأموریت از کارکرد ماهیانه را عمل مـینمـاییم، بعـد از آن امکان تغییرات در حق مأموریت را داریم.**

**برای انتقال پاداش پس از انتخاب ماه مورد نظر، محدوده پرسنل را مشخص مـینمـاییم و سـپس انتقال مبلغ پاداش به کارکرد ماهیانه صورت میپذیرد و با انجام محاسـبه حقـوق ماهیانـه مبلـغ محاسبهشده مورد پردازش قرار میگیرد.**

**در مورد انتقال و برگشت اطالعات توبیخ – اطالعات مرخصـی و ... نیـز بـه همـین منـوال عمـل میشود.**

## 4-1-6 ورود اطالعات دستهای

**در مواردی که بخواهیم اطالعات پرسنل را به صورت یکجا وارد کنیم از اطالعات دسـته اسـتفاده میکنیم. به عنوان مثال اگر بخواهیم در ماه فروردین کارکرد همه پرسنل 31 روز باشـد از طریـق ورود اطالعات دستهای کارکرد ماه فروردین را انتخاب نموده، پرسنل را به لیست اضـافه نمـوده و کارکرد را 31 روز مشخص میکنیم و با کلیک بر روی دکمه اعمال کـارکرد همـه پرسـنل در مـاه** 

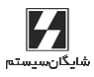

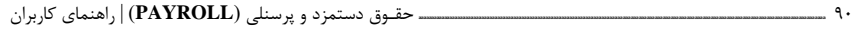

**فروردین به 31 روز تغییر میکند. الزم به ذکر است نباید کارکرد فروردین در حالت محاسبه شـده باشد.** 

## 4-2 عیدی

**در پایان هر سال جهت محاسبه عیدی و پاداش سالیانه و انطباق نتایج آن با خواسـتها و نیازهـا، استفاده از امکانات این انتخاب ضروری میباشد. برای وارد نمودن اطالعـات عیـدی میتوانیـد از طریق تنظیمات< استانداردها< عیدی، پارامترهای مربوط به ایـن قسـمت را کـه شـامل ضـریب عیدی، سقف عیدی، بیمه عیدی و ... را تنظیم نمود.**

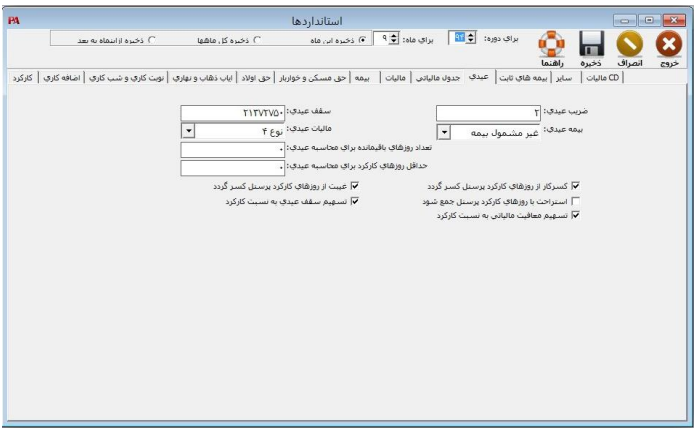

**فرم عیدی در استانداردها**

**همچنین میتوان تأثیر روزهای کسر کار، غیبت، استراحت را روی فایل عیدی اعمال کرد. بعد از تنظیمات عیدی از طریق منوی عملیات روزانه < عیدی، فرم مربـوط بـه ایـن قسـمت بـاز میشود. در شکل زیر میتوانید فرم مربوطه را مشاهده کنید.**

فصل :4 عملیات روزانه **aaaaaaaaaaaaaaaaaaaaaaaaaaaaaaaaaaaaaaaaaaaaaaaaaaaaaaaaaaaaaaaaaaaaaaaaaaaaaaaaaaaaaaaaaaaaaaaaaaaaaaaaaaaaaaaaaaaaaaaaaaaaaaaaaaaaaaaaaaaaaaaaaaaaaaaaaaaaaaaaaaaaaaaaaaaaaaaaaaaaaaaaaaaaaaaaaaaaaaaaaaaaaaaaaaaaaaaaaaaaaaaaaaaaaaaaaaaaaaaaaaaaaaaaa** 91

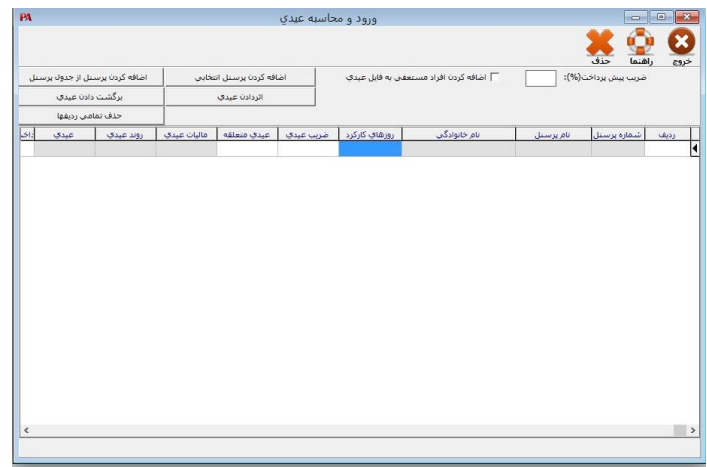

#### **فرم عیدی در عملیات روزانه**

**پس از ظاهر شدن این فرم کاربر میتوانـد روی ردیفهـای جـدول درون فـرم و بـا اسـتفاده از کلیدهای مکاننما، حرکت نماید. زمانی که استفادهکننده روی ردیف پرسنل مورد نظر خود کلیـد )Enter )را فشار دهد، راهنمای انتخاب روی خانه روز کارکرد قرار میگیرد. در این خانه مجمـوع روزهای کارکرد واقعی پرسنل )تا زمان تشکیل فایل عیدی( بعالوه تعداد روزهای باقیمانـده سـال نمایش داده میشود. پس از اصال تائید مقدار درون خانه و فشردن کلیـد )Enter )مکاننمـا بـه خانه ضریب عیدی )برای نمونه ضریب 2 یعنی دو ماه حقوق و ضریب 1/5 یعنـی یـک مـاه و نـیم حقوق( منتقل میشود.**

**بهمنظور انجام تعدیل مالیاتی و محاسبه مالیات مجموع در پایان سال، تأثیر مبالغ عیـدی الزامـی است؛ ولی از آنجائیکه برای این امر تا پایان سال و محاسبه حقوق اسـفند مـاه فرصـت میباشـد میتوان تنها در زمانی که محاسبات عیدی قطعی شده باشد کار تعدیل را انجام داد. بدین منظـور از قسمت اثر دادن عیدی استفاده میشود.**

**درصورتیکه پس از تأثیر دادن نتایج محاسبه عیدی روی فایل اصلی، اصـال محاسـبات الزامـی باشد، میتوان با استفاده از امکان برگشت عیدی، اثرات موجود روی فایل اصلی را برگشت داد.**

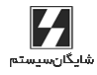

92 **aaaaaaaaaaaaaaaaaaaaaaaaaaaaaaaaaaaaaaaaaaaaaaaaaaaaaaaaaaaaaaaaaaaaaaaaaaaaaaaaaaaaaaaaaaaaaaaaaaaaaaaaaaaaaaaaaaaaaaaaaaaaaaaaaaaaaaaaaaaaaaaaaaaaaaaaa** حقـوق دستمزد و پرسنلی )**PAYROLL** | )راهنمای کاربران

## 4-3 محاسبه سنوات

**از این قسمت برای محاسبه سنوات برای افراد مستعفی، معلق، باز نشسته و... استفاده میشود که برای دسترسی به این منو میتوانید از منوی عملیات روزانه محاسبه سنوات را انتخاب کنید. در این قسمت فقط کافیست کاربر شماره پرسنلی شخص مورد نظر را انتخاب نمایـد، سـپس روی کلید محاسبه کلیک کرده، نرمافزار با اسـتفاده از مشخصـات حقـوق و انباشـته حقـوق مقـادیر فیلدهای خالی مانند مبلغ خرید مرخصی، عیدی و ... را کامل مینماید. شکل این فرم را میتوانید در زیر مشاهده نمایید.**

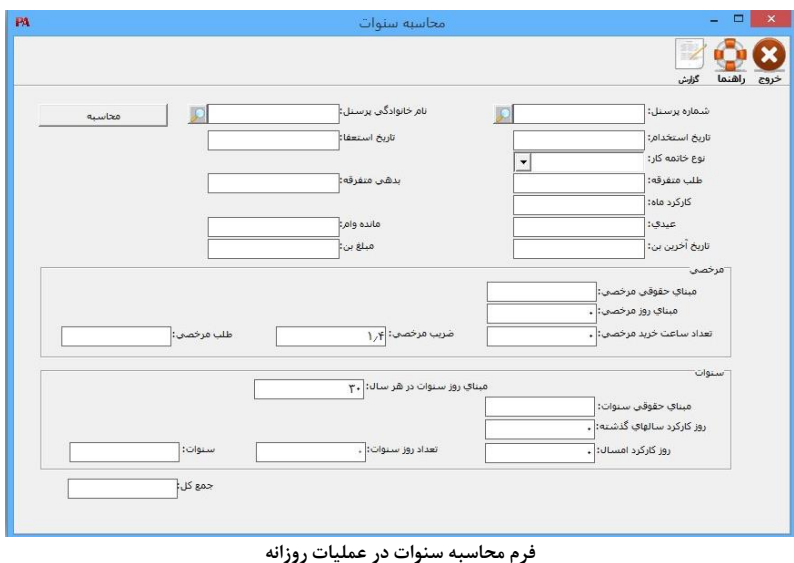

PAPAYROLL

## 4-4 ارسال اطالعات به بانک

**جهت استفاده از این امکان در قسمت )عملیات روزانه / ارسال اطالعات به بانک( به فـرم ارسـال اطالعات به بانک وارد شوید. شما میتوانید از بانک مورد نظر خود فرمت ارسال را دریافت کنید و مطابق شکل زیر نام فرمت )برای هر بانک میتوانید نـام آن بانـک را انتخـاب کنیـد(، نـام فایـل خروجی، فرمت فایل خروجی )میتواند به صورت text یا DBF باشد( و سایر اطالعات موجـود در جدول نشان دادهشده را وارد کنید. ورود این اطالعات برای هر بانک فقـط یکبـار در اول برنامـه صورت میگیرد. سپس میتوانید پس از انتخاب فیلتر ماه و محل کار جهت ارسال اطالعات اقـدام کنید.**

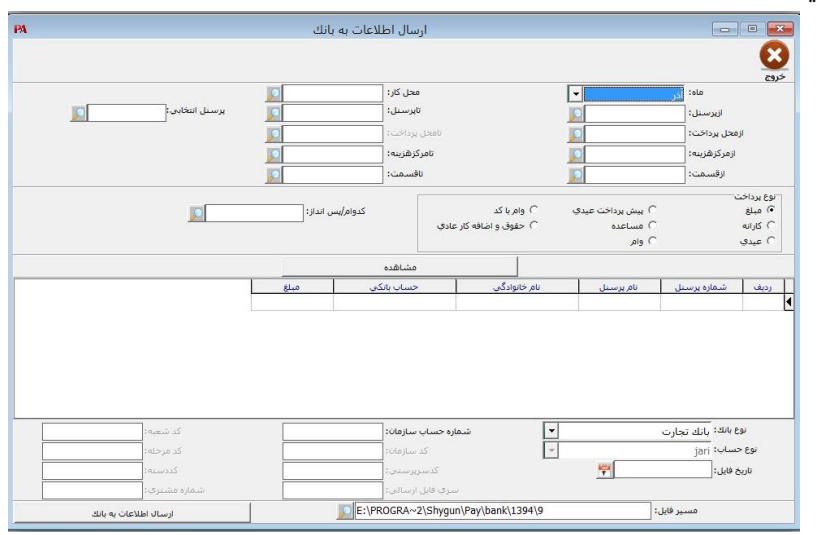

**فرم ارسال اطالعات به بانک در عملیات روزانه**

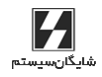

94 **aaaaaaaaaaaaaaaaaaaaaaaaaaaaaaaaaaaaaaaaaaaaaaaaaaaaaaaaaaaaaaaaaaaaaaaaaaaaaaaaaaaaaaaaaaaaaaaaaaaaaaaaaaaaaaaaaaaaaaaaaaaaaaaaaaaaaaaaaaaaaaaaaaaaaaaaa** حقـوق دستمزد و پرسنلی )**PAYROLL** | )راهنمای کاربران

## 4-5 ارسال اطالعات به بیمه

**در برنامه پرسنلی، حقوق و دستمزد امکان ساخت فایلهای مورد نیاز سـازمان تـامین اجتمـاعی وجود دارد.**

**جهت استفاده از این امکان کاربران پس از محاسبه حقوق ماه میتوانند از قسمت )عملیات روزانه / ارسال اطالعات به بیمه( استفاده نمایند. پس از انتخاب ماه و محل کار و بر اساس فرمتـی کـه از تامین اجتماعی دریافت میکنید میتوانید شماره بیمه 8 رقمی یا 10 رقمی را انتخاب کرده سـپس آن را ارسال کنید.**

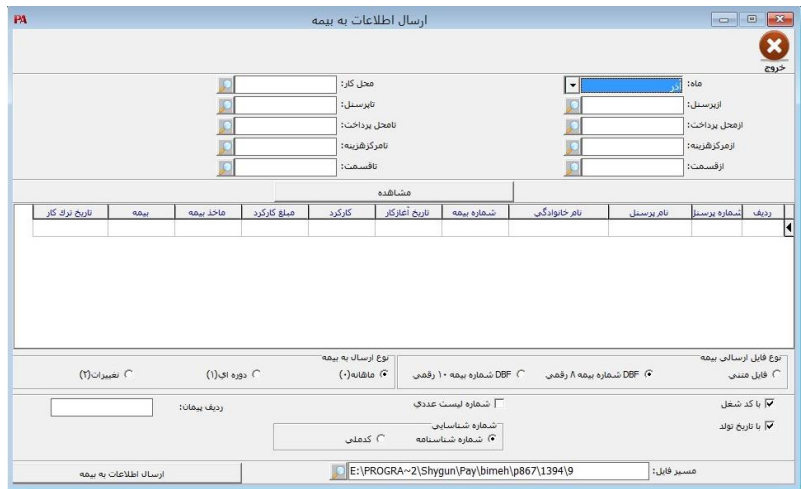

PAPAYROLL

## 4-6 ارسال اطالعات به دارایی

**در این قسمت میتوانید اطالعات مربوط به مالیات حقوق را در فایل تنظیمشده برای اداره مالیـات خروجی بگیرید و طبق فرمت جدید که از ابتدای سال 1395 تصویب شده است ارسال کنید. برای این منظور از منوی عملیات روزانه < ارسال اطالعات < ارسال دیسکت مالیات از ابتدای سـال 95 استفاده کنید. میتوانید برای ارسال فایلها ماه کارکرد را انتخاب نماییـد و همچنـین در صـورت لزوم از فیلتر مرکز هزینه و قسمت استفاده کنید، سپس دکمه ارسال را کلیـک کنیـد. فایلهـای مربوطه در مسیر مشخصشده ذخیره میشود و برای مشـاهده آن میتوانیـد دکمـه مشـاهده را کلیک نمایید. برای مشخص نمودن نحوه پرداخت میتوانید از قسمت مشخصات پرداخت استفاده نمایید برای نمونه برای پرداخت نقدی بایستی فیلدهای مربوط به چک را خالی کرده سپس مبلـغ پرداختی را وارد نمایید. الزم به ذکر است که این موارد باید قبل از ارسال مشخص شوند.**

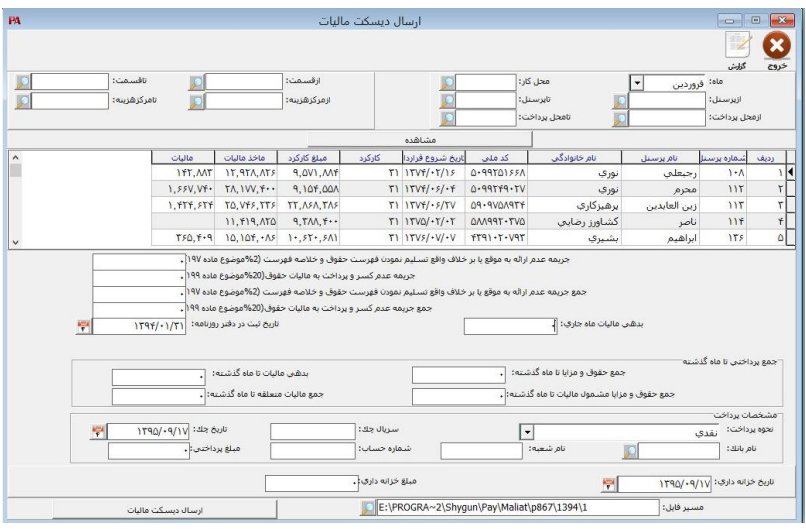

**فرم ارسال اطالعات به بیمه در عملیات روزانه**

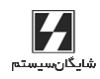

**فصل پنجم**

# **پارامتـرهای بـرنـامه**

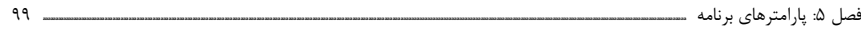

## 5-1 پارامترهای عمومی

**پارامترهای عمومی با انتخاب منوی شرایط محیطی < پارامترهای عمومی و یـا ترکیـب کلیـدهای 6F+Ctrl قابل انتخاب میباشند. این پارامترها عبارتاند از:**

**.1 زبان فعال در برنامه**

**مخصوص برنامههای دوزبانه که منوهای برنامه و گزارشها را بهطور انگلیسی، عربـی یـا فارسـی میکند.**

**.2زبان فعال برای ورود اطالعات با استفاده از این پارامتر زبان پیشفرض برای ورود اطالعات را که فارسی یا انگلیسی است انتخاب میکنید.**

**.3تقویم فعال برنامه**

**با این پارامتر میتوانید تاریخ پیشفرض برنامه را که میتواند یکی از سه مـورد هجـری شمسـی، هجری قمری و میالدی باشد مشخص کنید. با تغییر تاریخ، تاریخ تمامی اطالعات تاریخی نرمافزار نیز تغییر میکنند و به فرمت جدید تبدیل میشوند.**

**.4 پیغام هشدار برای تاریخهای خارج از تاریخ قبول دوره مالی صادر شود در صورت تیک داشتن این پارامتر اگر هنگام ورود اطالعات، تاریخ وارده خارج از بازه قابل قبـول دوره مالی باشد پیغام هشدار داده میشود.**

**.5کنترل روز تعطیل**

**برای این پارامتر سه گزینه بدون کنترل، دادن پیغام و جلوگیری برای روزهای تعطیل وجـود دارد. در صورت انتخاب گزینه دوم هنگام صدور عملیات در روزهای تعطیـل پیغـام داده میشـود و در صورت انتخاب گزینه سوم از صدور عملیات در روزهای تعطیل جلوگیری میکند.** 

**.6فعال بودن کلیدهای منو**

**در صورت فعال بودن این پارامتر، هنگام استفاده از کلید Tab روی کلیدهایی مثل جستجو، توقف میشود.**

**.7پشتیبانی و بازیابی بهصورت فشرده نباشد**

**بهطور پیشفرض برنامه نسخه پشتیبان بهصورت فایلهای فشرده با پسوند rar تهیـه مـیشـود. درصورتیکه این گزینه تیک داشته باشد، فایلهای پشتیبان بهصورت فایلهای غیـر فشـرده بـا پسوند bak تهیه میشوند. توجه داشته باشید که درصورتیکه فایل پشـتیبانی بـه صـورت غیـر فشرده باشد، هنگام بازیابی نیز این پارامتر باید تیک داشته باشد.**

**.8حالت تست RPC**

**این پارامتر مربوط به تنظیمات داخلی برنامه بوده و نباید تیک داشته باشد.**

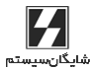

100 **aaaaaaaaaaaaaaaaaaaaaaaaaaaaaaaaaaaaaaaaaaaaaaaaaaaaaaaaaaaaaaaaaaaaaaaaaaaaaaaaaaaaaaaaaaaaaaaaaaaaaaaaaaaaaaaaaaaaaaaaaaaaaaaaaaaaaaaaaaaaaaaaaaaaaaaaa** حقـوق دستمزد و پرسنلی )**PAYROLL** | )راهنمای کاربران

**.9 شاخه موقت سرور**

**این آدرس، یک مسیر موقت برای پشتیبانی و بازیابی میباشد در نسخه شبکه، ایـن مسـیر بایـد آدرس یک پوشه روی کامپیوتر سرور باشد که همه کاربران شبکه به این پوشه دسترسـی کامـل دارند.**

**.10 تمام دورهها در پشتیبانی اتوماتیک بیاید**

**در صورتیکه این پارامتر تیک نداشته باشد، در پشتیبانی انجامشده در ابتدای برنامه، تنها از دوره فعال پشتیبانی انجام میپذیرد.**

**.11 تمام دورهها در پشتیبانی سریع بیاید با تیکزدن این گزینه، در هنگام انجام عملیات تهیه پشتیبانی سریع، به جـز دوره فعـال تمـامی دورههای دیگر را نیز در فایل پشتیبانی میآورد.**

**.12 قبل از خروج از برنامه سؤال شود در صورت انتخاب این پارامتر زمانی که گزینه خروج را انتخاب میکنید در مـورد صـحت انتخـاب پرسیده میشود.**

## 5-2 پارامترهای گزارشات

**پارامترهای گزارشات پارامترهای مربوط به تنظیمات فرمها و گزارشها میباشد. برای دسترسی به این پارامترها از منوی شرایط محیطی < پارامترهای گزارشات را انتخـاب نمـوده و یـا از ترکیـب کلیدهای 2F+Ctrl استفاده کنید.**

**این پارامترها به شر زیر میباشند:**

**.1 گزارشها مستقیم به چاپگر ارسال شود درصورتیکه این پارامتر تیک داشته باشد، هنگـام گزارشگیـری و چـاپ فاکتورهـا، اسـناد و ... پیشنمایش چاپ برای گزارشها نمایش داده نمیشود و مستقیماً چاپ میشود.**

**.2فرم گزارشهای آماده قبل از مرور یا چاپ نمایش داده شود )غیر فعال( .3شماره صفحه در گزارشهای آماده چاپ شود**

**در صورت تیک داشتن این پارامتر شماره صفحات در گزارشها چاپ میشود.**

**.4تاریخ گزارشگیری در گزارشات چاپ شود در باالی پرینت گزارش تاریخ گزارشگیری چاپ میشود.**

**.5تعداد ردیف در صفحه**

**تعداد ردیفهای قابل چاپ در گزارشات را نمایش میدهد.**

**.6فونت عمومی گزارشات**

**فونت گزارشات از این قسمت قابل تنظیم میباشد.**

**PA** PAYROLL

فصل :5 پارامترهای برنامه **aaaaaaaaaaaaaaaaaaaaaaaaaaaaaaaaaaaaaaaaaaaaaaaaaaaaaaaaaaaaaaaaaaaaaaaaaaaaaaaaaaaaaaaaaaaaaaaaaaaaaaaaaaaaaaaaaaaaaaaaaaaaaaaaaaaaaaaaaaaaaaaaaaaaaaaaaaaaaaaaaaaaaaaaaaaaaaaaaaaaaaaaaaaaaaaaaaaaaaaaaaaaaaaaaaaaaaaaaaaaaaaaaaaaaaaaaaaaaaaaaa** 101

**.7سایز پیشفرض کاغذ سایز پیشفرض کاغذ را برای گزارشات تعیین میکند. .8ترتیب گزارش نمایش داده شود**

**در صورت فعال بودن این پارامتر، هنگام چاپ گزارشها در باالی صفحه، نوع ترتیـب گـزارش در باالی پرینت گزارش چاپ میشود.**

**.9مقادیر دامنهها نمایش داده شوند**

**چنان چه این پارامتر فعال بوده و در هنگام گزارشگیری، برای یکی از فیلـدها ماننـد تـاریخ یـا شماره فرم محدوده تعریفشده باشد، دامنه محدوده گزارش در باالی پرینت گزارش نمـایش داده میشود.**

**.10 تعداد کل صفحات در گزارش چاپ شود**

**در صورتی که این پارامتر تیک داشته باشد تعداد کل صفحات در گزارش چاپ میشود.**

**.11 شماره صفحه در هر گروه صفر شود**

**در صورتی که این پارامتر تیک داشته باشد، در هر گروهبندی، شماره صفحه از یک شروع میشود. به عنوان مثال در صورتی که چند فرم را با هم چاپ کنید، برای هر شماره فرم، شـماره صـفحه از یک شروع میشود.**

**.12 شماره ردیف در هر گروه صفر شود در صورتی که این پارامتر تیک داشته باشد، اگر ردیفهای گزارشها گروهبندی شده باشد، در هـر گروه، شماره ردیف مجددا از یک شروع میشود.**

> **.13 متن عمومی باالی گزارشات میتوانید متن ثابتی را برای چاپ در باالی گزارشات خود تایپ نمایید.**

**.14 مقدار تغییر رنگ ردیفهای گزارش با انتخاب عدد برای این پارامتر، ردیفهای گزارش به صورت یک در میان دارای رنگ پـس زمینـه خاکستری میشوند. عدد انتخابشده میزان رنگ خاکستری را مشخص میکند.**

## 5-3 تنظیمات کپی از ماه قبل

**مورد استفاده این آیتم در کپی اطالعات از ماه قبل در فرم کارکرد ماهیانه میباشد. به این ترتیـب که مواردی که میخواهیم از ماه قبل کپی گردند انتخاب نموده و مواردی که نمیخـواهیم بـه مـاه جدید کپی گردند از حالت انتخاب خارج می کنیم.**

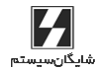

102 **aaaaaaaaaaaaaaaaaaaaaaaaaaaaaaaaaaaaaaaaaaaaaaaaaaaaaaaaaaaaaaaaaaaaaaaaaaaaaaaaaaaaaaaaaaaaaaaaaaaaaaaaaaaaaaaaaaaaaaaaaaaaaaaaaaaaaaaaaaaaaaaaaaaaaaaaa** حقـوق دستمزد و پرسنلی )**PAYROLL** | )راهنمای کاربران

## 5-4 تعریف نوار ابزار

**برای راحتی و سرعت بیشتر استفاده از برنامه، شما میتوانید یک نوار ابزار تعریف کنید و عملیات پرکاربرد خود را در این نوار ابزار قرار دهید. برای این کار از منوی شرایط محیطی < تعریـف نـوار ابزار را کلیک کنید. در قسمت »گروهها« باید یک گروه مشخص کنید. برای ایجاد یک گروه جدید در گروهها باید ابتدا نام گروه را وارد نموده و سپس با کلیدهای جهتنما یک ردیف پایین روید تـا شماره ردیف برای آن ایجاد گردد ) به عنوان مثـال گـروه گزارشـات(. حـال از نمـودار درختـی، آیتمهای مربوطه را به سمت پایین بکشید و در نوع گروه مربوطه قرار دهید. همچنین میتوانید با کلیدهای باال و پایین، چینش نوار ابزار را مشخص نمایید و با کلید حذف نیز ردیفهای دلخـواه را پاک کنید.**

**برای نمایش نوار ابزار، از منوی شرایط محیطی، گزینه نمایش نوار ابزار را تیـک بزنیـد. اگـر ایـن گزینه تیک نداشته باشد نمایش داده نمیشود.**

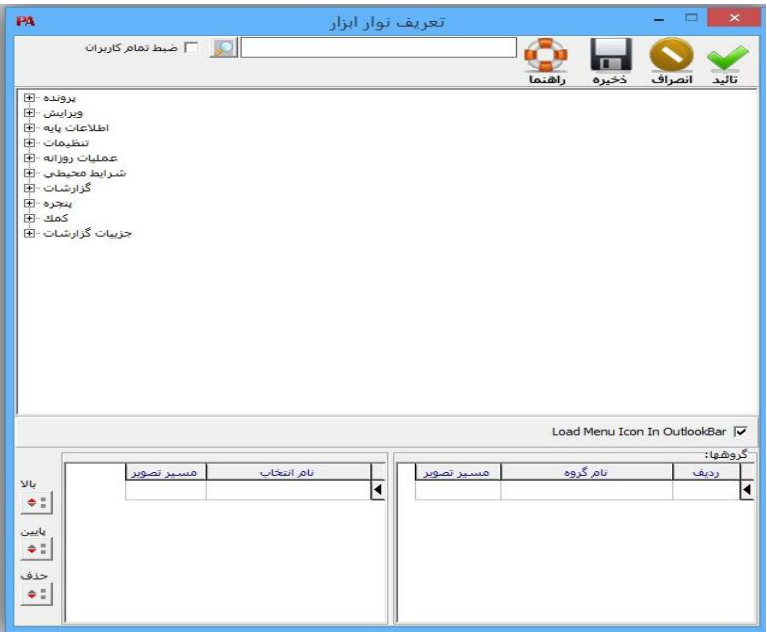

**فرم تعریف نوار ابزار**

**فصل ششم**

**گـــزارشـــات**

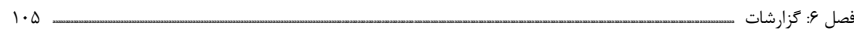

## مقدمه

**فصل گزارشات در کتاب راهنمای پرسنلی، حقوق و دستمزد به نحوی تقسیمبندی شده است کـه تا حد امکان با روش تقسیمبندی در برنامه مطابقت داشته باشد. خروجیهای یک برنامه اهمیت بسیار فراوانی در نحوه استفاده و کارایی آن برنامه دارند. لذا بـا در نظر گرفتن گزارشات بسیار متنوعی که از این برنامه قابل استخراج میباشد، سعی گردیده حداکثر بهرهوری از اطالعات موجود در این نرمافزار به عمل آید. ورودیهای گزارشات که در واقع فیلتر گزارشات است شامل ماه، محل کار، محل پرداخت، مرکـز هزینه، پرسنل و قسمت کاری میباشد.**

# 6-1 گزارشهای موردی

## 6-1-1 گزارشهای مشخصات پرسنل

**.1 لیست مشخصات فردی پرسنل: جهت تهیه لیست پرسنل به همراه مشخصات فردی ماننـد کد ملی و ... استفاده میشود. .2 لیست مشخصات شغلی پرسنل: جهت تهیه لیست پرسنل به همراه مشخصات شغلی مانند شماره بیمه و ... استفاده میشود. .3 لیست مشخصات شغلی 2 پرسنل: جهت تهیه لیست پرسنل به همراه اطالعات قراردادی و حکم و حقوق مزایا هر پرسنل استفاده میشود. .4 لیست اطالعات انباشته حقوق پرسنل: این گزارش فهرسـتی از جزئیـات تشـکیلدهنـده حقوق هر ماه پرسنل و همچنین مجموع هر جزء حقوق پرسنل را تا ماه مورد نظر استفادهکننده را در اختیار میگذارد.**

## 6-1-2 گزارشهای کنترلی

**گزارش وضعیت ارسال اطالعات به بانک: برای تهیه اطالعات مربوط به پرداختیهایی کـه بـه بانک فرستاده شده مورد استفاده قرار میگیرد.**

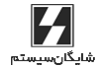

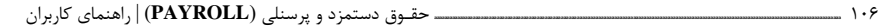

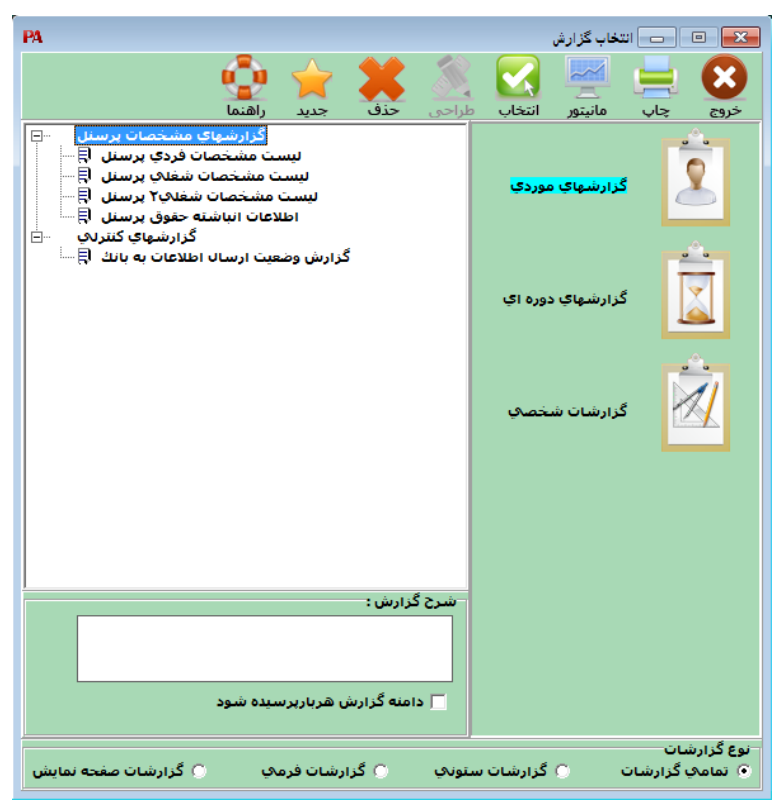

**گزارشهای موردی**

# 6-2 گزارشهای دورهای

## 6-2-1 گزارشهای وضعیت حقوق

**.1 گزارشات وضعیت بیمه لیست بیمه: جهت تهیه لیست حقوق و مزایای کارکنان برای ارائه به سازمان تامین اجتمـاعی از این گزارش می توان استفاده نمود. لیست بیمه خالصه: جهت تهیه لیست حقوق مزایا به همراه اطالعات مربوط به بیمه بـه صـورت خالصه استفاده می شود. خالصه وضعیت صورت دستمزد، حقوق و مزایای کارکنان: برای تهیه صورت وضعیت مالیات ماهیانه استفاده میشود.**

## PAPAYROLL

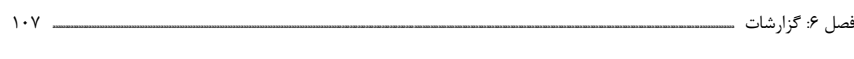

**.2 گزارشات وضعیت مالیات**

**لیست مالیات: جهت تهیه لیست حقوق و مزایای کارکنان برای ارائـه بـه وزارت امـور اقتصـاد و دارایی از این گزارش میتوان استفاده نمود.**

**لیست مالیات خالصه: جهت تهیه اطالعات مربوط به حقوق و مزایا به همراه مالیات محاسبهشده استفاده میگردد.**

**لیست حقوق و کارکرد ماهیانه: این گزارش فهرستی از جزئیات تشکیلدهنده حقوق پرسنل به صورت ماهیانه را در اختیار میگذارد و اطالعات لیسـتهـای بیمـه و مالیـات و گـزارش خـالص پرداختیها را ارائه مینماید.**

**فیش حقوق: جهت تهیه فیش حقوق کارکنان در فرمهای گوناگون، این گـزارش در نظـر گرفتـه شده است. یکی از فرمهای فیش حقوق که روی چاپگر ظاهر میشود، مطابق با تعریف انجامشـده در انتخاب )5-7( یا در واقع انتخاب تعریف فرم فیش حقوق میباشد.**

**لیست خالص پرداختیها: اطالعات مربوط به خالص پرداختیها و رونـد هـر مـاه در ایـن گـزارش نمایش داده میشود.**

**گزارش ذخیره سنوات پرسنل: جهت تهیه گزارش از لیست ذخیره سنوات هر پرسـنل از ایـن گزارش استفاده میشود.**

**گزارش کارت مرخصی پرسنل: جهت بررسی و در اختیار داشتن چگـونگی اسـتفاده مرخصـی پرسنل، این گزارش قابل تهیه میباشد.**

**گزارش خرید مرخصی پرسنل: لیست مبالغ خرید مرخصی هر پرسنل نمایش داده میشود. گزارش سند حسابداری: گزارشی است مربوط به ثبت سند حسابداری بابت محاسبه حقوق هـر ماه.**

**لیست حقوق و کارکرد کلی: این گزارش فهرستی از جزئیات تشکیلدهنده حقوق پرسـنل بـه صورت ماهیانه را در اختیار میگذارد و اطالعات لیسـتهـای بیمـه و مالیـات و گـزارش خـالص پرداختیها را ارائه مینماید. این گزارش کاملترین گزارش در زمینه مبانی و نتایج محاسبه حقوق دستمزد و پرسنلی می باشد .**

**وضعیت حقوق و کارکرد در بازه تاریخی: برای گزارشگیری در مورد حقوق و مزایای پرسـنلی در یک بازه تاریخی خاص از این گزارش استفاده کنید.**

**گزارش عیدی: این گزارش پس از انجام محاسبات عیدی قابل تهیه میباشـند و شـامل تمـامی موارد مورد نظر )موازین و نتایج( در محاسبات عیدی میباشد.**

**گزارش وضعیت مرخصی در ماه پرسنل: برای گزارش از وضعیت مرخصی هر پرسنل در مـاه از این گزارش استفاده میگردد.**

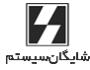

108 **aaaaaaaaaaaaaaaaaaaaaaaaaaaaaaaaaaaaaaaaaaaaaaaaaaaaaaaaaaaaaaaaaaaaaaaaaaaaaaaaaaaaaaaaaaaaaaaaaaaaaaaaaaaaaaaaaaaaaaaaaaaaaaaaaaaaaaaaaaaaaaaaaaaaaaaaa** حقـوق دستمزد و پرسنلی )**PAYROLL** | )راهنمای کاربران

**فیش حقوق Report Fast: این گزارش هم مانند فیش حقوقی قبلی است با ایـن تفـاوت کـه در محیط Report Fast طراحی شده و امکانات بیشتری در اختیار کاربر میگذارد.**

## 6-2-2 گزارشهای لیست بن

**لیست بن براساس پرسنل: جهت تهیه لیست بن بر اساس هر پرسنل استفاده می شود لیست بن بر اساس مرکز هزینه: جهت تهیه لیست بن بر اسـاس هـر مرکـز هزینـه اسـتفاده میشود.**

## 6-2-3 گزارشهای وضعیت وام و پس انداز

**گزارش وضعیت وام و اقساط مربوطه: اطالعات مربوط به هر وام و قسطهای مرتبط با آن در این گزارش جمعآوری میشود. خالصه وضعیت وام پرسنل: اطالعات مربوط به وام هر شخص و اقساط آن به صورت جداگانه در این گزارش نمایش داده میشود. گزارش وضعیت پسانداز و اقساط مربوطه: اطالعات مربوط به هر پس انداز و قسطهای مرتبط با آن در این گزارش جمعآوری میشود. خالصه وضعیت پسانداز پرسنل: اطالعات مربوط به پسانداز هر شخص و اقساط آن به صورت جداگانه در این گزارش نمایش داده میشود.**
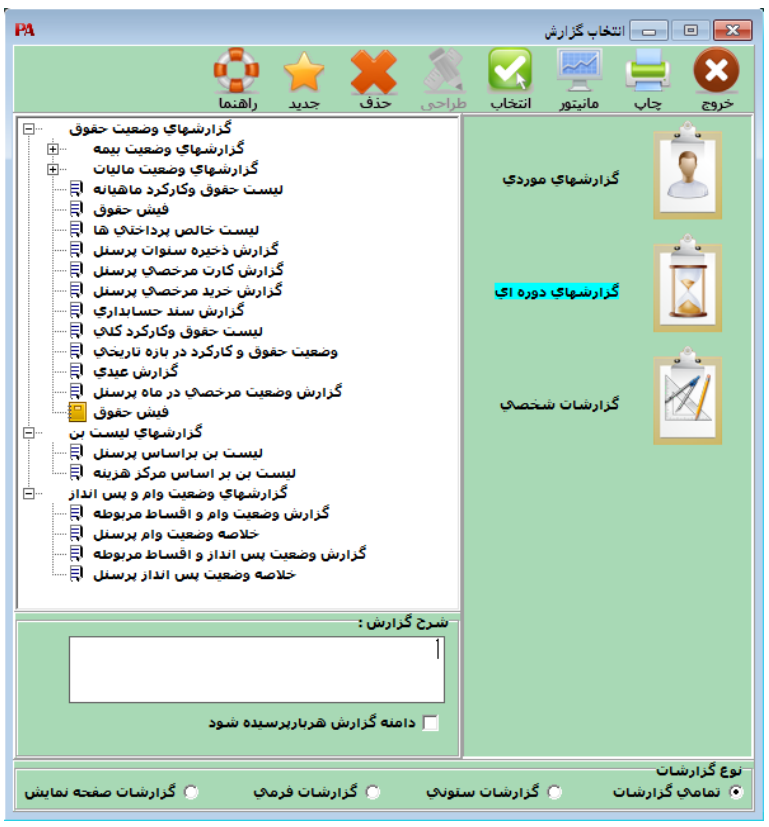

**گزارشهای دورهای**

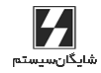

110 **aaaaaaaaaaaaaaaaaaaaaaaaaaaaaaaaaaaaaaaaaaaaaaaaaaaaaaaaaaaaaaaaaaaaaaaaaaaaaaaaaaaaaaaaaaaaaaaaaaaaaaaaaaaaaaaaaaaaaaaaaaaaaaaaaaaaaaaaaaaaaaaaaaaaaaaaa** حقـوق دستمزد و پرسنلی )**PAYROLL** | )راهنمای کاربران

## 6-3 گزارشات شخصی

**منظور از این قسمت طراحی گزارشاتی خاص توسط استفادهکننده از قبیل لیسـت بیمـه، لیسـت حقوق، لیست پرسنل، لیست مالیات، بانک و ... که به طور معمـول مـوارد اسـتفاده فراوانـی دارد میباشد.**

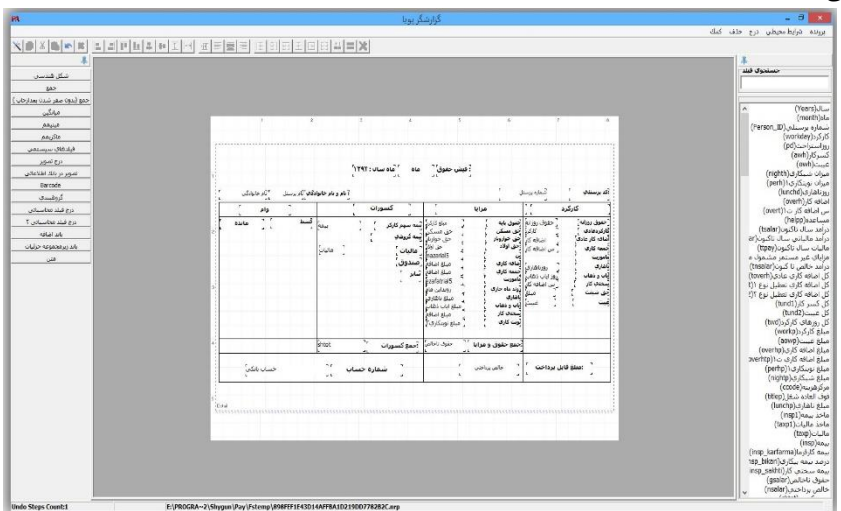

**فرم طراحی گزارش در منوی گزارشات**

**برای طراحی فرمها و یا گزارشات مراحل ذیل را انجام دهید: از منوی گزارشات در برنامه وارد پنجره انتخاب یک گزارش شوید. دکمه طراحی در ایـن قسـمت غیر فعال میباشد. برای در اختیار داشتن امکان طراحی ابتدا باید فرم یـا گـزارش مـورد نظـر را انتخاب کنید، به عنوان مثال برای طراحی فیش حقوق، از قسمت گـزارشهـای وضـعیت حقـوق، گزارش فیش حقوق را انتخاب کرده و از دکمههای باال گزینه جدید را انتخاب کنید. در فرم بازشده میتوانید نام فارسی جدیدی برای گزارش خود انتخاب نمایید. پس از زدن دکمه جدید و تایید آن، گزارش فیش حقوق جدید در قسمت گزارشات شخصی اضافه میشـود. وارد گزارشـات شخصـی شده و فرم اضافهشده را انتخاب میکنیم، پس از انتخاب کلید طراحی فعال میشود. پـس از زدن کلید طراحی فرم انتخاب شده در محیط مربوط به طراحی باز میشود. پس از انتخاب طراحی گزارش در منوی گزارشات یک صفحه باز میشود که طبق شکل باال شـامل سه قسمت است:**

**در قسمت باال شما تمام فیلدهای گزارشی را که قابل انتخاب روی فـرم جدیـد شـده هسـتند را مشاهده میکنید.**

## PAPAYROLL

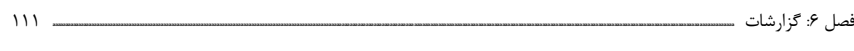

**از منوی درج متن: برای نوشتن متن بلند ثابت و یا پویا استفاده میشود. از منوی شرایط تعریفشده روی هر فیلد برای نوشتن متن به صورتی که بتوان بعضـی فرمتهـا را )راستچین، چپچین، رنگ ...( برای آن تعریف کرد استفاده میشود، برای اسـتفاده از ایـن منـو باید روی فیلد مورد نظر کلیک سمت راست انجام داده گزینه شرایط... را انتخاب کنید. خط: برای کشیدن خط به صورت عمودی، افقی، مورب و ... استفاده میشود. محاسباتی: برای محاسبه اعمال ریاضی از قبیل Min، Max، میانگین، جمـع و ... از آن اسـتفاده میشود.**

**درج تصویر: برای گذاشتن تصویر در گزارش از آن استفاده میشود. شکل: برای کشیدن اشکال ازجمله مستطیل، بیضی و لوزی از این ابزار استفاده میشود. در قسمت وسط که شامل دو بخش طراحی و داده میباشد در بخش طراحی صفحه به سه قسـمت تقسیم میشود که شامل سربرگ، جزییات و پانوشت میباشد.**

**در قسمت سمت راست صفحه خصوصیات ابزارهای موجود در وسط صفحه نمایش داده میشود که میتوان آنها را مشاهده کرده و یا تغییر داد.**

**برای طراحی یک گزارش ابتدا روی بخش داده در قسمت باال و وسط صفحه کلیک کنید، سپس در صفحه نمایش دادهشده کلیک راست کرده و اضافه کردن جداول را انتخاب نمایید. در ایـن بخـش نام جداول مورد نیاز شما برای طراحی گزارش به شما نمایش داده میشود و شما با انتخاب جـدول موردنظرتان میتوانید فیلدهای موجود در این جدول را مشاهده کنید. سپس میتوانید فیلـدهای موردنیازتان برای طراحی گزارش را انتخاب کنید )پیشنهاد میشود کل فیلدها انتخابشده بـاقی بمانند( و سپس به بخش طراحی بازگردید.**

**در بخش طراحی ابزار مورد نیاز در قسمت Header گزارش را در سربرگ، قسـمت بدنـه اصـلی گزارش را در جزییات و قسمت پایین گزارش را در قسمت پایین صفحه قرار دهید.**

**بهعنوان مثال برای طراحی گزارشی که شامل فیلدهای نام شرکت در سربرگ، نام و نام خـانوادگی و حقوق ماهانه و مزایا در باالی هر صفحه، مقادیر این فیلدها )مزایا به صورت جمع مبلغ دو مزایـا میباشد( در قسمت جزییات )قسمت تکرارشونده گزارش( و میانگین حقوق ماهانه و جمع مزایا در پایین هر صفحه است به صورتی که در فایل ضمیمه نشان دادهشده است عمل کنید.**

**فصل هفتم**

**امکانات جانبی**

# دریافت اطالعات کارکرد از کارت ساعت زنی

**برای برقراری ارتباط با کارتهای ساعت زنی باید از منوی عملیـات روزانـه، فـرم ورود اطالعـات کارکرد ماهیانه را انتخاب کرده سپس از منوی باالی پنجره گزینه دریافت از کارت ساعت را بزنید. این فرم طوری طراحی شده است که به شما امکان تعریف فرمت اناع کارتهای ساعت زنی را داده و سپس با انتخاب فرمت مورد نظر اطالعات را از فایل ورودی دریافت کنید.**

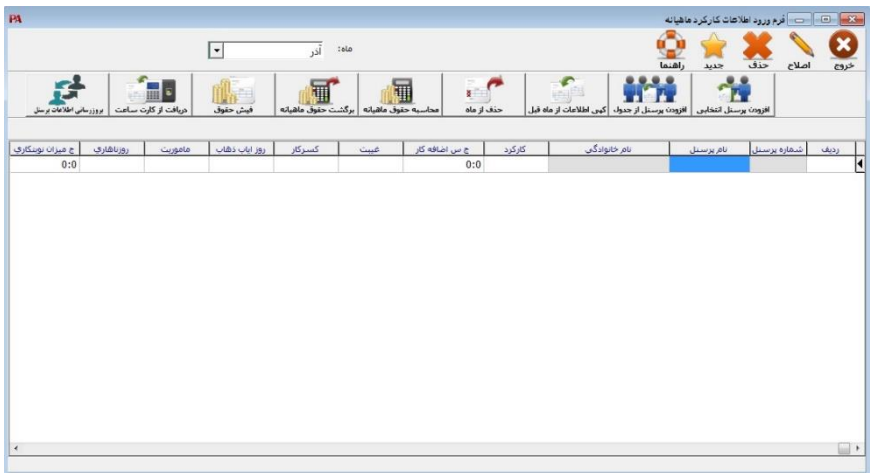

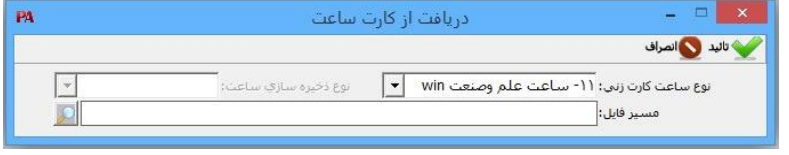

**دریافت از فایل Text**

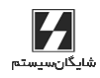

116 **aaaaaaaaaaaaaaaaaaaaaaaaaaaaaaaaaaaaaaaaaaaaaaaaaaaaaaaaaaaaaaaaaaaaaaaaaaaaaaaaaaaaaaaaaaaaaaaaaaaaaaaaaaaaaaaaaaaaaaaaaaaaaaaaaaaaaaaaaaaaaaaaaaaaaaaaa** حقـوق دستمزد و پرسنلی )**PAYROLL** | )راهنمای کاربران

فرمت ورودی استاندارد برنامه **PAYROLL**

**-1 کد پرسنل از کاراکتر ]-10 1[ -2 کارکرد پرسنل از کاراکتر ]11-12[ -3 اضافه کاری از کاراکتر ]13-17[ -4 اضافه کاری در روز تعطیل از کاراکتر ]18-22[ -5 تاخیر از کاراکتر ]23-27[ -6 تعجیل از کاراکتر ]28-32[ -7 خروج غیر مجاز از کاراکتر ]33-37[ موارد وارد شده در موارد 5 و6 و7 مجموعا به عنوان کسر کار دریافت می شود. -8 غیبت از کاراکتر ]38-42[ -9 مرخصی روزانه با حقوق از کاراکتر ]43-47[ -10 مرخصی ساعتی با حقوق از کاراکتر ]48-52[ -11 مرخصی استعالجی با استراحت از کاراکتر ]53-57[ -12 مرخصی روزانه بدون حقوق از کاراکتر ]58-62[ -13 مرخصی ساعتی بدون حقوق از کاراکتر ]63-67[ -14 شب کاری از کاراکتر ]68-72[**

**بهغیر از مورد ردیف2 )کارکرد( کلیه موارد به دقیقه می باشد. این فرمت در برنامه PAYROLL با عنوان علم و صنعت WIN قابل دریافت می باشد .** 

**فصل هشتم**

**مدیـریـت سـیسـتـم و امـنیـت اطـالعـات**

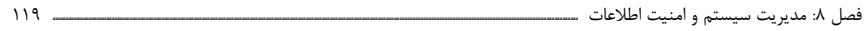

### مقدمه

**برنامه حقـوق دستمزد و پرسنلی این امکان را دارد که مدیر سیستم کاربران متعدد بـا گروههـای امنیتی مختلف و سطح دسترسیهای گوناگون تعریف نموده، قسمتهای مختلف برنامـه را بـرای ایشان محدود کند.**

**نکته: نام کاربر برای مدیر سیستم بهطور پیشفرض ADMIN و رمز 777777 میباشد.**

# 8-1 تغییر نام کاربری و رمز ورود مدیر سیستم

**از منوی اطالعات پایه < مدیریت سیستم < معرفی استفادهکنندگان را انتخاب کنید.**

**در پنجره بازشده روی نام استفادهکننده کلیک کنید تا به حالت انتخابشده درآید.**

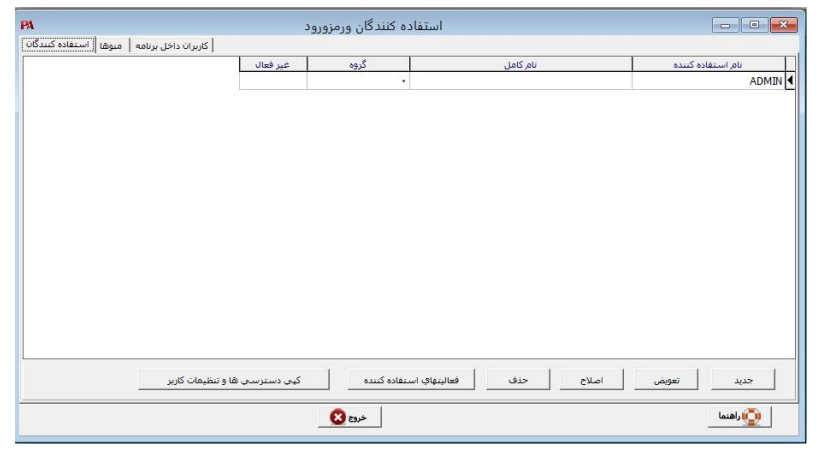

**از پایین فرم دکمه اصال را کلیک کنید. در پنجره بازشده، نام استفادهکننده را اصال کنید. در قسمت گروه، گروه امنیتی کاربر را مشخص میکنید. در برنامه 50 گروه امنیتـی قابـل تعریـف میباشند. سوپروایزر، مدیر سیستم است که بهتمامی قسمتهای نرمافزار دسترسی کامل دارد. وضعیت را فعال انتخاب کنید مگر اینکه کاربر موقتا نباید وارد نرمافزار شود. اگر وضعیت در حالت غیر فعال قرار گیرد، کاربر نمیتواند وارد برنامه شود.**

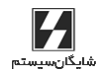

120 **aaaaaaaaaaaaaaaaaaaaaaaaaaaaaaaaaaaaaaaaaaaaaaaaaaaaaaaaaaaaaaaaaaaaaaaaaaaaaaaaaaaaaaaaaaaaaaaaaaaaaaaaaaaaaaaaaaaaaaaaaaaaaaaaaaaaaaaaaaaaaaaaaaaaaaaaa** حقـوق دستمزد و پرسنلی )**PAYROLL** | )راهنمای کاربران

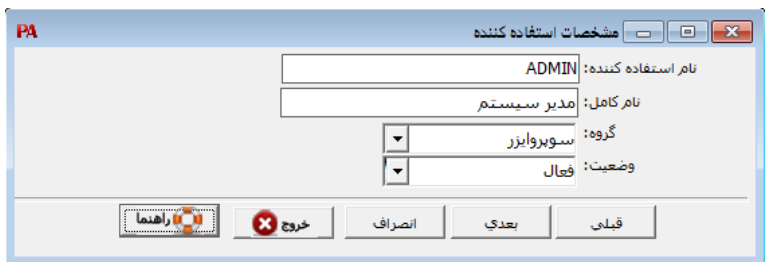

**دکمه بعدی را کلیک کنید. پنجرهای باز میشود مبنی بر ورود رمز جدید وتایید آن.**

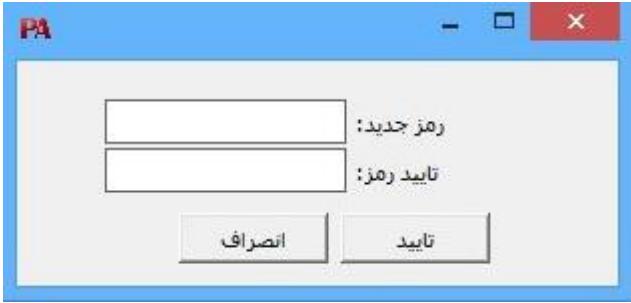

# 8-2 معرفی کاربر جدید

**از منوی اطالعات پایه < مدیریت سیستم < معرفی استفادهکنندگان را انتخاب کنید. در پنجره بازشده دکمه جدید را کلیک کنید. بقیه مراحل مشابه قسمت قبل میباشد.**

فصل :8 مدیریت سیستم و امنیت اطالعات **aaaaaaaaaaaaaaaaaaaaaaaaaaaaaaaaaaaaaaaaaaaaaaaaaaaaaaaaaaaaaaaaaaaaaaaaaaaaaaaaaaaaaaaaaaaaaaaaaaaaaaaaaaaaaaaaaaaaaaaaaaaaaaaaaaaaaaaaaaaaaaaaaaaaaaaaaaaaaaaaaaaaaaaaaaaaaaaaaaaaaaaaaaaaaaaaaaaaaa** 121

# 8-3 تعریف محدودیت برای کاربران

**ازمنوی اطالعات پایه<مدیریت سیستم<دسترسی کاربران به منوها را انتخاب کنید.**

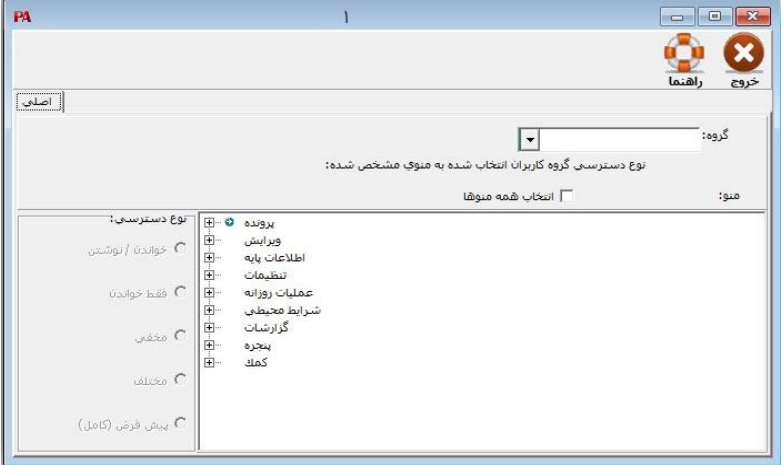

**به عنوان مثال میخواهید ویرایش را برای کاربری ببندید. از برگه منوها، آیتم ویـرایش را کلیـک کرده در ردیف مربوطه آیتم مخفی را انتخاب کنید. به همین ترتیب میتوان سایر قسمتهای برنامه را برای کاربران غیر قابل دسترسی کرد.**

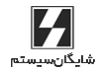

**فصل نهم**

**ســواالت مـتداول )FAQ(**

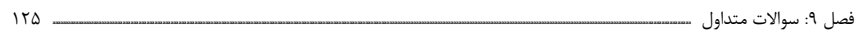

 **مشکل: هنگام انتخاب شرکت، پس از چند ثانیه پیغام امکان ارتباط وجـود نـدارد داده میشود.**

**پاسخ: در کامپیوترهایی که از قفل Single استفاده میکننـد و یـا کـامپیوتر Server در نسـخه شبکه:**

**پس از مشاهده این پیغام کادری باز میشود مبنی بر اینکه آیا میخواهید نام و رمـز Server Sql را تغییر دهید.**

**دکمه بله را کلیک کنید و در قسمت نام کاربر "sa "وارد نموده و رمز ورود را 123@123 بگذارید. در کامپیوترهای Client در نسخه شبکه برنامه:**

**در باالی فرم انتخاب شرکتها، آیتم مسیر، مشخصکننده مسیر فایل نام شرکتهاسـت. مطمـئن شوید که این مسیر به درستی انتخاب شده باشد.**

 **مشکل: پیشنمایش چاپ، برای گزارشها فرمت صحیحی ندارد و بـه درسـتی نمـایش داده نمیشود؛ مثال نیمی از گزارش نمایش داده نمیشود.**

**پاسخ: اگر روی سیستم شما پرینتر نصب نشده است، یک درایور پرینتر نصب کنید. در غیـر ایـن صورت پرینتر را Remove کرده مجددا نصب کنید.**

 **مشکل: در جستجوها، آیتم مورد نظر با اینکه وجود دارد پیدا نمیشود. پاسخ: اطمینان حاصل کنید که غیر از گزینه مورد جستجو، تمام جعبه متنهای مربوط به جستجو خالی باشند. توجه داشته باشید که Space( فضای خالی( نیز به عنوان یک کاراکتر در نظر گرفتـه میشود. پس مطمئن شوید که داخل جعبههای متن Space نخورده باشد.**

 **مشکل: هنگام واردکردن رمز ورود، پیغام رمز صحیح نیست داده میشود. پاسخ: با فشردن ترکیب کلیدهای Shift+Alt زبان کیبوردتان را تغییر دهید و سپس رمـز را وارد کنید. امکان دارد زبان ورود اطالعات تغییر کرده باشد. درصورتیکه مشکل برطـرف نشـد کلیـد Lock Caps را کنترل نمایید. ممکن است کلید Lock Caps روشن باشد.**

 **مشکل: در هنگام انتخاب برخی گزینههای برنامه نام کاربر و رمز ورود پرسیده میشود درحالیکه رمزی تعریف نشده است.**

> **پاسخ: نام کاربر پیشفرض سیستم admin و رمز ورود پیشفرض 777777 میباشد.** ❖

 **مشکل: هنگامیکه گزینه اصال داخلی را از منوی پرونده – اصال اطالعـات انتخـاب میکنیم پیغامی نمایش داده میشود مبنی بر اینکه امکان دارد این عمـل بـه سیسـتم صدمه بزند.**

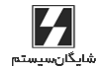

126 **aaaaaaaaaaaaaaaaaaaaaaaaaaaaaaaaaaaaaaaaaaaaaaaaaaaaaaaaaaaaaaaaaaaaaaaaaaaaaaaaaaaaaaaaaaaaaaaaaaaaaaaaaaaaaaaaaaaaaaaaaaaaaaaaaaaaaaaaaaaaaaaaaaaaaaaaa** حقـوق دستمزد و پرسنلی )**PAYROLL** | )راهنمای کاربران

**پاسخ: خود این عمل صدمهای به اطالعات وارد نمیکند. ولی در موارد خاص نظیر قطع شدن بـرق در هنگام اصال و یا Reset شدن کامپیوتر ممکن است مشکالتی پیش آید؛ بنابراین بهتـر اسـت قبل از انجام این کار از اطالعات، پشتیبانی تهیه کنید.**

 **مشکل: هنگام پشتیبانی اطالعات، برنامه WinRar پیغام خطا میدهد. پاسخ: اگر در سیستم شما برنامه WinRar نصب شده است، از داخل فولدر برنامه WinRar فایل اجرایی exe.WinRar را داخل فولدر برنامه کپی کنید.**

**اگر هنوز مشکل رفع نشده است، در برنامههای تک کاربره، از منوی شرایط محیطی < پارامترهای عمومی < جعبه متن مربوط به شاخه موقت سرور را پاک کنیـد. درصـورتیکـه از نسـخه شـبکه استفاده میکنید، باید مسیر یک فولدر در کامپیوتر سرور که تمام کاربران به آن دسترسی کامـل دارند )Share Full )در این قسمت وارد شود.**

 **مشکل: هنگام باز شدن برنامه، متون فارسی به درستی نمایش داده نمیشوند. پاسخ: تنظیمات فارسی ویندوز انجام نشده است. اگر ویندوز شما XP است:**

 **انتخـاب را Regional and Language Options گزینه ،Control Panel قسمت از کنید.**

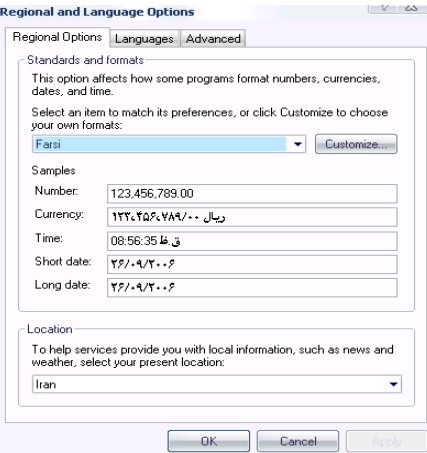

- **در قسمت Options Regional زبان فارسی را انتخاب کنید.**
	- **در قسمت Advanced نیز زبان فارسی باید انتخاب شود.**
- **در صورتی که در لیست زبانها، زبان فارسی وجود نداشت، سی دی ویندوز را در درایو سی دی قراردهید؛**

**Install Files for Complex Scripts and Right to left …. گزینه ،Languages قسمت از را تیک بزنید**.

## PAPAYROLL

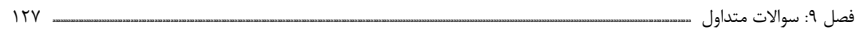

**اگر از ویندوز Seven و باالتر استفاده مینمایید: بــرای حــل ایــن مشــکل از منــوی اســتارت بــه کنتــرل پنــل مراجعــه کــرده و گزینــه Language and Region را باز کنید:**

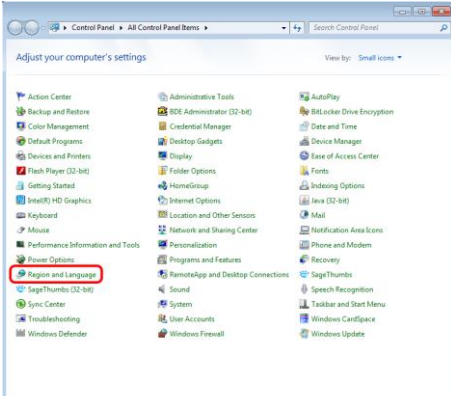

**از تب Format زبان را روی Persian قرار دهید.**

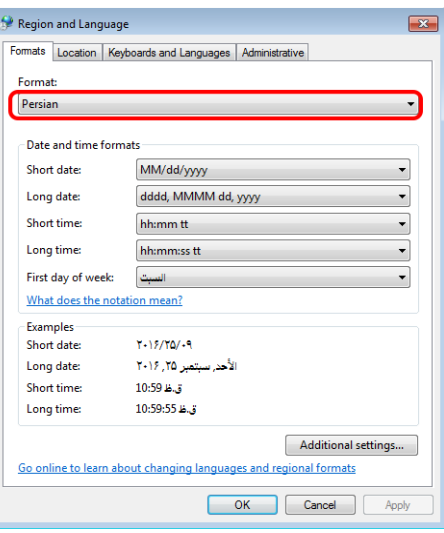

**سپس از تب Administrative،… locale System Change را بزنید و آن را روی Persian قرار دهید و سیستم را Restart کنید.**

128 **aaaaaaaaaaaaaaaaaaaaaaaaaaaaaaaaaaaaaaaaaaaaaaaaaaaaaaaaaaaaaaaaaaaaaaaaaaaaaaaaaaaaaaaaaaaaaaaaaaaaaaaaaaaaaaaaaaaaaaaaaaaaaaaaaaaaaaaaaaaaaaaaaaaaaaaaa** حقـوق دستمزد و پرسنلی )**PAYROLL** | )راهنمای کاربران

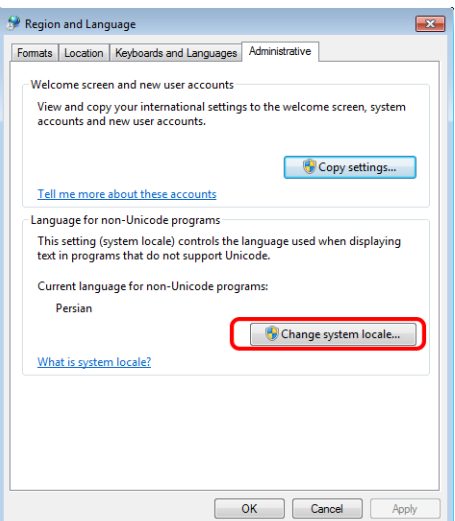

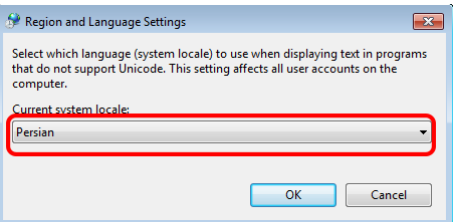

 **مشکل: با انتخاب پرسنل از طریق افزودن پرسنل انتخابی یا افزودن پرسنل از جـدول به لیست کارکرد اضافه نمی شود. پاسخ: تاریخ استخدام پرسنل کنترل شود )تاریخ استخدام با ماه انتخابی یا سـال مـالی در فـرم** 

**کارکرد مطابقت ندارد(.**

 **مشکل: برای پرسنل وام تخصیص داده شـده اسـت ولـی در محاسـبه حقـوق اعمـال نمیشود.**

**پاسخ: ممکن است تاریخ شروع وام با ماه کارکرد انتخابی مطابقت نداشته باشد و یـا وضـعیت وام متوقف باشد و یا گزینه کسر قسط وام در فرم شغلی پرسنل تیک نشده باشد.**

 **مشکل: وضعیت اشتغال پرسنل مستعفی است ولی در گزارشات نمایش داده میشود. پاسخ: در استانداردها در قسمت فرم سایر تیک افراد مستعفی در گزارش نیاید چک شود.**

### **PA** PAYROLL

فصل :9 سواالت متداول **aaaaaaaaaaaaaaaaaaaaaaaaaaaaaaaaaaaaaaaaaaaaaaaaaaaaaaaaaaaaaaaaaaaaaaaaaaaaaaaaaaaaaaaaaaaaaaaaaaaaaaaaaaaaaaaaaaaaaaaaaaaaaaaaaaaaaaaaaaaaaaaaaaaaaaaaaaaaaaaaaaaaaaaaaaaaaaaaaaaaaaaaaaaaaaaaaaaaaaaaaaaaaaaaaaaaaaaaaaaaaaaaaaaaaaaaaaaaaaaa** 129

 **مشکل: بیمه پرسنل محاسبه نمی شود. پاسخ:در فرم شغلی نوع بیمه، وضعیت بیمه و تیک بازنشسته پرسنل کنترل شود.**

 **مشکل: حقوق پایه پرسنل در فرم حقوق اطالعات پایه پرسنل تعریف شده اسـت ولـی در محاسبه حقوق لحاظ نشده است.**

**پاسخ: در تعریف حقوق پایه به ماه اعمال توجه شود. ماه اعمال با ماه کارکرد مطابقت ندارد )مثال: ماه اعمال حقوق ماه مهر است ولی ماه کارکرد ماه فروردین، برای اصال مشکل ماه اعمال حقـوق از مهر به فروردین باید تغییر کند(.**

> **مشکل: در فیش حقوق خالص پرداختی خالی است. پاسخ: جدول مالیاتی در تنظیمات استانداردها با جدول سال محاسبه پر شود.**

 **مشکل: انتقال دوره به سال جدید انجام شده است ولی تنطیمات محاسبه حقوق منتقل نشده است.**

**پاسخ: تنظیمات هرسال مالی مختص به همان سال است و در ابتدای سال پس از انتقال حتما بایـد با سال جدید کنترل شود؛ مانند جدول مالیات، جدول بیمه، عیدی و... که با مبالغ سال جدید پـر میشود.**

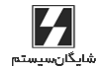

حقـوق دستمزد و پرسنـ PAYROLL **User's Manual** 

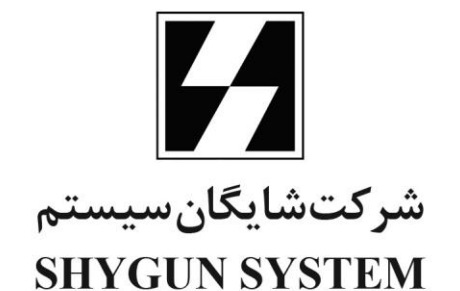

2nd Floor, No.3, Noghrechi Building Sattari Blvd., Africa St., Tehran-Iran Postal Code: 19688 Tel.: (+98 21) 8865 5021 - 8879 5160 Fax: (+98 21) 8888 1922

تهران، خيابان آفريقا، بلوار سـتارى، يلاک ٣، ساختمان نقرهچى، طبقه ٢ 19811 کد پستے:  $(551)$   $A$  $A$  $5$  $A$  $A$  $5$  $T$  $1$ تلفن: فكس:  $(551)$   $\Lambda$  $\Lambda$  $\Lambda$  $\Lambda$   $1957$ 

www.SHYGUNSYS.net - info@SHYGUNSYS.net